Утверждаю Директор должность руководителя ОУ <u>Государственного</u> бюджетного профессионального образовательного учреждения Иркутской области «Братский политехнический колледж» (ГБПОУ ИО «БрПК») наименование образовательного учреждения в соответствии с уставом ОУ) Личная подпись А.Э. Ишкова гы «01» сентября 2020 г. «БрПК» **ЛЯ ДОКУМЕНТОВ**  $M.\Pi.$ 

# ДОПОЛНИТЕЛЬНАЯ ПРОФЕССИОНАЛЬНАЯ ПРОГРАММА

# Государственного бюджетного профессионального образовательного учреждения Иркутской области «Братский политехнический колледж» (ГБПОУ ИО «БрПК»)

наименование образовательного учреждения

по программе повышения квалификации

Компьютерная графика

# **СОДЕРЖАНИЕ**

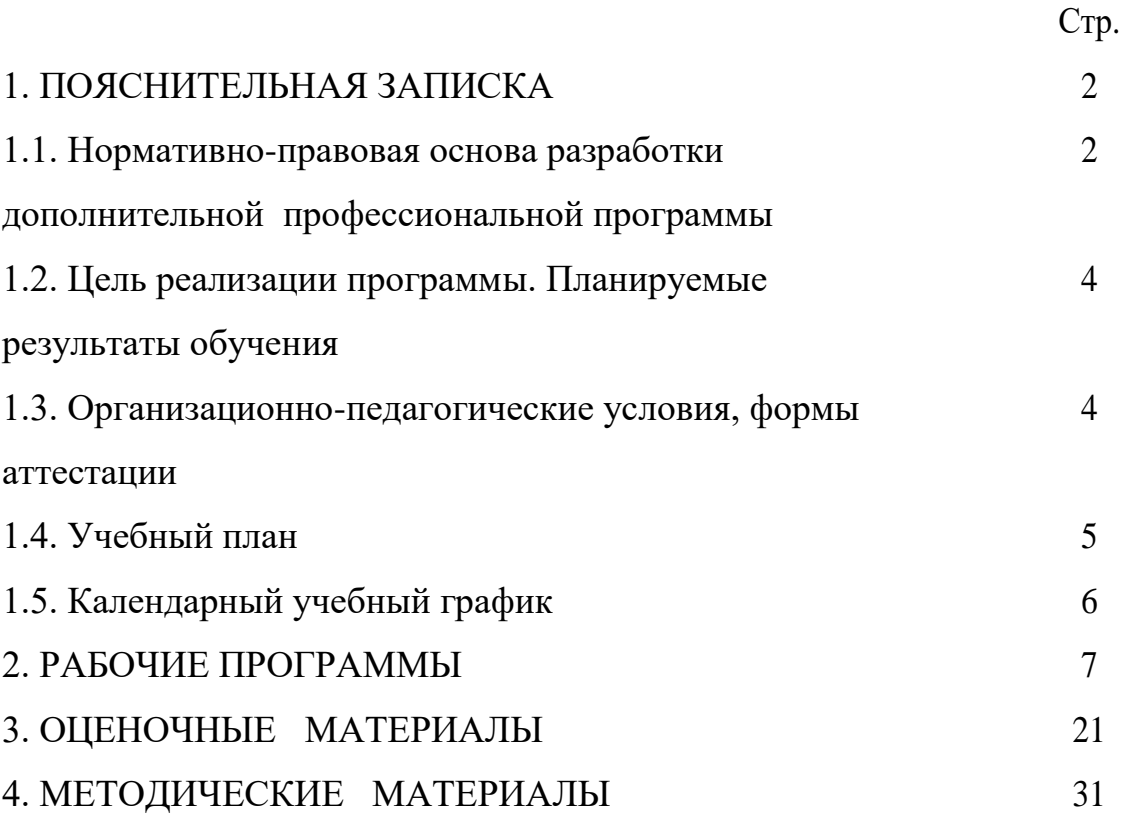

# **ПОЯСНИТЕЛЬНАЯ ЗАПИСКА к дополнительной профессиональной программе** по программе повышения квалификации **Компьютерная графика с изучением 3D -моделирования**

Программа повышения квалификации «**Компьютерная графика с изучением 3D -моделирования**» представляет собой комплект документов, разработанных и утвержденных Государственным бюджетным профессиональным образовательным учреждением Иркутской области «Братский политехнический колледж» с учетом потребностей регионального рынка труда, требований федеральных органов исполнительной власти и соответствующих отраслевых требований, на основе профессионального стандарта «Специалист по дизайну графических и пользовательских интерфейсов» утвержденного приказом Минтруда России № 689н от 05.10.2015, зарегистрирован Министерством юстиции № 39558 от 30.10.2015. В результате анализа функциональной карты вида профессиональной деятельности была определена трудовая функция, результат работы представлен в таблице 1.

Таблица 1.- Связь дополнительной профессиональной программы с профессиональным стандартам

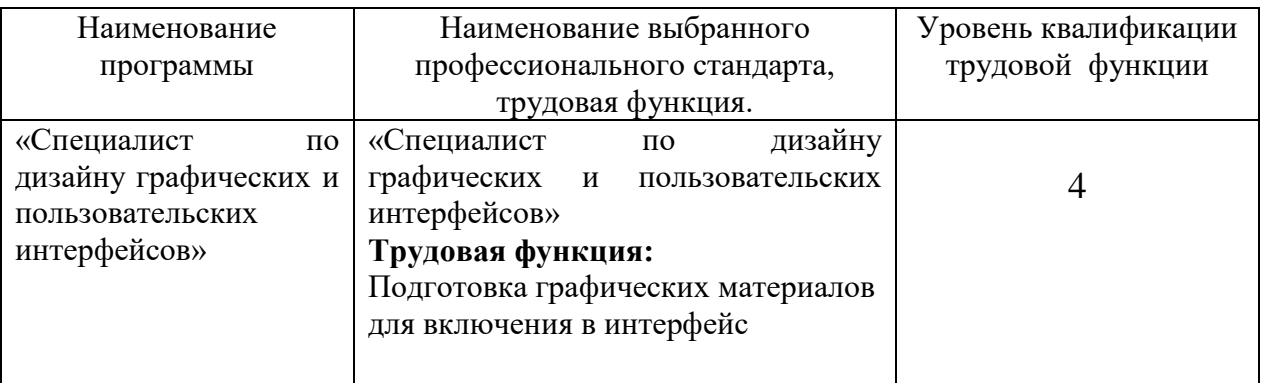

Программа регламентирует цели, ожидаемые результаты, содержание, условия и технологии реализации образовательного процесса, оценку качества подготовки слушателя по данной программе и включает в себя: учебный план, программу курса, календарный учебный график, а так же оценочные и методические материалы, обеспечивающие качество подготовки обучающихся.

### **1.1. Нормативно-правовую базу программы составляют:**

- Закон об образовании в Российской Федерации от 29.12.2012 г. № 273-ФЗ; - Порядок организации и осуществления образовательной деятельности по дополнительным профессиональным программам, утвержденный Приказом Министерства образования и науки Российской Федерации от 1 июля 2013 г. № 499, зарегистрированного Министерством юстиции Российской Федерации 20 августа 2013 г. Регистрационный № 29444 (В ред. Приказа Минобрнауки России от 15.11.2013 № 1244);

- Квалификационный справочник должностей руководителей, специалистов и других служащих, утвержденный Постановлением Минтруда РФ от 21 августа 1998 г. N 37 (в ред. Постановлений Минтруда России от 21.01.2000 N 7, от 04.08.2000 N 57, от 20.04.2001 N 35,от 31.05.2002 N 38, от 20.06.2002 N 44,от 28.07.2003 N 59, от 12.11.2003 N 75, Приказов Минздравсоцразвития России от 25.07.2005 N 461,от 07.11.2006 N 749, от 17.09.2007 N 605,от 29.04.2008 N 200, от 14.03.2011 N 194, Приказов Минтруда России от 15.05.2013 N 205,от 12.02.2014 N 96)

- Постановление Правительства Российской Федерации от 15 августа 2013 г.  $\mathbb{N}$  706 «Об утверждении правил оказания платных образовательных услуг

- Приказ Минтруда России от 12 апреля 2013 г. № 148н «Об утверждении уровней квалификаций в целях разработки проектов профессиональных стандартов»

- Приказ Минтруда России от 29 апреля 2013 г. № 170-н «Об утверждении методических рекомендаций по разработке профессионального стандарта»

- Методические рекомендации-разъяснения по разработке дополнительных профессиональных программ на основе профессиональных стандартов, письмо Министерства образования и науки Российской Федерации от 22 апреля 2015 г. № ВК-1032/06.

- Устав образовательного учреждения.

Учебный план составлен в соответствии с «Порядок организации и осуществления образовательной деятельности по дополнительным профессиональным программам», утвержденный Приказ Министерства образования и науки Российской Федерации от 1 июля 2013 г. № 499, и современными требованиями, обусловленными необходимостью перехода на качественно новый уровень подготовки специалистов, обеспечивающих их мобильность, социальную защищенность, конкурентоспособность на рынке труда города Братска и региона.

Программа «**Компьютерная графика**» ориентирована на углубление и расширение знаний обучающихся по теме «Графические редакторы» и предусматривает изучение различных видов 3D графики, цветовых моделей, форматов графических файлов, выполнение практических работ в различных графических редакторах. Данный курс раскрывает перед обучающимися удивительные возможности трехмерной графики.

Трёхмерная графика (3D (от англ. 3 Dimensions — «3 измерения») Graphics, Три измерения изображения) — раздел компьютерной графики, совокупности приемов и инструментов (как программных, так и аппаратных), предназначенных для изображения объёмных объектов.

Актуальность программы заключается в том, что существует необходимость укрепления связей обучающихся между восприятием реальных объектов окружающего мира с их виртуальной формой представления – в трехмерной графике.

Программа предназначена для категории лиц, достигших возраста 16 лет.

К освоению дополнительных профессиональных программ допускаются:

1) лица, имеющие среднее профессиональное и (или) высшее образование;

2) лица, получающие среднее профессиональное и (или) высшее образование.

При освоении дополнительной профессиональной программы параллельно с получением среднего профессионального образования и (или) высшего образования удостоверение о повышении квалификации и выдаются одновременно с получением соответствующего документа об образовании и о квалификации.

## **1.2. Цель реализации программы. Планируемые результаты обучения:**

Целью программы является освоение следующих профессиональных компетенций:

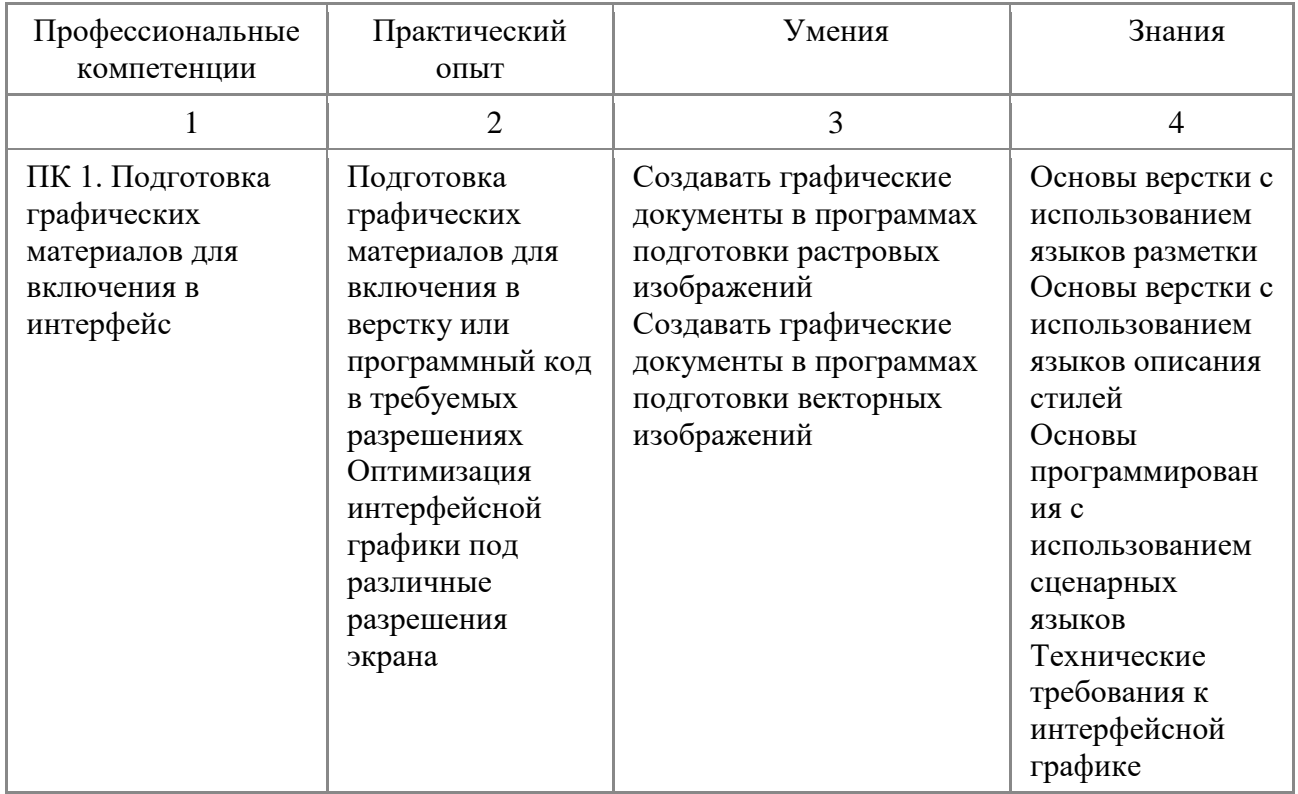

### **1.3. Организационно-педагогические условия, формы аттестации***:*

Программа обеспечена учебно-методической документацией и материалами по всем учебным курсам. Педагогические сотрудники формируют и хранят в кабинетах и лабораториях учебно-методические комплексы по каждому учебному курсу.

Колледж обеспечивает возможность доступа студентов к новой учебной и методической литературе по информационным курсам в читальном зале библиотеки.

При проведении занятий традиционно используются три формы работы:

- демонстрационная, когда обучающиеся слушают объяснения педагога и наблюдают за демонстрационным экраном или экранами компьютеров на ученических рабочих местах;
- фронтальная, когда обучающиеся синхронно работают под управлением педагога;
- самостоятельная, когда обучающиеся выполняют индивидуальные задания в течение части занятия или нескольких занятий.

Также используются практические работы, проектные работы, практикумы.

В колледже обеспечена возможность выхода в информационные сети через Интернет. Для реализации программы учебного курса в колледже оборудованы 5 компьютерный классов.

Продолжительность занятий – 40 минут. Занятия проводятся парами. Между уроками пары перерыв 5 минут. Между парами перерыв 10 минут.

Контроль и оценка результатов освоения учебного курса, осуществляется преподавателями в процессе проведения устных опросов, практических занятий, лабораторных занятий. Текущий контроль по учебным курсам проводится в пределах учебного времени, как традиционными, так и инновационными методами, включая информационные технологии. Система оценок – пятибалльная. При освоении учебных курсов предусматривается проведение промежуточной аттестации в форме тестирования и практической работы.

После завершения освоения программы итоговая аттестация проводится в форме дифференцированного зачета.

5

## **1.4. УЧЕБНЫЙ ПЛАН**

# по дополнительной профессиональной программе (программа повышения квалификации) **«Компьютерная графика»**

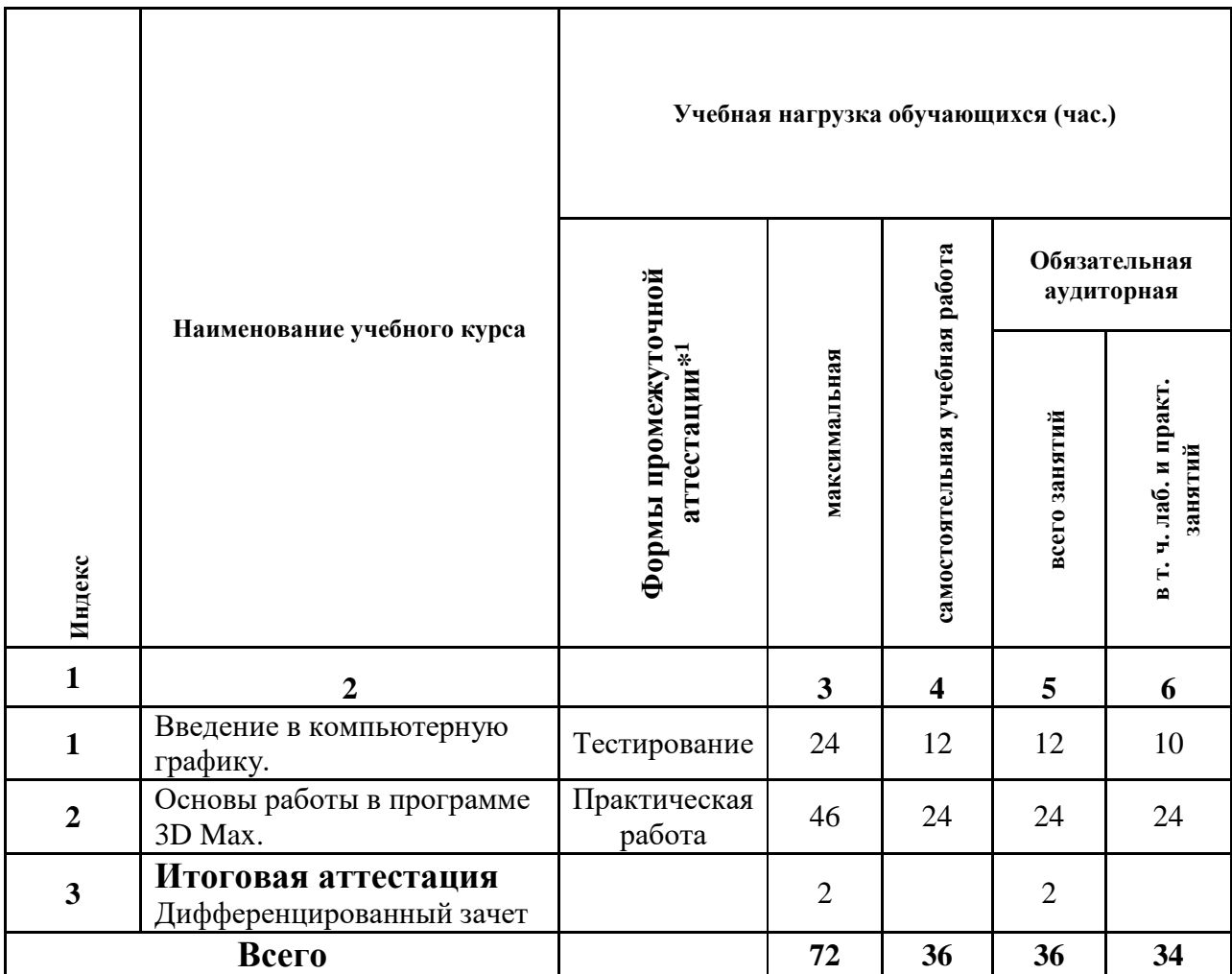

<u>—</u>

<sup>1</sup> \***Промежуточная аттестация проводиться за счет времени учебного курса**

# **1.5 Календарный учебный график**  по дополнительнойпрофессиональной программе (программа повышения квалификации)

# **«Компьютерная графика с изучением 3D -моделирования»**

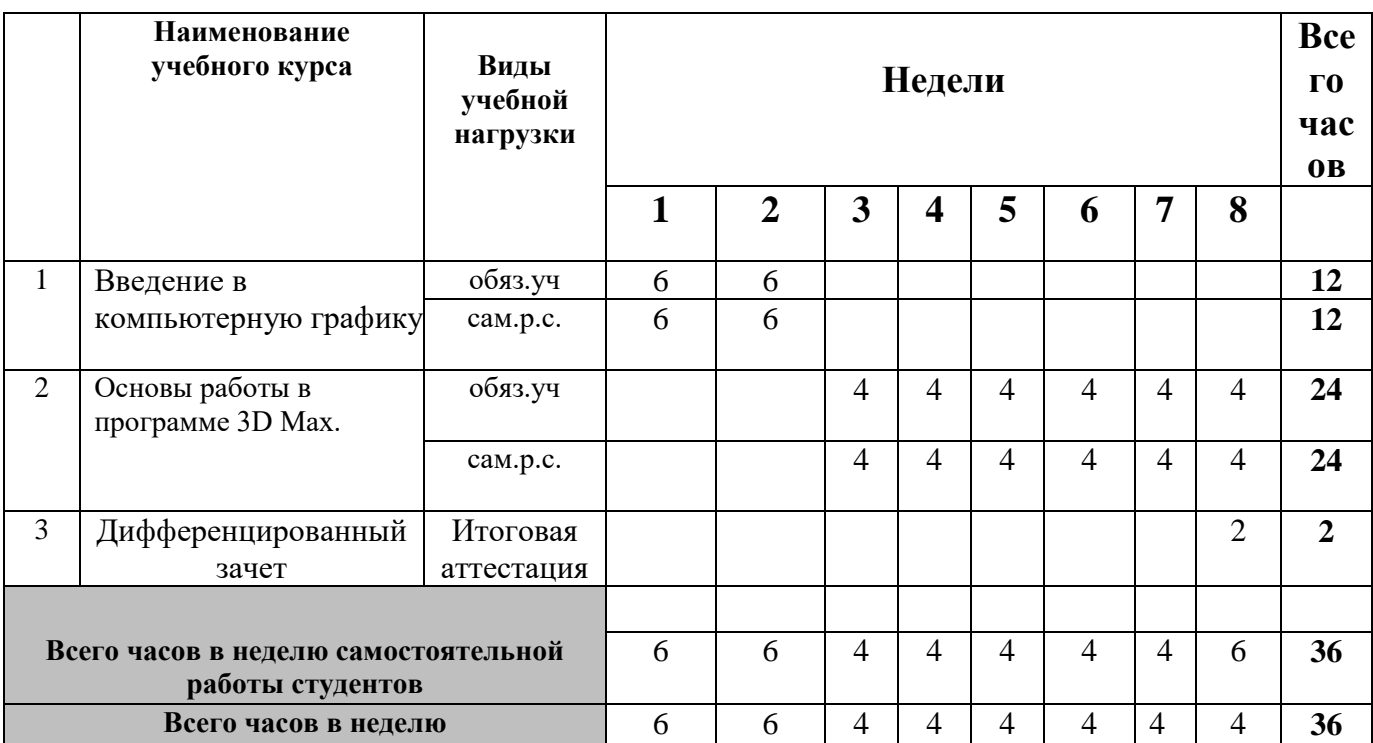

# **РАБОЧАЯ ПРОГРАММА УЧЕБНОГО КУРСА**

 **«Введение в компьютерную графику»**

Организация-разработчик: государственное бюджетное профессиональное образовательное учреждение Иркутской области «Братский политехнический колледж»

Разработчики: Скоблова Н.И., преподаватель ГБПОУ ИО «БрПК»

Рассмотрена и одобрена на заседании предметно-цикловой комиссии протокол № 10 От 05. 06. 2020 г., председатель ПЦК Васильева Н.С.

# **СОДЕРЖАНИЕ**

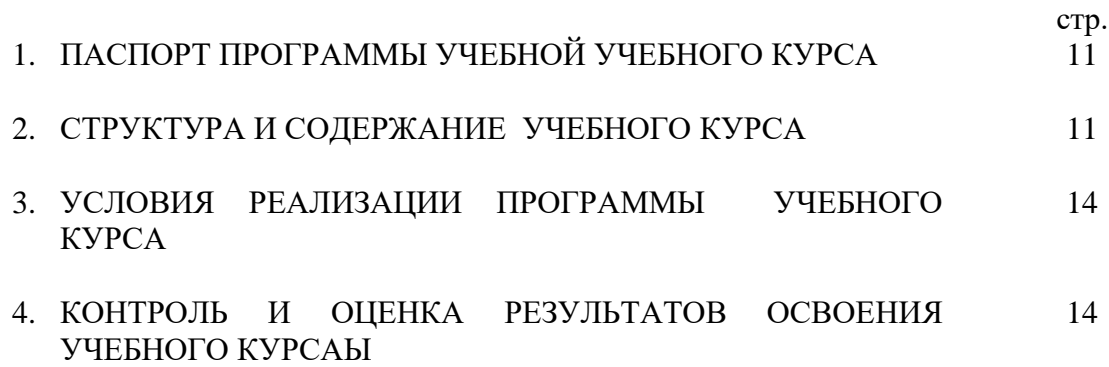

# **1. ПАСПОРТ ПРОГРАММЫ УЧЕБНОГО КУРСАЫ**

#### **«Введение в компьютерную графику»**

### **1.1. Область применения программы**

Настоящая дополнительная образовательная программа предназначена для освоения технологии и расширения знаний работы в программе **«**Введение в компьютерную графику»

#### **1.2. Цели и задачи учебной учебного курса – требования к результатам освоения учебного курса:**

ПК 1. Подготовка графических материалов для включения в интерфей

#### **В результате освоения учебного курса обучающийся должен уметь:**

 -Создавать графические документы в программах подготовки растровых изображений

 -Создавать графические документы в программах подготовки векторных изображений.

#### **В результате освоения учебного курса обучающийся должен знать:**

- Основы верстки с использованием языков разметки
- Основы верстки с использованием языков описания стилей
- Основы программирования с использованием сценарных языков
- Технические требования к интерфейсной графике

### **1.3. Количество часов на освоение программы учебной учебного курса:**

максимальной учебной нагрузки обучающихся 20 часов, в том числе:

### **2. СТРУКТУРА И СОДЕРЖАНИЕ УЧЕБНОГО КУРСА**

#### **2.1. Объем учебного курса и виды учебной работы**

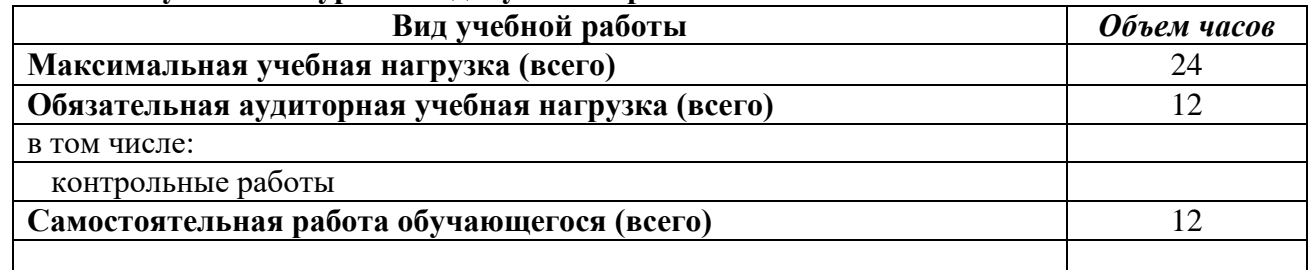

# **2.2. Тематический план и содержание учебного курса**

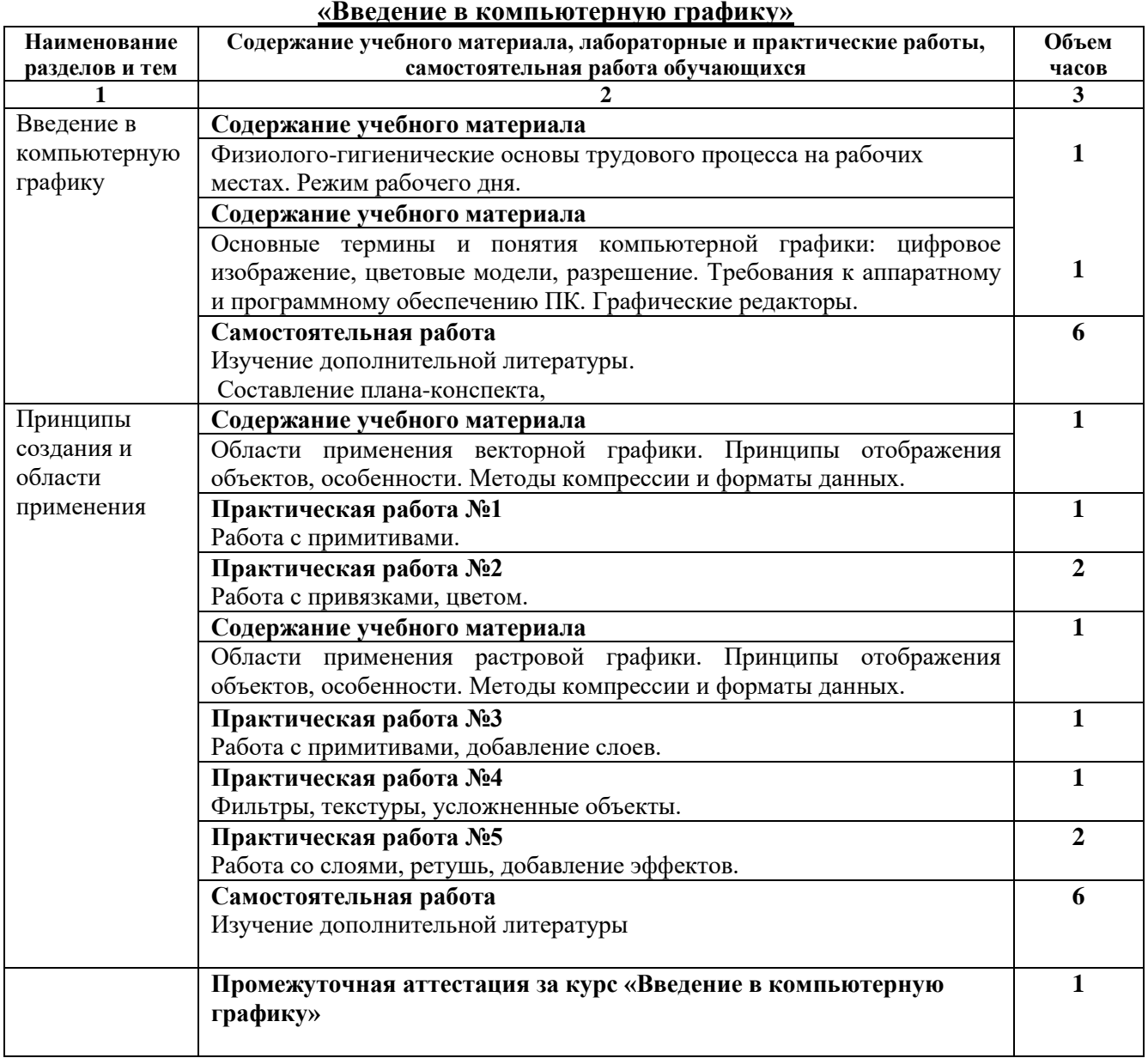

## **3. УСЛОВИЯ РЕАЛИЗАЦИИ ПРОГРАММЫ УЧЕБНОГО КУРСА**

### **3.1. Требования к материально-техническому обеспечению**

Реализация программы учебного курса требует наличия учебного кабинета, совмещенного с лабораторией вычислительной техники, № 411

### Оборудование учебного кабинета:

15 ПК Pentium, принтер, сканер, комплект программ, проектор экран, ЖК панель

Технические средства обучения: Мультимедиапроектор, иллюстративный материал на электронных носителях, компьютерная техника

### **3.2. Информационное обеспечение обучения**

### **Перечень рекомендуемых учебных изданий, Интернет-ресурсов, дополнительной литературы**

Основные источники:

1. Ляхович В.Ф. Основы информатики: Учебник для студентов СПО /В.Ф. Ляхович, В.А. Молодцов, Н.Б. Рыжикова. - 1-е изд. – М.: КНОРУС, 2018

2. Цветкова М.С. Информатика и ИКТ: Учебник для СПО и НПО /М.С. Цветкова, Л.С.

Великуович. – 5-е изд., стереотип. – М.: Издательский центр «Академия», 2018. – 352 с., 8 ил цв.

### **4. КОНТРОЛЬ И ОЦЕНКА РЕЗУЛЬТАТОВ ОСВОЕНИЯ УЧЕБНОГО КУРСАЫ**

**Контроль и оценка** результатов освоения учебного курса осуществляется преподавателем в процессе проведения практических занятий и лабораторных работ, тестирования, а также выполнения обучающимися индивидуальных заданий, проектов, исследований.

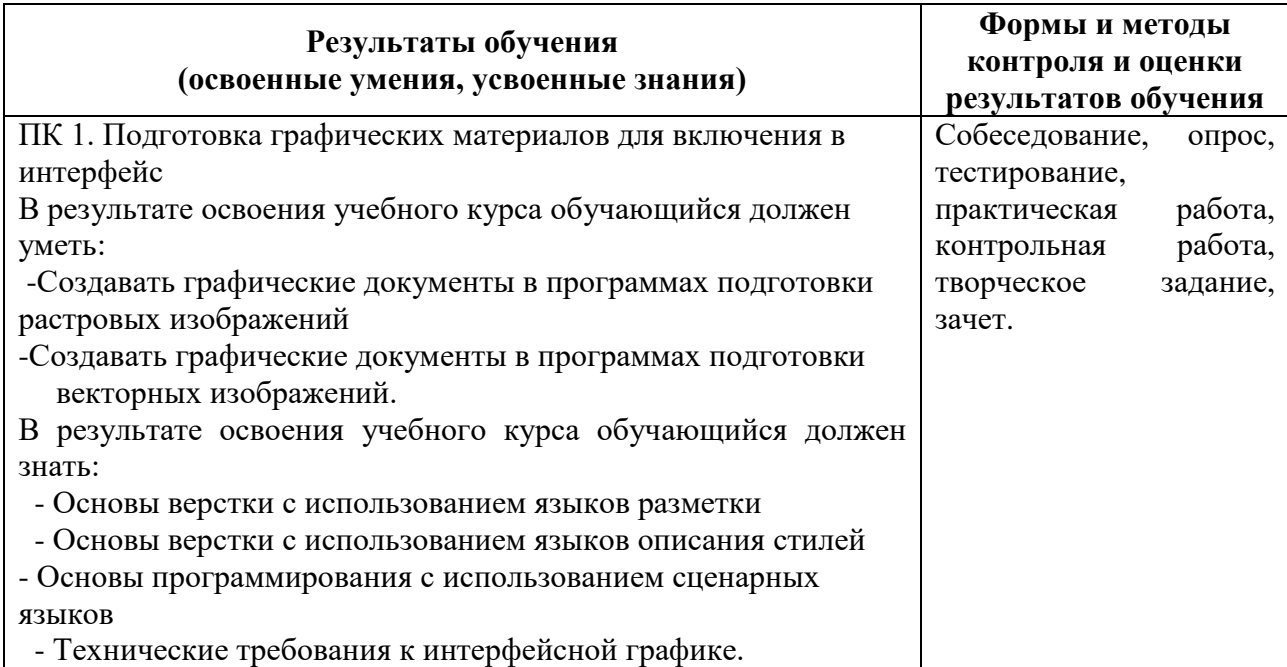

# **РАБОЧАЯ ПРОГРАММА УЧЕБНОГО КУРСА**

# **«Основы работы в программе 3D Max»**

Организация-разработчик: государственное бюджетное профессиональное образовательное учреждение Иркутской области «Братский политехнический колледж»

Разработчики: Скоблова Н.И., преподаватель ГБПОУ ИО «БрПК»

Рассмотрена и одобрена на заседании предметно-цикловой комиссии протокол № 10 От 05. 06. 2020 г., председатель ПЦК Васильева Н.С.

# **СОДЕРЖАНИЕ**

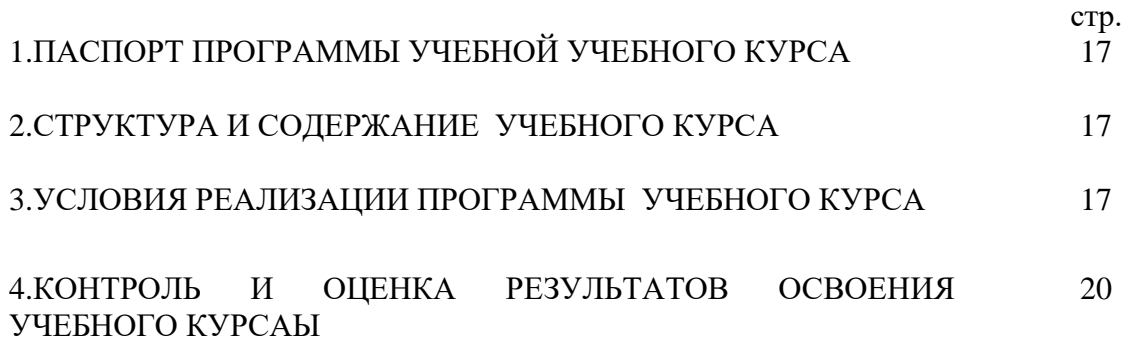

### **1. ПАСПОРТ ПРОГРАММЫ УЧЕБНОГО КУРСА Основы работы в программе 3D Max.**

### **1.1. Область применения программы**

Настоящая дополнительная образовательная программа предназначена для освоения технологии и расширения знаний работы в программе «**Основы работы в программе 3D Max.»**

#### **1.2. Цели и задачи учебного курса – требования к результатам освоения учебного курса:**

ПК 1. Подготовка графических материалов для включения в интерфей

#### **В результате освоения учебного курса обучающийся должен уметь:**

 -Создавать графические документы в программах подготовки растровых изображений -Создавать графические документы в программах подготовки векторных

изображений.

### **В результате освоения учебного курса обучающийся должен знать:**

- Основы верстки с использованием языков разметки
- Основы верстки с использованием языков описания стилей
- Основы программирования с использованием сценарных языков
- Технические требования к интерфейсной графике

#### **1.4. Количество часов на освоение программы у учебного курса:**

максимальной учебной нагрузки обучающихся 80 часов, в том числе:

### **2.СТРУКТУРА И СОДЕРЖАНИЕ УЧЕБНОГО КУРСА**

### **1.1. Объем учебного курса и виды учебной работы**

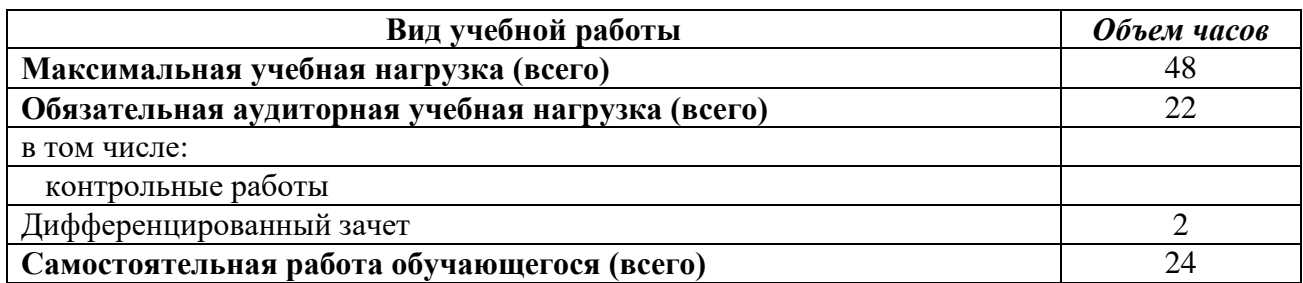

# **2.2. Тематический план и содержание учебного курса**

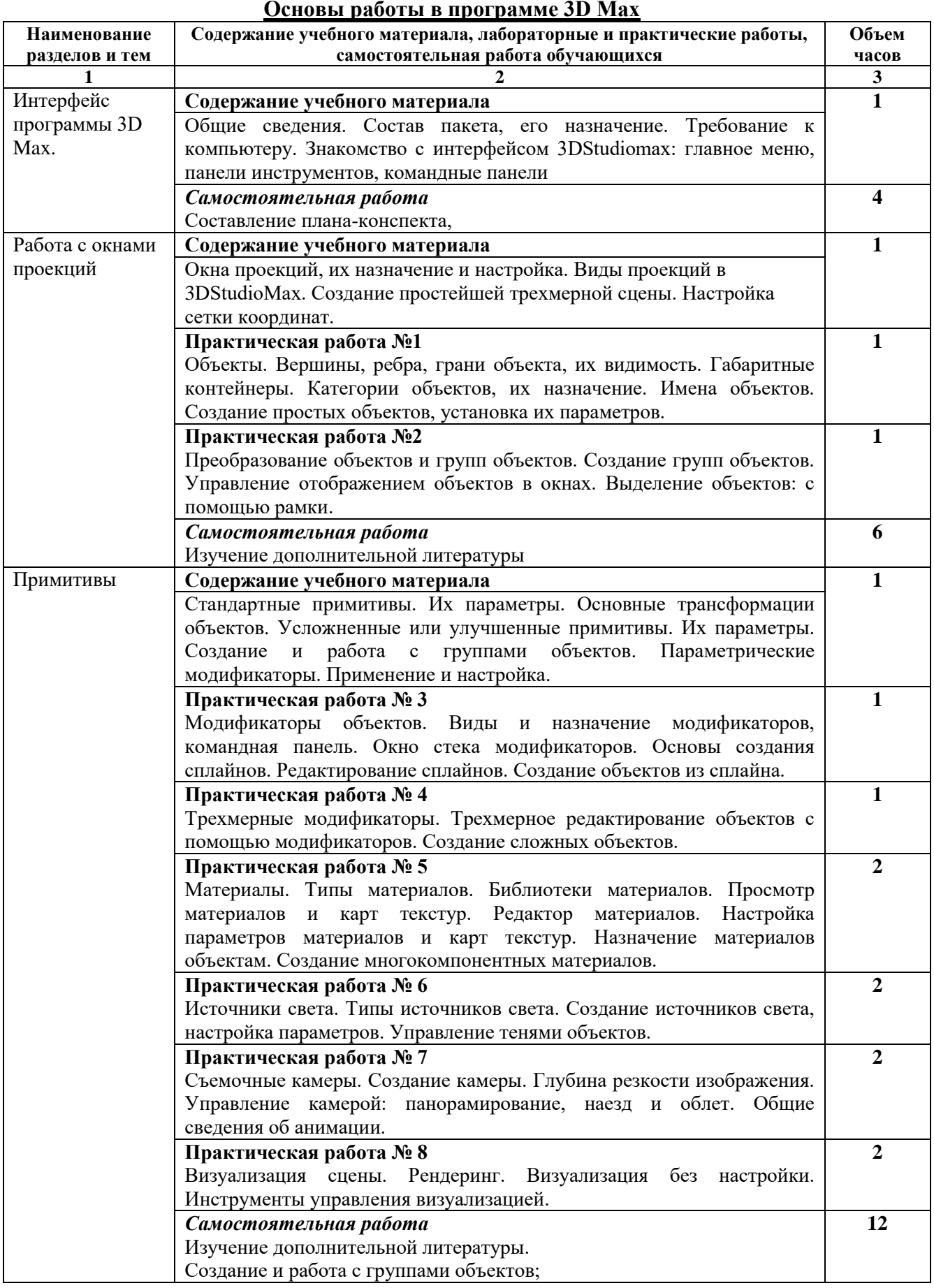

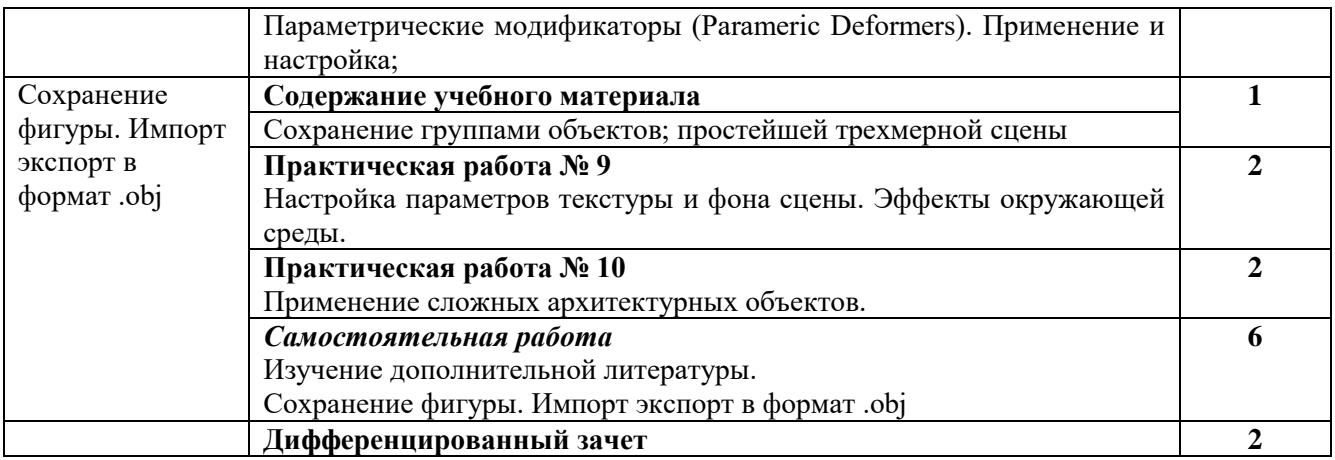

## **3. УСЛОВИЯ РЕАЛИЗАЦИИ ПРОГРАММЫ УЧЕБНОГО КУРСАЫ**

### **3.1. Требования к материально-техническому обеспечению**

Реализация программы учебной учебного курса требует наличия учебного кабинета, совмещенного с лабораторией вычислительной техники, № 411

### Оборудование учебного кабинета:

15 ПК Pentium, принтер, сканер, комплект программ, проектор экран, ЖК панель

Технические средства обучения: Мультимедиапроектор, иллюстративный материал на электронных носителях, компьютерная техника

### **3.2. Информационное обеспечение обучения**

**Перечень рекомендуемых учебных изданий, Интернет-ресурсов, дополнительной литературы** Основные источники:

2. Ляхович В.Ф. Основы информатики: Учебник для студентов СПО /В.Ф. Ляхович, В.А. Молодцов, Н.Б. Рыжикова. - 1-е изд. – М.: КНОРУС, 2016

2. Цветкова М.С. Информатика и ИКТ: Учебник для СПО и НПО /М.С. Цветкова, Л.С. Великуович.

– 5-е изд., стереотип. – М.: Издательский центр «Академия», 2016. – 352 с., 8 ил цв.

### **4. КОНТРОЛЬ И ОЦЕНКА РЕЗУЛЬТАТОВ ОСВОЕНИЯ УЧЕБНОГО КУРСАЫ**

**Контроль и оценка** результатов освоения учебного курса осуществляется преподавателем в процессе проведения практических занятий и лабораторных работ, тестирования, а также выполнения обучающимися индивидуальных заданий, проектов, исследований.

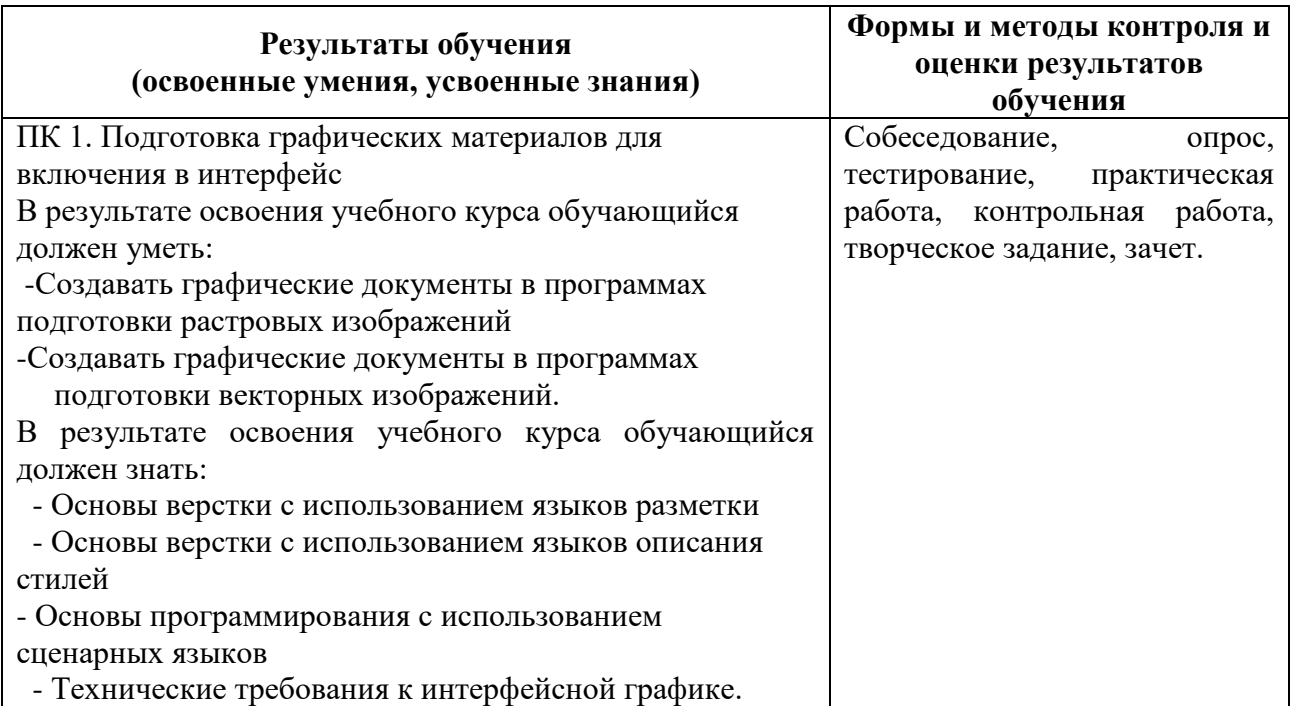

Государственное бюджетное профессиональное образовательное учреждение Иркутской области «Братский политехнический колледж» (ГБПОУ ИО «БрПК»)

### **Комплект оценочных материалов**

**для проведения промежуточной аттестации** 

**по учебному курсу**

**«Введение в компьютерную графику»**

# **I. Паспорт комплекта оценочных материалов**

 1. Область применения комплекта оценочных материалов. Комплект оценочных материалов предназначен для оценки результатов освоения учебного курса

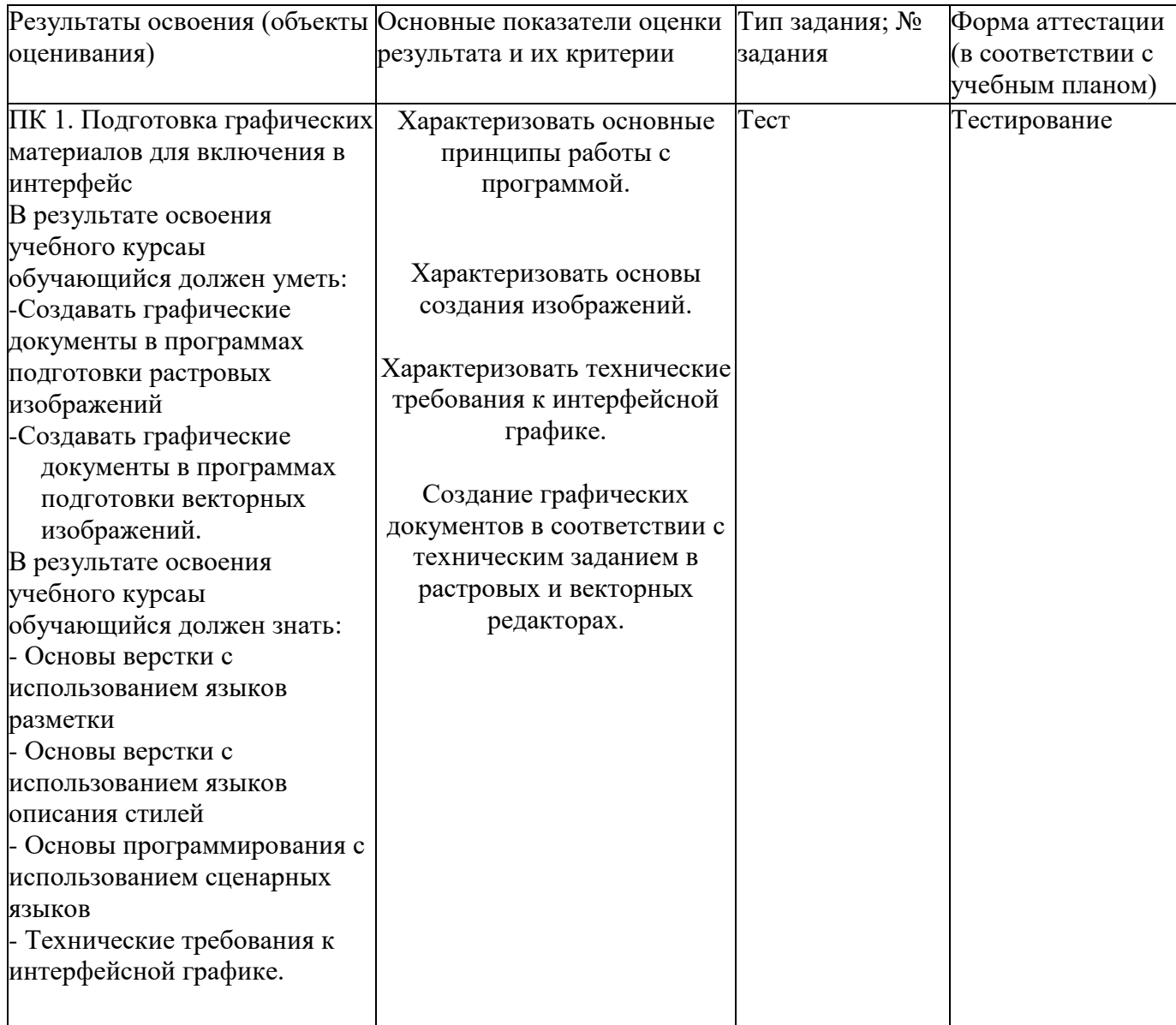

## «Введение в компьютерную графику»

(наименование учебного курса, )

### **2. Комплект оценочных материалов для промежуточной аттестации**

## 2.1. Задания для проведения зачета ЗАДАНИЕ **(тестирование**)

**Текст задания:** выберите правильный вариант ответа.

### **1.Пиксель является-**

- а. основой растровой графики
- б. основой векторной графики
- в. основой фрактальной графики
- г. основой трёхмерной графики

### **2.При изменении размеров растрового изображения-**

- а. качество остаётся неизменным
- б. качество ухудшается при увеличении и уменьшении
- в. при уменьшении остаётся неизменным а при увеличении ухудшается
- г. при уменьшении ухудшается а при увеличении остаётся неизменным

### **3.Что можно отнести к устройствам ввода информации**

- а. мышь клавиатуру экраны
- б. клавиатуру принтер колонки
- в. сканер клавиатура мышь
- г. Колонки сканер клавиатура

### **4.Какие цвета входят в цветовую модель RGB**

- а. чёрный синий красный
- б. жёлтый розовый голубой
- в. красный зелёный голубой
- г. розовый голубой белый

### **5. Что такое интерполяция-**

- а. разлохмачивание краёв при изменении размеров растрового изображения
- б. программа для работу в с фрактальными редакторами
- в. инструмент в Photoshop
- г. это слово не как не связано с компьютерной графикой

### **6. Наименьшим элементом изображения на графическом экране монитора является?**

- а. курсор
- б. символ
- в. линия
- г. пиксель

### **7.Выберете устройства являющиеся устройствами вывода (несколько вариантов)**

- а. принтер
- б. сканер
- в. дисплей монитора
- г. клавиатура
- д. мышь
- е. колонки

### **8. Наименьший элемент фрактальной графики**

- а. пиксель
- б. вектор
- в. точка
- г. фрактал

### **9.Какие программы предназначены для работы с векторной графикой (несколько вариантов)**

- а. Компас3Д
- б. Photoshop
- в. Corel Draw
- г. Blender
- д. Picasa

### е. Gimp

### **10.При изменении размеров рисунка векторной графики его качество**

- а. при уменьшении ухудшается а при увеличении остаётся неизменным
- б при уменьшении остаётся неизменным а при увеличении ухудшается.
- в. качество ухудшается при увеличении и уменьшении
- г. качество остаётся неизменным

### **11. Чем больше разрешение, тем …. изображение**

- а. качественнее
- б. светлее
- в. темнее
- г. не меняется

### **12.Пиксилизация эффект ступенек это один из недостатков**

- а. растровой графики
- б. векторной графики
- в. фрактальной графики
- г. масленой графики

### **13. Графика которая представляется в виде графических примитивов**

- а. растровая
- б. векторная
- в. трёхмерная
- г. фрактальная

### **14. Недостатки трёхмерной графики**

- а. малый размер сохранённого файла
- б. не возможность посмотреть объект на экране только при распечатывании
- в. необходимость значительных ресурсов на ПК для работы с данной графикой в программах

# **Условия выполнения задания**

Место выполнения задания: Учебный кабинет БрПК 411.

Максимальное время выполнения задания: 40 мин.

Государственное бюджетное профессиональное образовательное учреждение Иркутской области «Братский политехнический колледж» (ГБПОУ ИО «БрПК»)

# **Комплект оценочных материалов**

## **для проведения промежуточной аттестации**

**по учебному курсу**

**«Основы работы в программе 3D Max»**

# **I. Паспорт комплекта оценочных материалов**

1. Область применения комплекта оценочных материалов.

Комплект оценочных материалов предназначен для оценки результатов освоения учебного курса

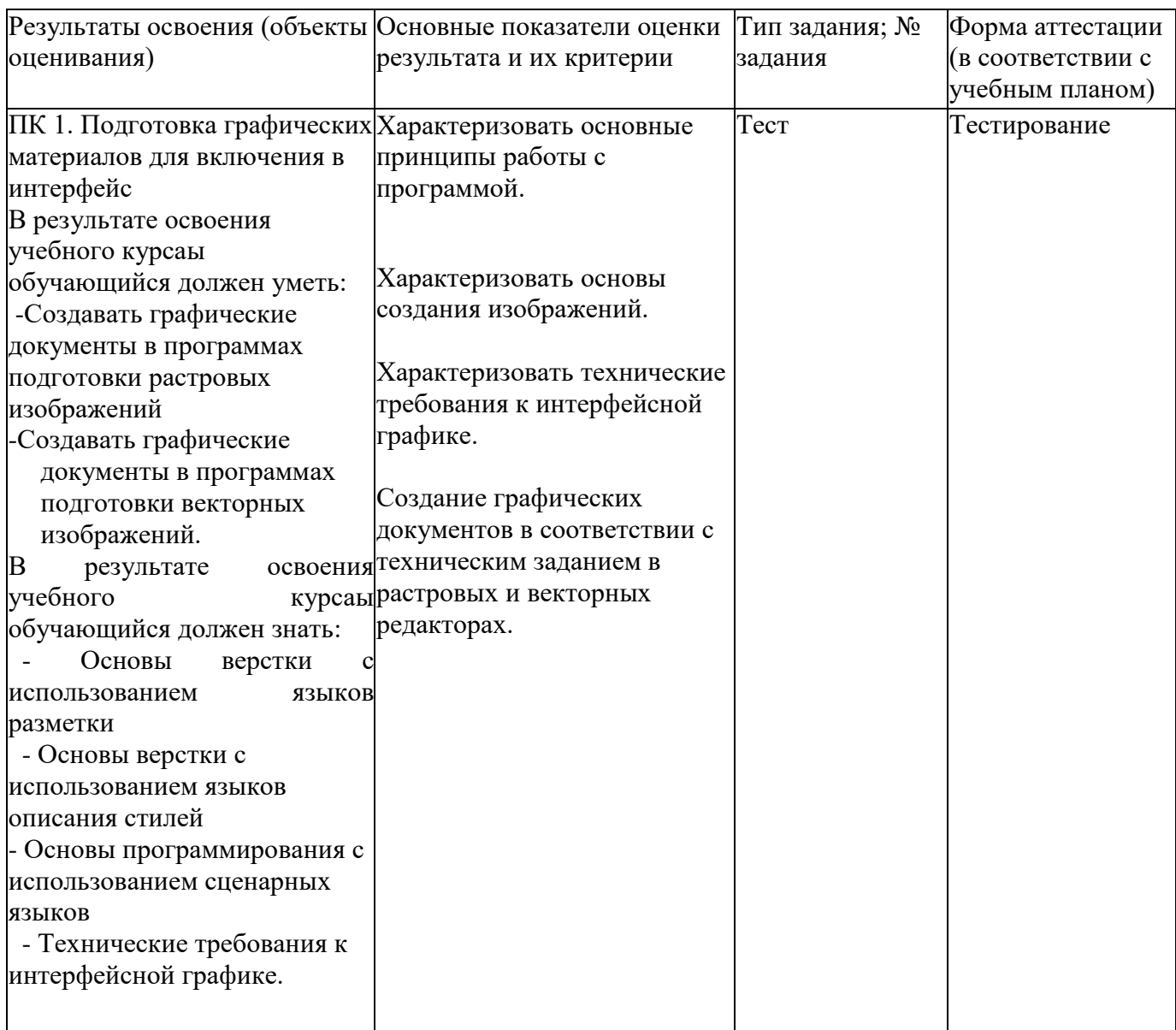

### «Основы работы в программе 3D Max»

(наименование учебного курса)

# **2. Комплект оценочных материалов для промежуточной аттестации**

2.1. Задания для проведения зачета ЗАДАНИЕ (практическое) №1

**Текст задания:** При помощи программы 3D Max выполните задание.

На основе варианта задания построить модель трехмерной сцены, используя инструменты пакета 3ds Max в следующем порядке:

- Создать модель стола с помощью стандартных примитивов и редактируемой сетки.

- Создать композицию на основе геометрических примитивов, которые следует выбрать из меню Create в соответствии с заданным вариантом (таблица 1) и расположить их на столе.

- Сгруппировать созданные геометрические примитивы (меню Group) и переместить вместе со столом на поверхность (пол), которую создать при помощи объекта Plane.

- Поставить стандартные источники света (метод треугольника). Отрегулировать источники света. Включить тени (area shadows) у направленных источников света. Выполнить визуализацию сцены (меню Renderer).

## Таблица 1

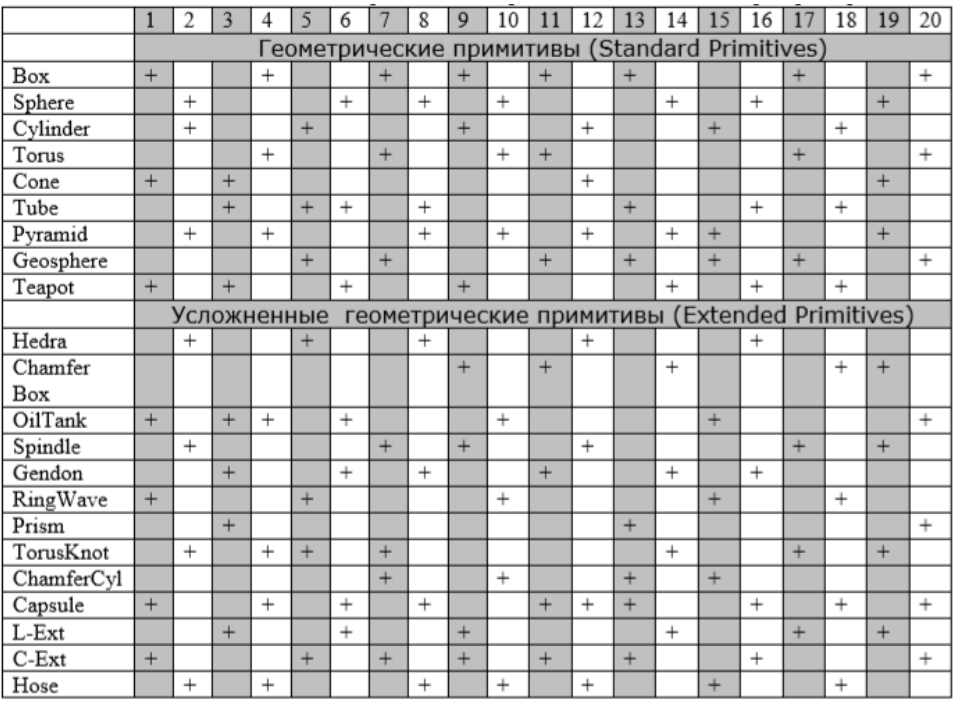

### **Условия выполнения задания**

Место выполнения задания: Учебный кабинет БрПК 411. Максимальное время выполнения задания: 90 мин. Программа 3D Max.

Государственное бюджетное профессиональное образовательное учреждение Иркутской области «Братский политехнический колледж» (ГБПОУ ИО «БрПК»)

# **Комплект оценочных материалов**

**для проведения итоговой аттестации**

**по программе повышения квалификации**

**«Компьютерная графика с изучением 3D -моделирования»**

# **I. Паспорт комплекта оценочных материалов**

1. Комплект оценочных материалов предназначен для проведения итоговой аттестации.

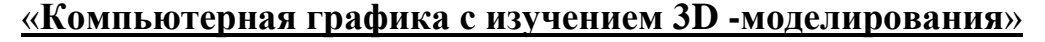

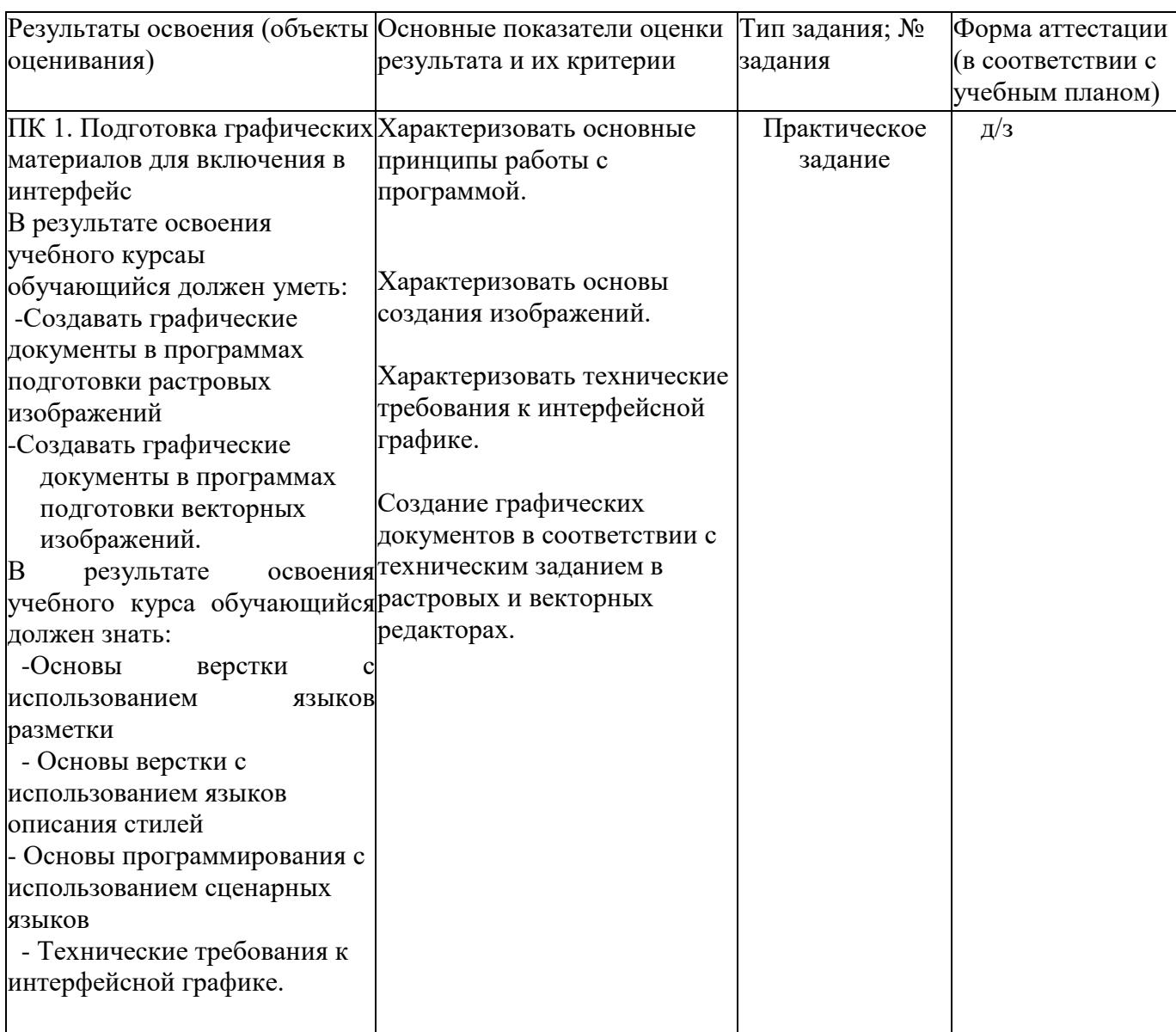

(наименование учебной учебного курса, )

# **2. Комплект оценочных материалов для зачета**

2.1. Задания для проведения зачета ЗАДАНИЕ (практическое) №1.

**Текст задания:** При помощи программы 3D Max выполните задание.

Построить модель здания, используя инструменты пакета 3ds Max в следующем порядке:

- Создать каркас здания с помощью сплайна и модификатора Bevel.
- Создать модель оконного проема и размножить с помощью радиального массива.
- Создать модели оконных рам, поместить рамы в оконные проемы
- Создать крышу с помощью полусферы.
- Поставить стандартные источники света (метод треугольника). Отрегулировать источники света. Включить тени (area shadows) у направленных источников света.
- Выполнить визуализацию сцены (меню Renderer).

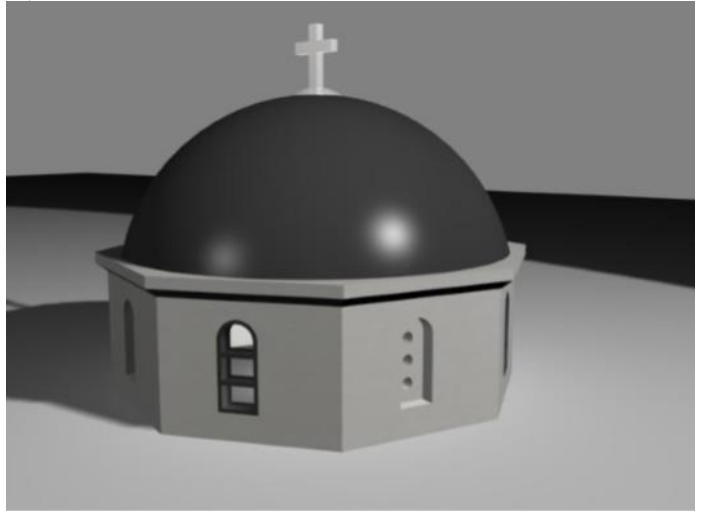

### **Условия выполнения задания**

Место выполнения задания: Учебный кабинет БрПК 411. Максимальное время выполнения задания: 90 мин. Программа 3D Max.

Государственное бюджетное профессиональное образовательное учреждение Иркутской области «Братский политехнический колледж» ( ГБПОУ ИО «БрПК»)

# **МЕТОДИЧЕСКИЕ РЕКОМЕНДАЦИИ**

**«3Д-моделирование»**

# **Авторы:**

- Васильева Наталия Сергеевна,
- Скоблова Наталия Игоревна.

Братск, 2018 год

# **СОДЕРЖАНИЕ**

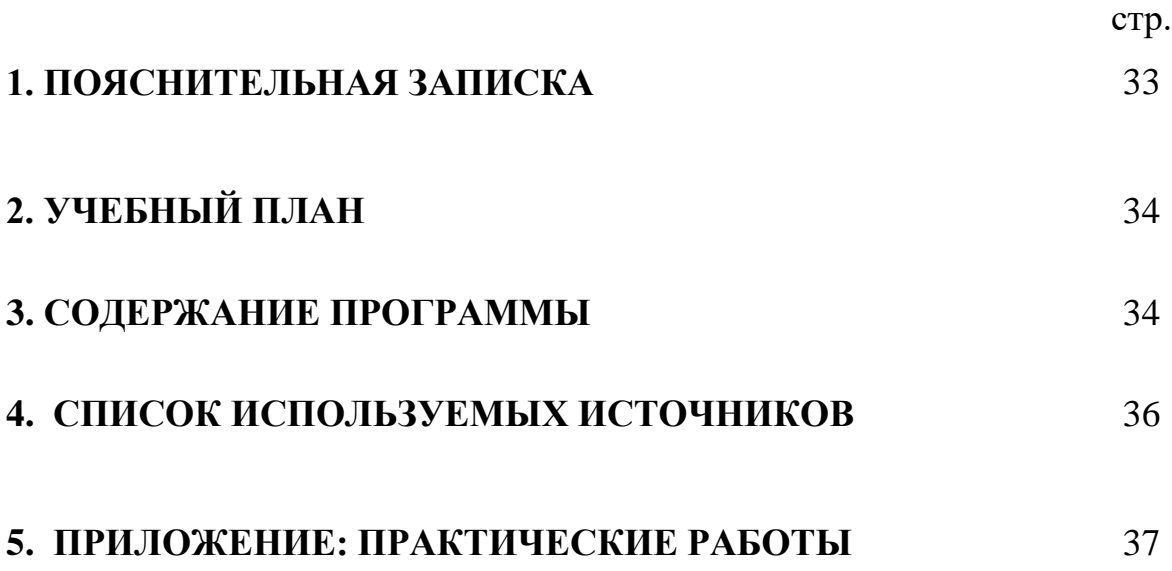

### **1. ПОЯСНИТЕЛЬНАЯ ЗАПИСКА**

Методические рекомендации предназначены для студентов всех специальностей и профессий, обучающихся в Государственном бюджетном профессиональном образовательном учреждении Иркутской области «Братском политехническом колледже».

### **Задачи методических рекомендаций:**

- познакомить учащихся с содержанием и характером труда профессии «Мастер по обработке цифровой информации»;

- формировать до профессиональные знания, умения и навыки, опыт практической работы, необходимые в профессиональной деятельности мастера по обработке цифровой информации;

- развивать и укреплять интерес к освоению различных профессий

- оказать старшеклассникам помощь в профессиональном самоопределении;

- способствовать сознательному, обоснованному выбору профессии.

### **Ресурсное обеспечение программы:**

1. наличие лаборатории вычислительной техники;

2. персональные компьютеры;

4. программное обеспечение: Photoshop, Coreldrow, Gimp, Inkscape, 3dMax, SonyVegas;

5. инструкционные карты.

**Планируемые результаты освоения:** получение учащимися достаточно полных сведений о рабочей профессии «Мастер по обработке цифровой информации», выявление склонностей и способностей обучающихся к выполнению работ, связанных с обработкой цифровой информации.

**Система оценки:** заполнение учащимися опросника и листа самооценки.

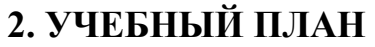

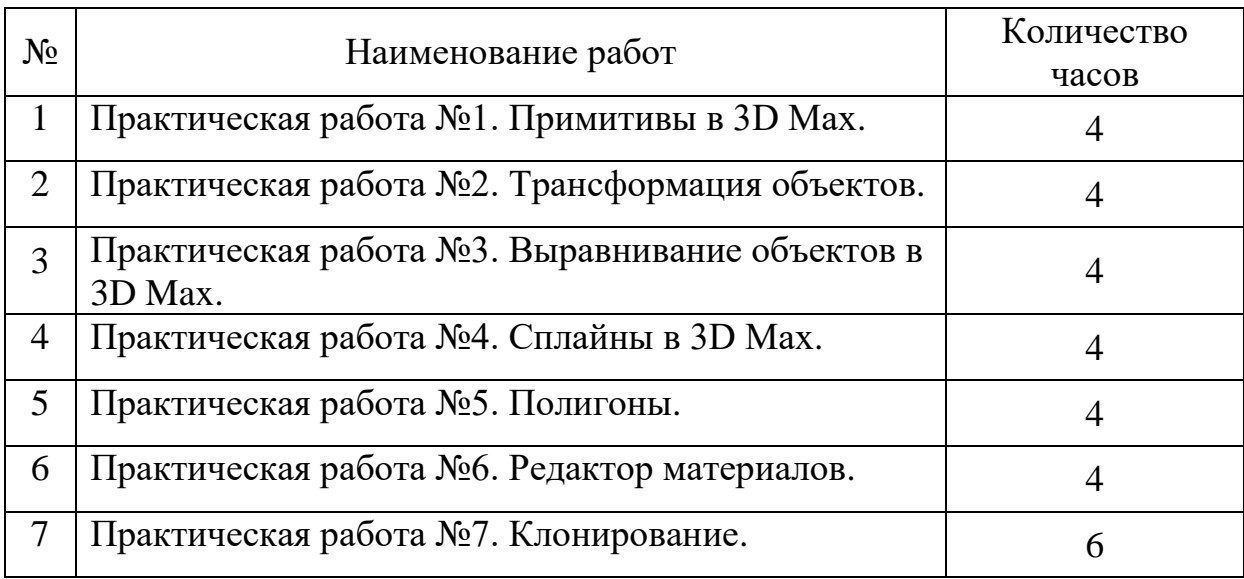

# **3. СОДЕРЖАНИЕ ПРОГРАММЫ**

# **Общие характеристики профессии**

**Сфера деятельности:** Информационные технологии.

**Направления деятельности**: ввод, хранение, обработка, передача и публикация цифровой информации, в том числе звука, изображений, видео и мультимедиа на персональном компьютере, а также в локальных и глобальных компьютерных сетях.

# **Профессионально важные качества**:

- хорошее зрение;
- оперативная и абстрактно-логическая память;
- устойчивое концентрированное внимание;
- стойкая работоспособность;
- аккуратность;
- учебного курсаированность;
- аналитическое мышление.

**Квалификационные требования**: работа со стандартными и специализированным программным обеспечением, офисными приложениями и служебными программами. Создание, обработка, подготовка изображений на персональном компьютере к публикации и тиражированию. Работа с файлами в надстройках операционных систем, работа с графическими редакторами и пакетами прикладных программ по направлению деятельности. Труд мастера по обработке цифровой информации в основном выполняется индивидуально, но возможно работа и в коллективе.
#### **СПИСОК ИСПОЛЬЗОВАННЫХ ИСТОЧНИКОВ**

1. Остроух А.В. Ввод и обработка цифровой информации: учебник для нач. проф. Образования – М.: Издательский центр «Академия», 2013г.

2. Могилёв А.В., Листрова Л.В., Технология обработки текстовой информации. Технологии обработки графической и мультимедийной информации - СПБ, «БХВ-Петербург», 2013г.

3. [Костюченко О. А.](http://www.knigafund.ru/authors/38773) Творческое проектирование в мультимедиа монография: Директ-Медиа, 2015 г.

4. [Найджел Чепмен,](https://www.ozon.ru/person/2538419/) [Дженни Чепмен.](https://www.ozon.ru/person/2538421/) Цифровые технологии мультимедиа – Издательство [Вильямс,](https://www.ozon.ru/brand/856490/) 2013г.

5. [Леса Снайдер.](https://www.ozon.ru/person/6843077/) Photoshop CS5. Практическое руководство - [Рид](https://www.ozon.ru/brand/5389500/)  [Групп,](https://www.ozon.ru/brand/5389500/) 2014г.

### **Приложение**

## **Практическая работа №1. Примитивы в 3D Max**

**Цель работы:** Ознакомиться с программой 3D Max.

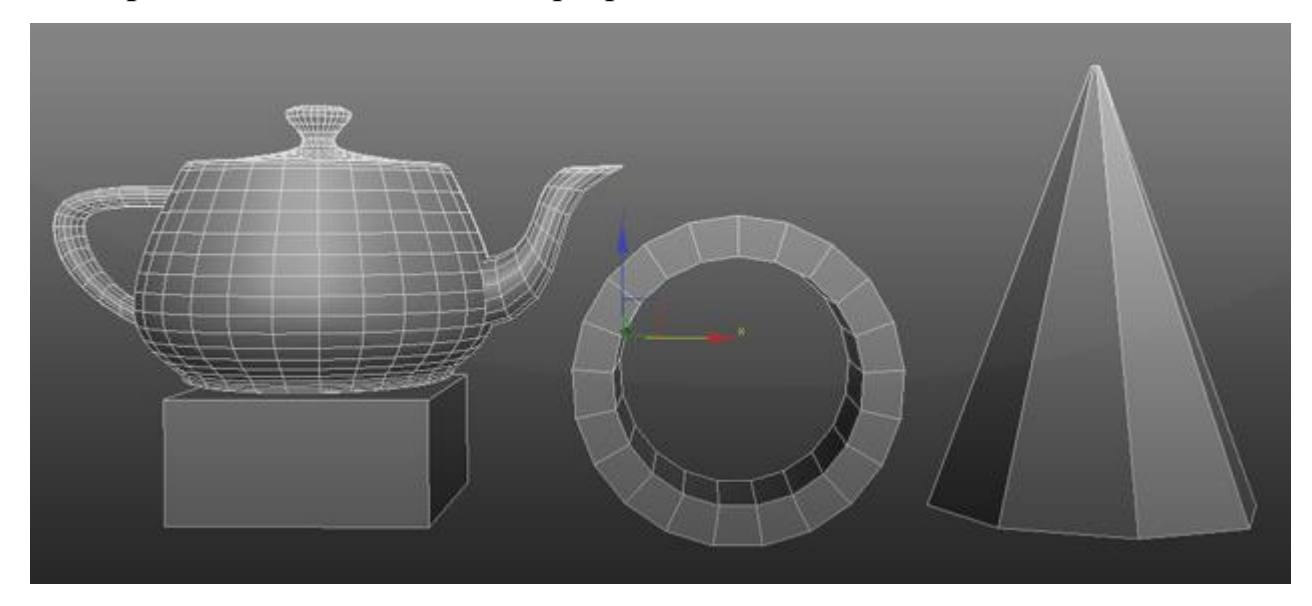

Изучение примитивных объектов это одна из первых вещей, которую вы должны освоить на первых шагах. Как в рисунке из простых объектов создаются сложные реалистичные картины, так и в 3d – из простых примитивов создаются высокодетализированные сцены, которые максимально приближены к реальности. В моделировании как и в классическом рисунке всегда нужно начинать с формы.

Все примитивы расположены на панели Command во вкладке Create. Нас интересует самая первая категория Geometry (Геометрия). Помимо этого, здесь также расположены категории Shapes (Формы), Lights (Источники света), Cameras (Камеры), Helpers (Вспомогательные объекты), Space Warps (искривления пространства), Systems (Системы).

*Объекты также можно создать из основного меню Create.*

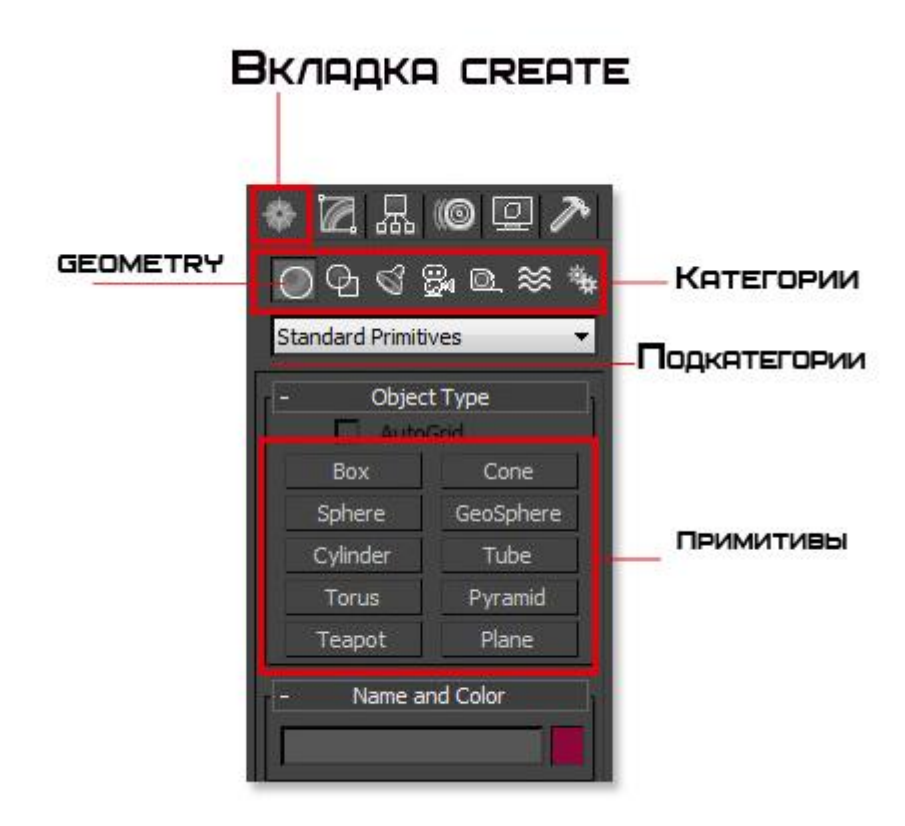

Категория Geometry содержит большое число стандартных объектов, и чтобы создать один из них нужно просто выбрать название объекта и кликнуть в окне проекции.

Для примера давайте создадим Sphere. Когда вы выберите этот объект, то сразу заметите, что в нижней части Command появились еще несколько разворачивающихся панелей. В этих панелях настраиваются параметры объекта. Ниже показано изображение с настройками Sphere:

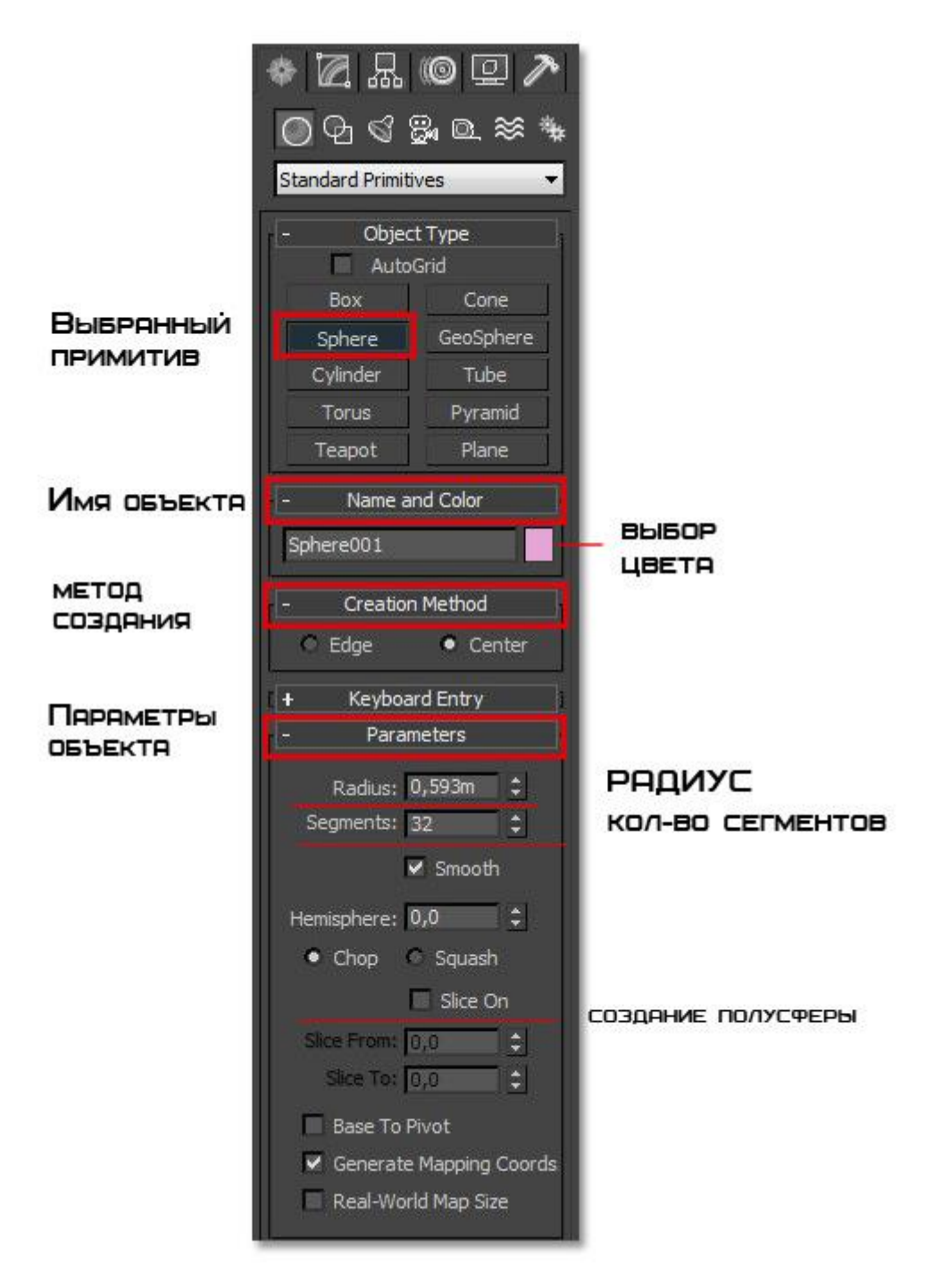

Во вкладке **Name and Color** можно переименовать объект (что очень рекомендую постоянно делать) и поменять цвет отображения в окнах проекций.

Во вкладке **Creation Method** настраивается, из какой точки будет создан объект. Либо из центра (Center), либо растягивать от одного края до другого (Edge)

Вкладка **Parameters** отвечает за настройку радиуса и количество полигонов. Ниже на рисунке показано как количество полигонов влияет на детализацию объекта.

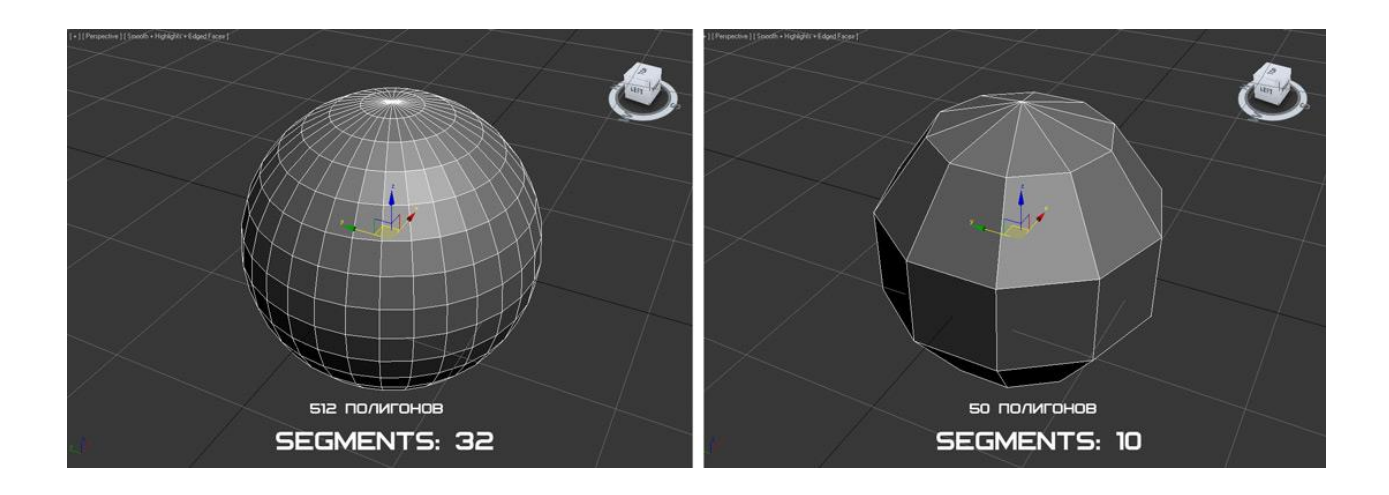

Параметр Smooth позволяет включать \ отключать сглаживание объекта:

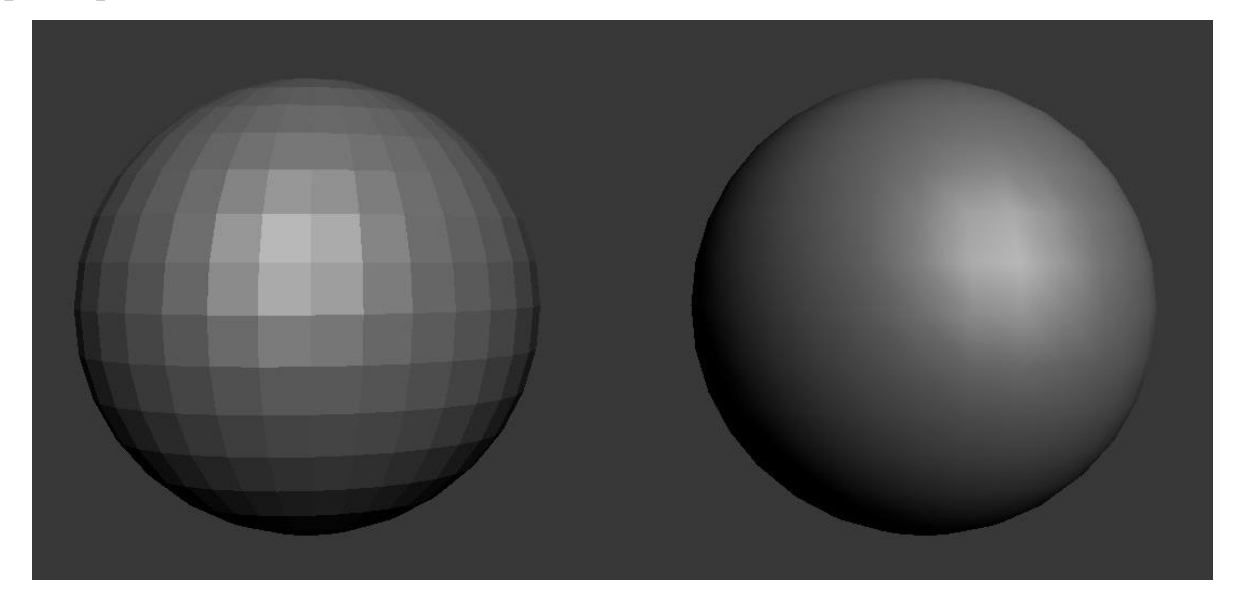

Помимо этого, стоит отметить, что у каждого примитива есть свои дополнительные вкладки и параметры. В нашем случае это параметр Hemisphere. Здесь можно создать полусферу.

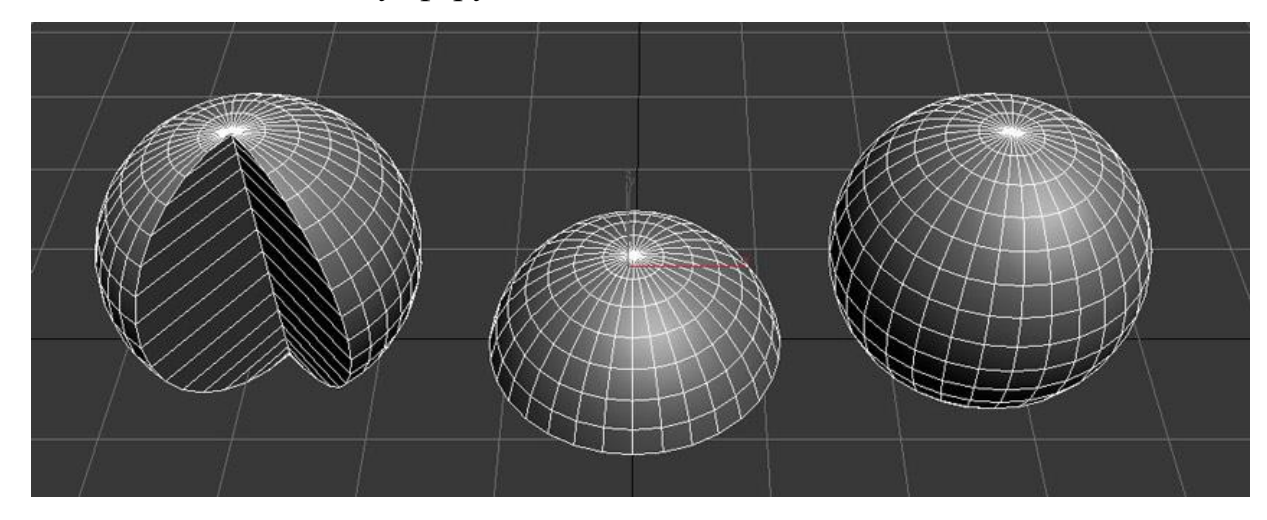

Что бы в дальнейшем поменять параметры созданного объекта, нужно его выбрать и перейти на вкладку Modify панели Command.

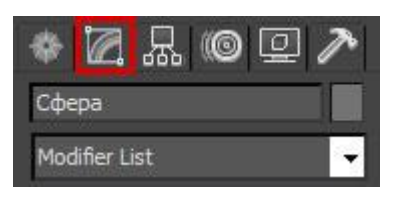

Типы примитивов

Существует две подкатегории примитивов – Standard Primitives (Стандартные) и Extended Primitives (Сложные)

К стандартным относятся: сфера, цилиндр, труба, геосфера, тор, пирамида, чайник, плоскость, бокс и конус (не показан на изображении).

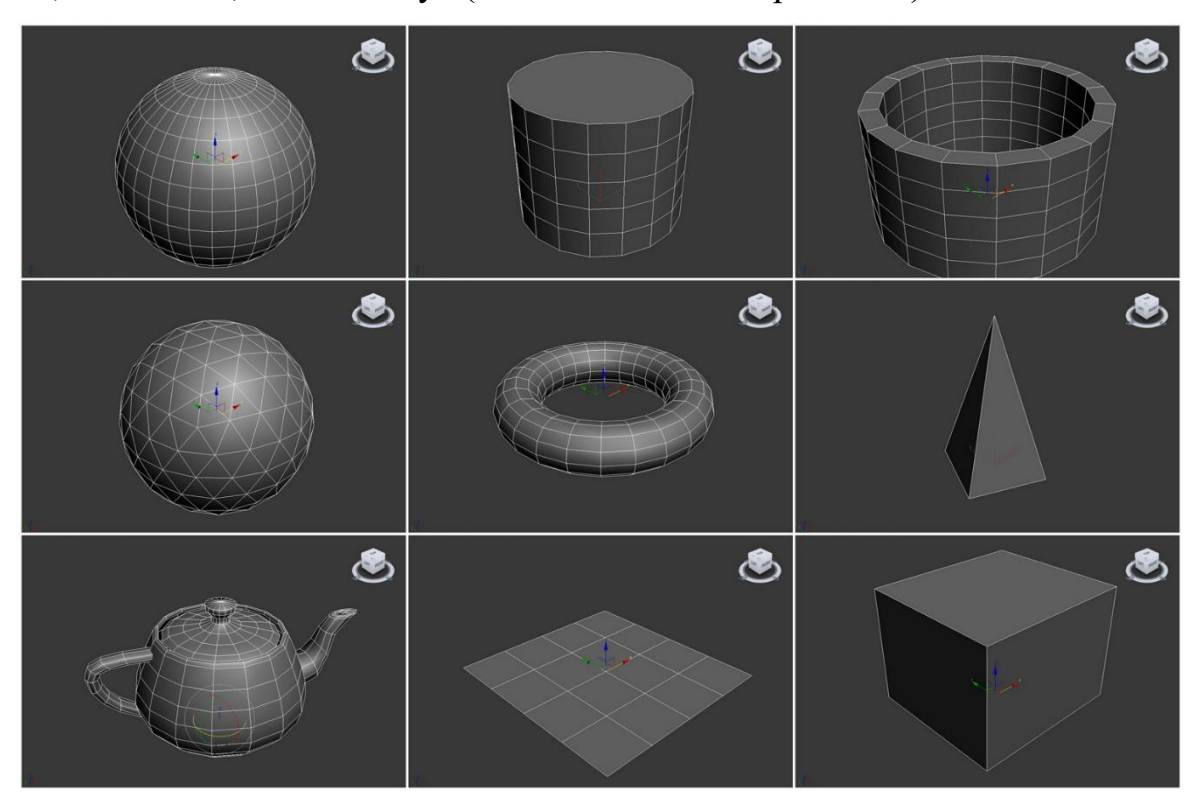

Что бы перейти к сложным объектам выберите подкатегорию Extended Primitives:

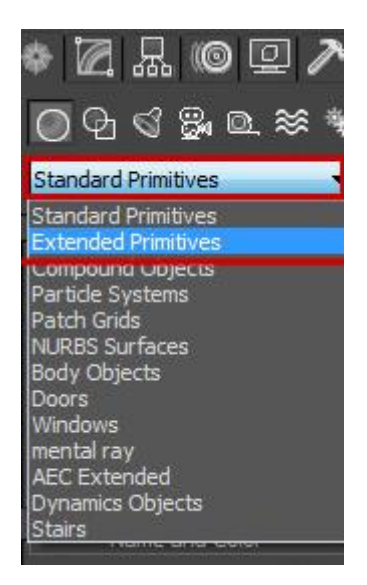

К этому типу относятся: правильный многогранник, тороидальный узел, параллелепипед с фасками , цилиндр с фасками, веретено, L – экструзия, цистерна, C – экструзия, волнообразное кольцо, шланг, капсула и призма.

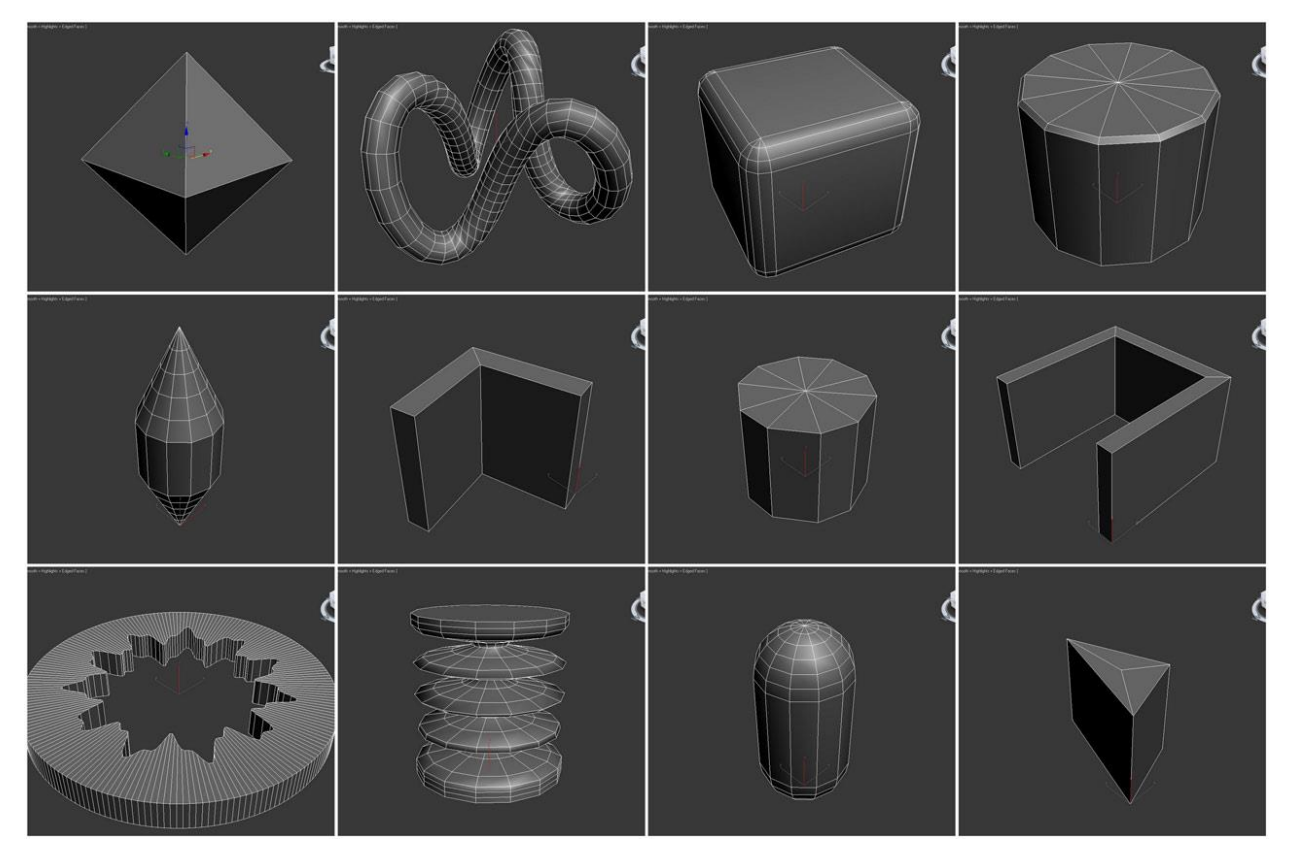

# **Практическая работа №2. Трансформация объектов в 3D Max.**

**Цель:** ознакомление с методами трансформации.

Ход работы:

После того как объект был создан его нужно как то переместить. Для этого в программе предусмотрены три инструмента: Move (Перемещение), Rotate (Вращение) и Scale (Масштабирование). Которые расположены на основной панели инструментов.

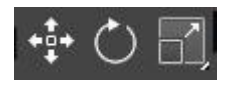

#### **Перемещение**

Чтобы переместить объект в любой из трех плоскостей X, Y или Z, выберите инструмент Select and Move на панели инструментов (или же лучше запомните горячую клавишу W).

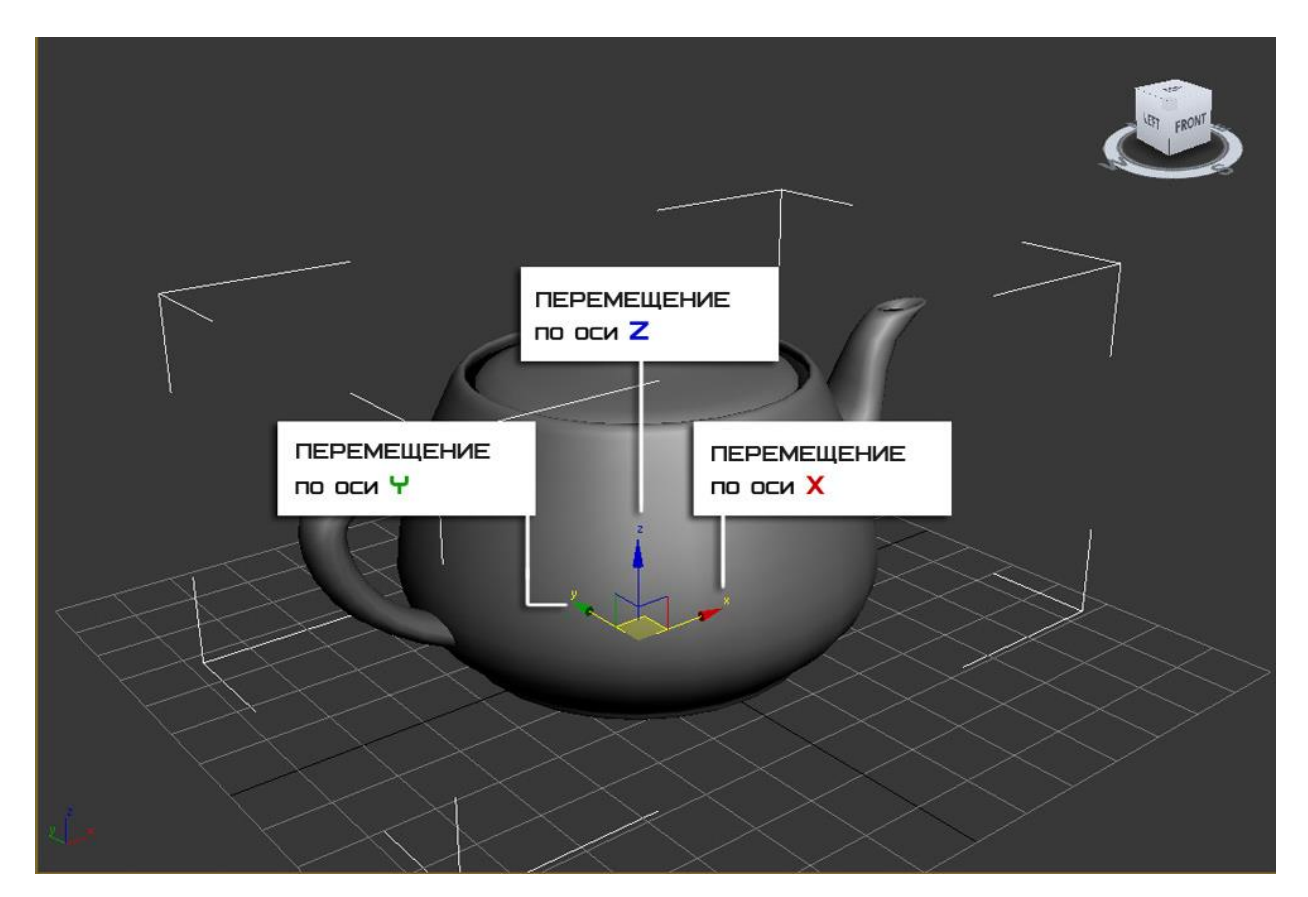

Перемещать объект можно в любом окне проекции. И каждое из них отвечает за свою плоскость.

#### **Вращение**

С помощью этого инструмента можно повернуть объект вокруг своей оси. Выберите инструмент Select and Rotate на панели инструментов (или же используйте клавише E). Вращение также происходит по трем плоскостям, а измеряется оно в градусах. Как вы догадались 360 градусов это полный поворот вокруг своей оси. Не забывайте, что каждое окно проекции отвечает за отдельную плоскость.

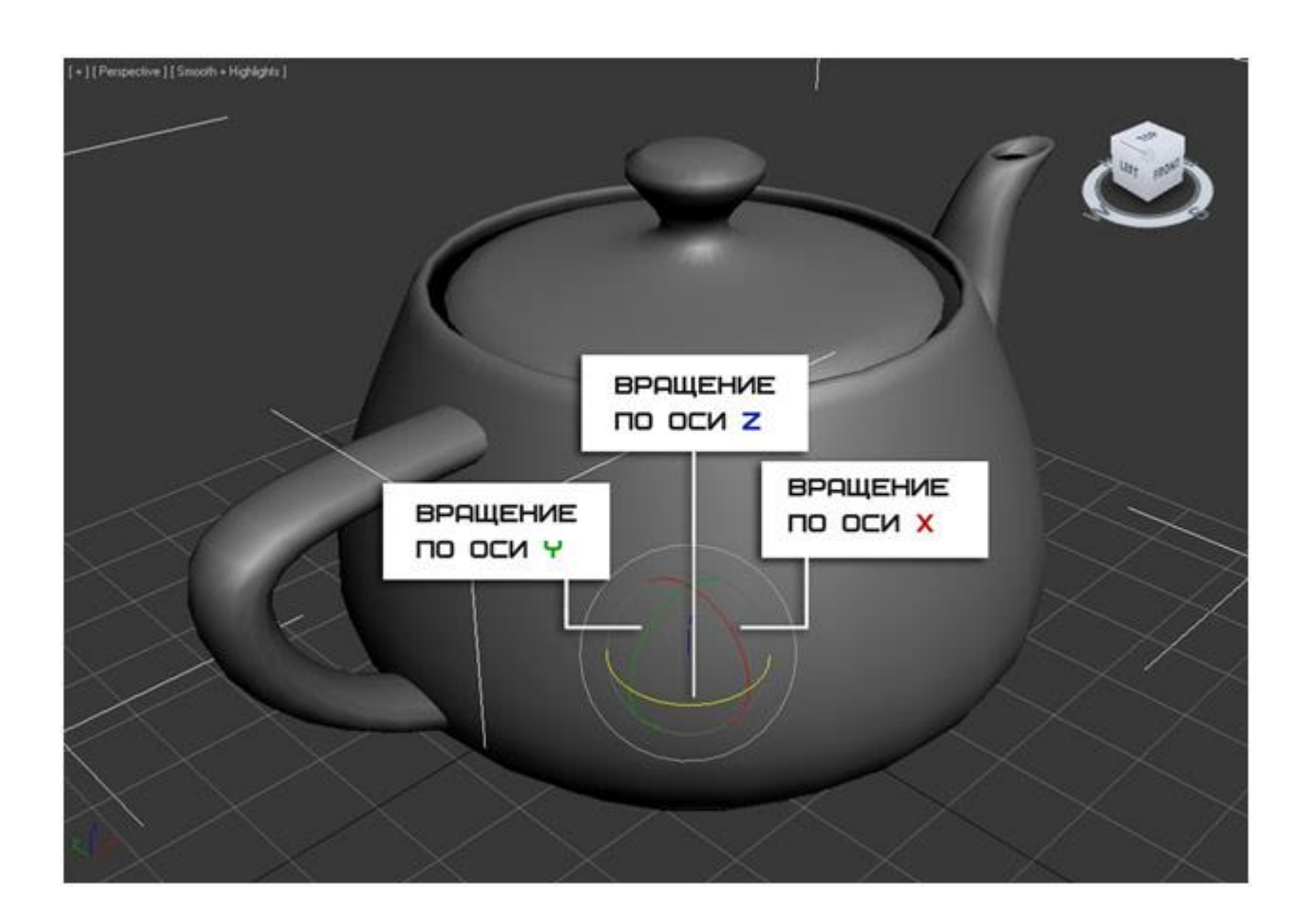

#### **Масштабирование**

Благодаря этому инструменту можно изменить размер объекта. Для этого выберите Select and Uniform Scale (клавиша R). Объект можно масштабировать как пропорционально, так и отдельно по каждой точке плоскости. Помните также о том, что разное окно проекций отвечает за разную плоскость масштабирования.

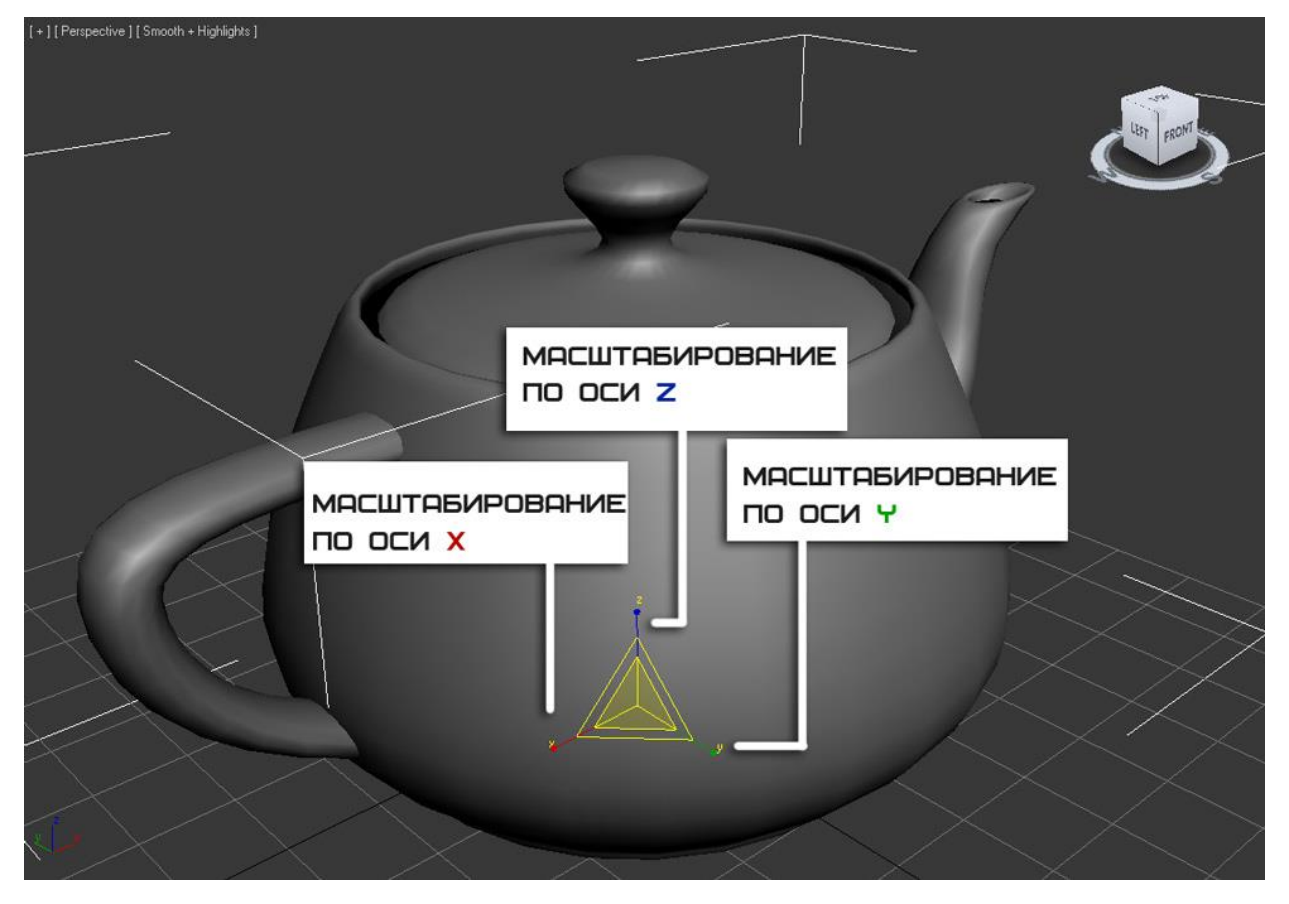

Этот инструмент включает в себя еще две дополнительные кнопки, позволяющие выполнять неравномерное масштабирование. Чтобы их отобразить зажмите

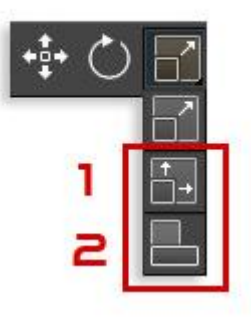

кнопку Select and Uniform Scale на несколько секунд[.](http://soohar.ru/wp-content/uploads/2011/06/2011-06-24_164421.jpg)

- 1. Select and Non-Uniform Scale (Неравномерное масштабирование).
- 2. Select and Squash (Сплющивание)

Попробуйте каждый инструмент на практике для большего и лучшего понимания.

**Как можно разместить объект строго по центру документа.** Это простой, но в тоже время нужный момент в моделировании. Для этого воспользуемся окном Transform Type-in. Чтобы его открыть кликните правой клавишей по инструменту Move. (Либо горячая клавиша F12)

В открывшемся окне плоскостям X Y Z поставьте значение 0. Рис ниже

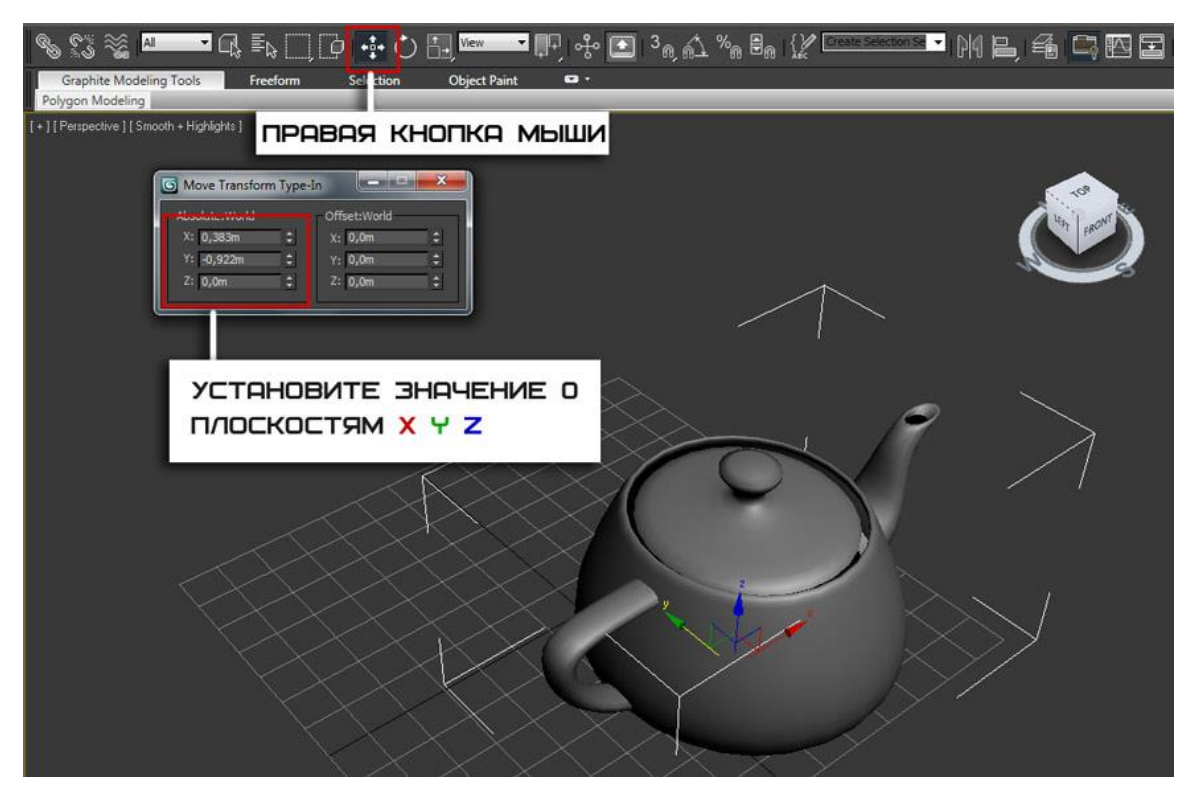

После этого объект переместится ровно в центр. Помимо этого, можно устанавливать точные значения перемещения с клавиатуры. То же самое можно выполнять с инструментами вращения и масштабирования.

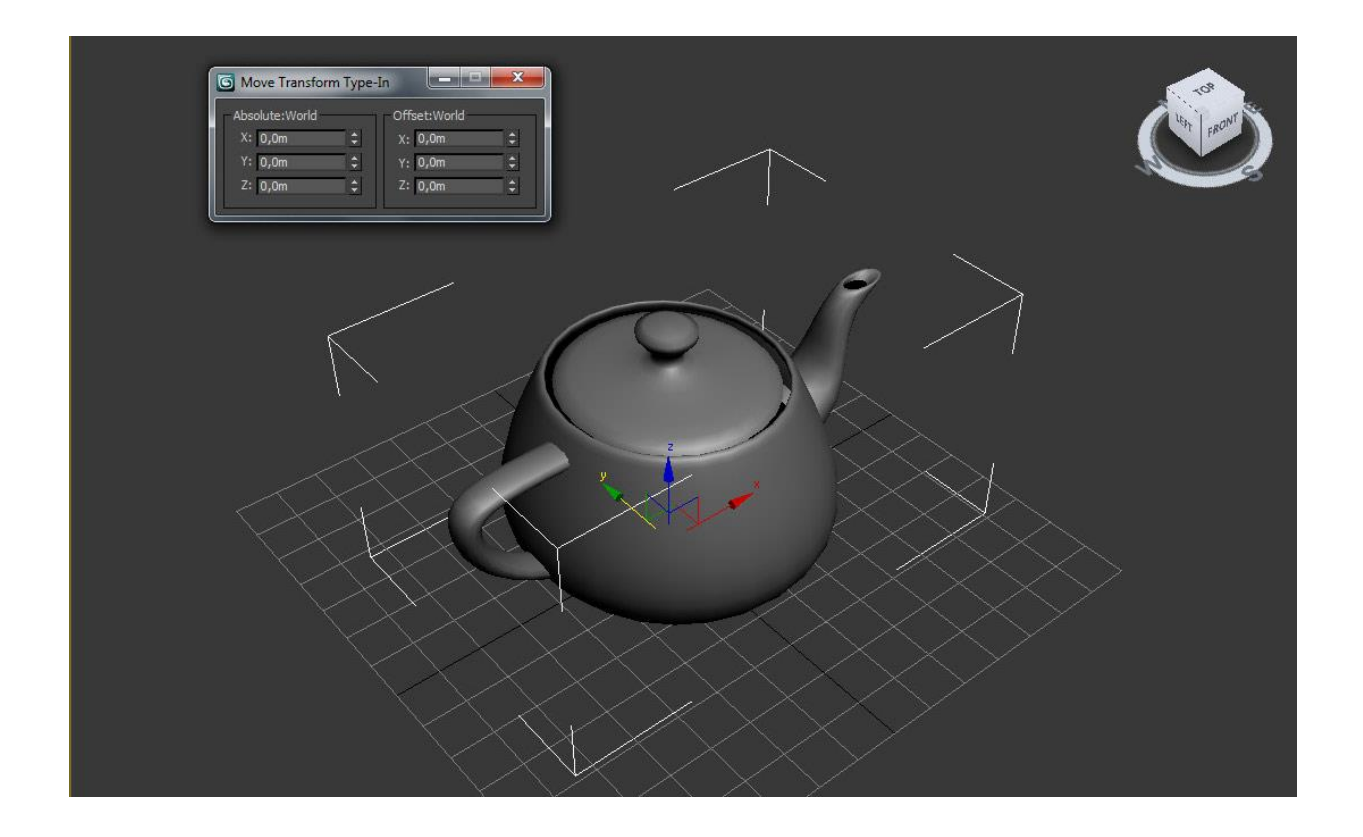

### **Выбор опорной точки**

По умолчанию опорная точка находится в центре объекта, однако ее можно перенести в любую другую часть, тем самым поменять центр смещения. Опорная точка это как бы центральная точка объекта, относительно которой вращается или масштабируется объект.

Давайте поменяем опорную точку чайника. На панели Command перейдите на вкладку Hierarchy и кликните по кнопке Pivot .

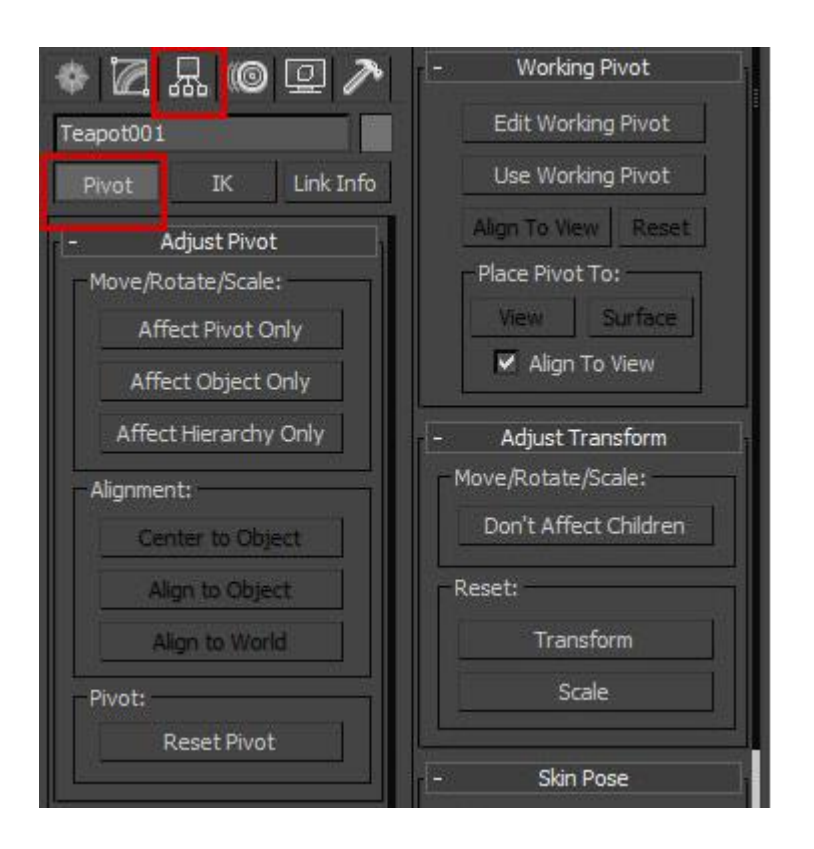

Во вкладке Adjust Pivot (Настройка опорной точки) расположены три кнопки. Каждая из них отвечает за определенный режим трансформации:

- Affect Pivot Only. Нажав по этой кнопке можно переместить опорную точку  $\overline{2}$ (Сам объект остается неподвижным)
- Affect Object Only. Теперь наоборот, можно поменять местоположение  $\overline{2}$ объекта. (Объект перемещается, опорная точка остается на месте).
- Affect Hierarchy Only. Активировав эту кнопку можно перемещать целые  $\overline{2}$ связи объектов.

Итак, вернемся к нашему чайнику. Нажмите по кнопке Affect Pivot Only и переместите опорную точку к носу по осям X и Z.

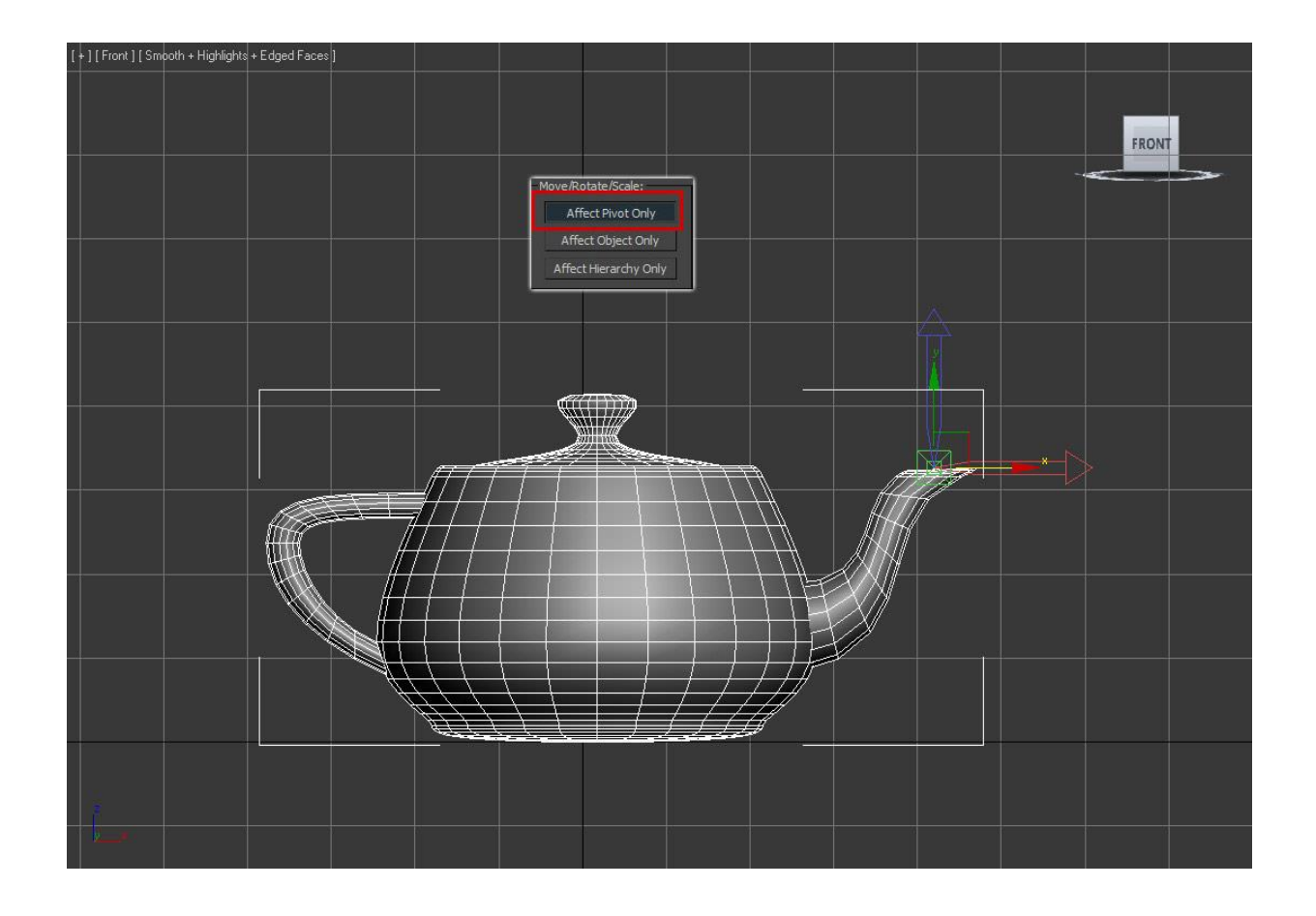

Вот так, не забудьте деактивировать кнопку Affect Pivot Only повторным нажатием. Теперь попробуйте выбрать инструмент вращение и поверните чайник. Вы заметите, что теперь центром вращения станет нос чайника:

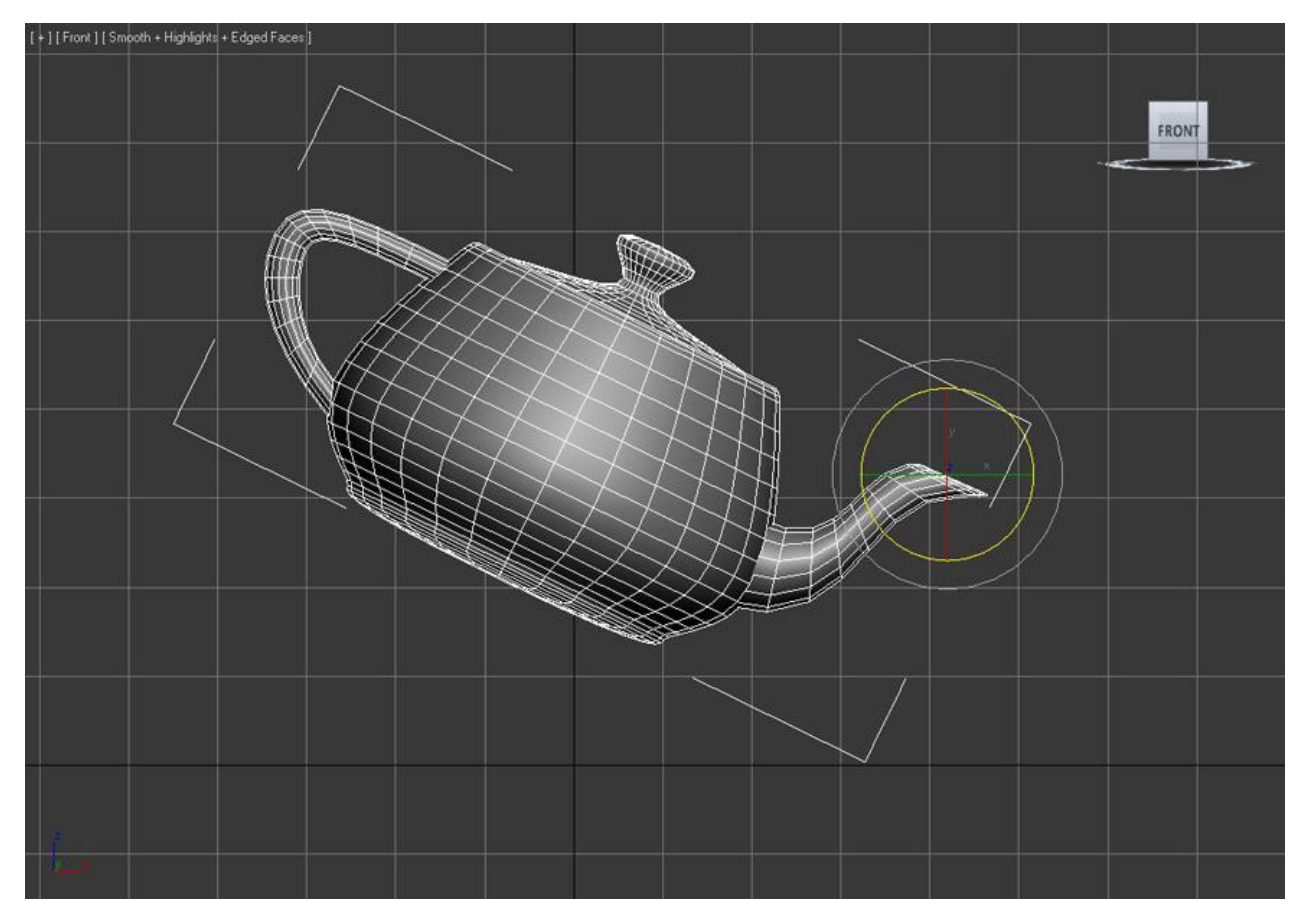

Для того чтобы вернуть опорную точку обратно в центр, нажмите по кнопке Reset Pivot.

## **Практическая работа №3. Выравнивание объектов в 3D Max**

**Цель:** ознакомление с методами выравнивания.

Из урока [«Трансформация объектов»](http://soohar.ru/transformaciya-obektov-v-3d-max/) вы узнали о том, что объекты передвигаются по трем осям – X, Y и Z. По этим же осям происходит и выравнивание в сцене. Для чего это нужно? Вот простой пример есть стол и чайник. Вам нужно расположить чайник ровно по центру стола (или же разместить чайник в одном из краев стола). Существует несколько способов выравнивания объектов. Давайте познакомимся и узнаем, как это работает на простых примерах

## **ALIGN – точное выравнивание объектов**

Чтобы открыть окно ALIGN, Вам нужно выделить объект и нажать на панели инструментов по кнопке Align (или же нажать на клавиатуре Alt + A) и кликнуть по объекту, относительно которого будет осуществляться точное выравнивание:

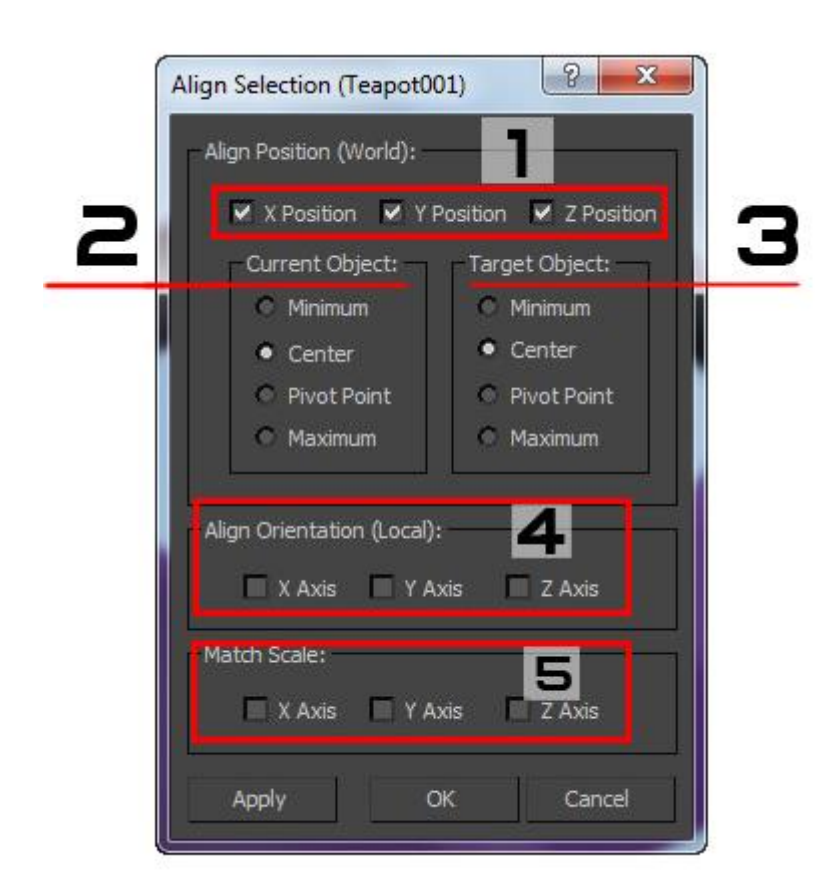

**1.** X Y Z POSITION – оси по которым будет происходить выравнивание (можно настраивать как по одной оси так и по двум или трем)

**2**. CURRENT OBJECT – настройки точки выравнивания для выравниваемого объекта:

- $Minimum no$  низу  $\overline{2}$
- Center –посередине  $\overline{2}$
- Pivot Point по опорной точке объекта  $\overline{2}$
- $Maximum no$  верху  $\overline{2}$

**3.** TARGET OBJECT — настройки точки выравнивания по выравниваемому объекту

**4.** X/Y/Z ALIGN ORIENTATION – выравнивание ориентации (поворота) объекта.

**5.** X/Y/Z/ MATCH SCALE — выравнивание масштаба объекта, по масштабу другого объекта.

APPLY – применение настроек, не закрывая окна.

Ниже представлено короткое видео по работе с этим инструментом:

# **Quick Align**

Под кнопкой Align на панели инструментов находится кнопка Quick Align (Shift +A). В отличие от ALIGN, инструмент не имеет окна с настройками, и используется для быстрого выравнивания объекта по центру другого объекта:

# Align to View

С помощью этой команды выравнивание происходит по одной из осей в том относительно выбранного окна проекции.

Чтобы вызвать это окно, выберите нужный объект и либо зажмите кнопку ALIGN, чтобы открыть список со всеми командами, либо перейдите в меню Tools — Align to View:

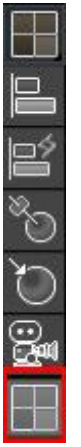

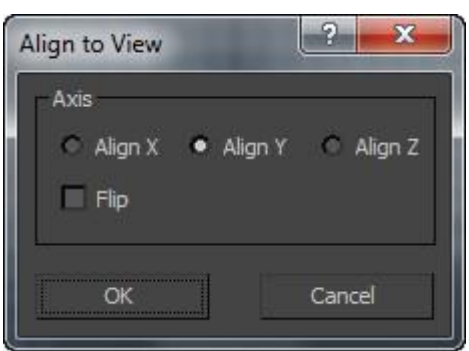

#### **Практическая работа №4. Сплайны в 3D Max.**

**Цель:** ознакомление с видами сплайнов.

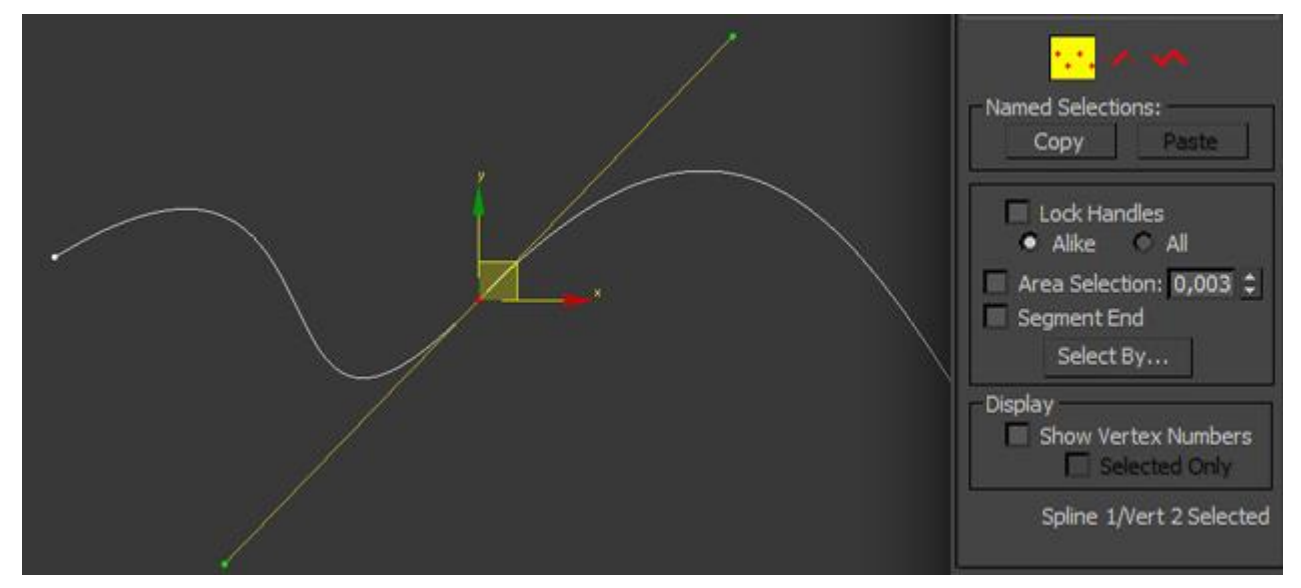

**Сплайн** это кривая (линия) в трехмерном пространстве, которая используется для создания любого 3D объекта или 2D фигуры. У каждого сплайна, как и у трехмерного примитива, имеются свои уникальные настройки на панели Command, с которыми мы познакомимся далее. Так же они используются в качестве создания объектов в NURBS моделировании и незаменимы в использовании траектории движения, для какой либо анимации.

Все сплайны расположены на панели Command в категории Shapes вкладки Create:

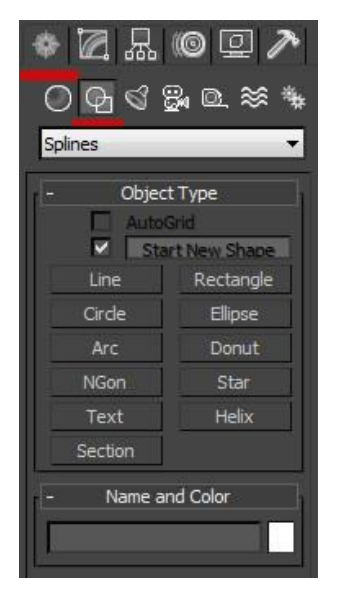

Помните, что сплайновая фигура двухмерна (есть исключения). Поэтому при создании она привязывается к одной из плоскостей. Чтобы понять, о чем идет речь попробуйте выбрать фигуру Line и создать ее в любом окне проекции. Вы заметите, что линия привязалась к сетке. Если создать линию в окне Left, то она будет привязана к плоскости YZ, если в окне Top, то к координатам YX. Создав линию в окне Perspective вы заметите, как она привязалась к основной сетке:

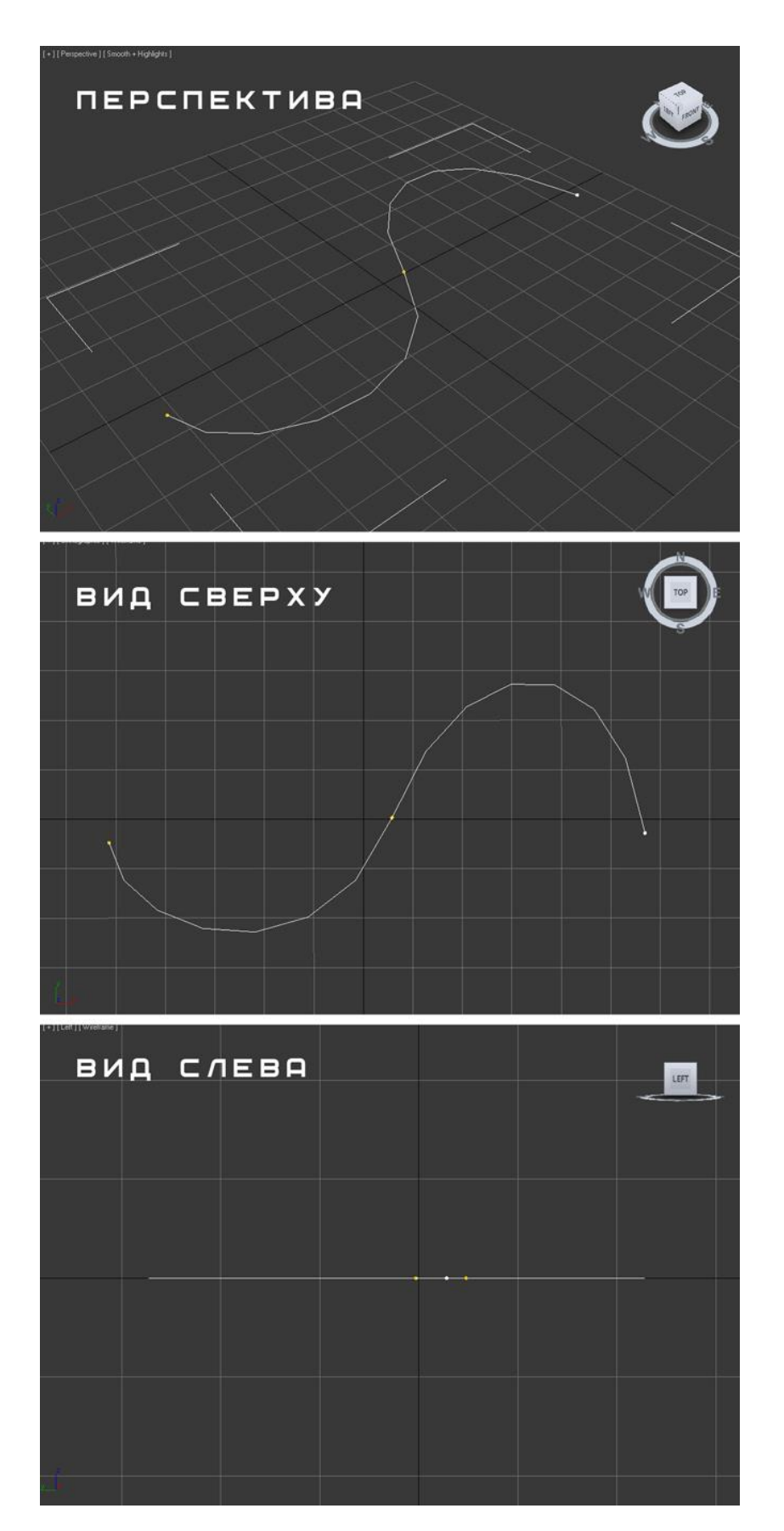

Прежде чем двигаться дальше, давайте сначала узнаем, какие бывают виды сплайнов в 3D Max:

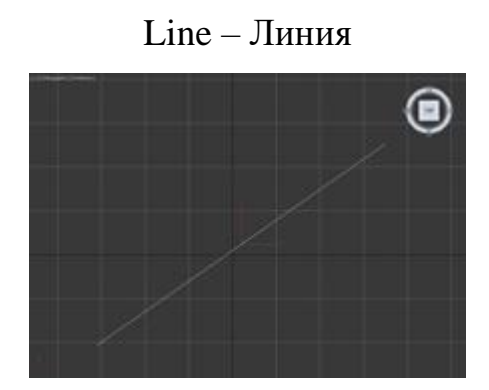

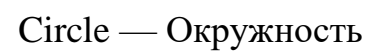

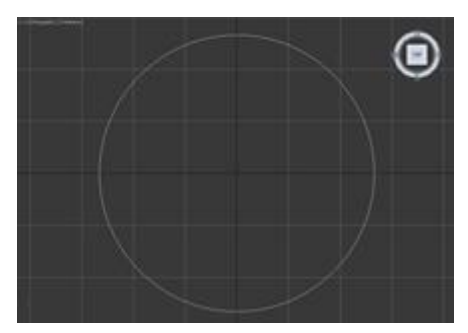

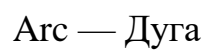

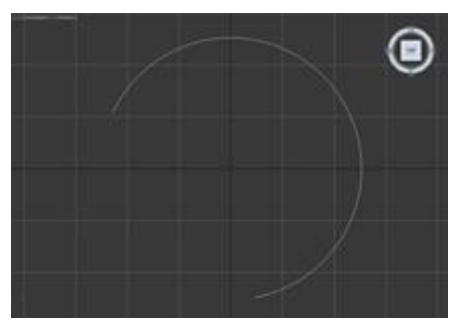

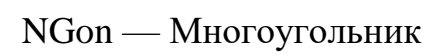

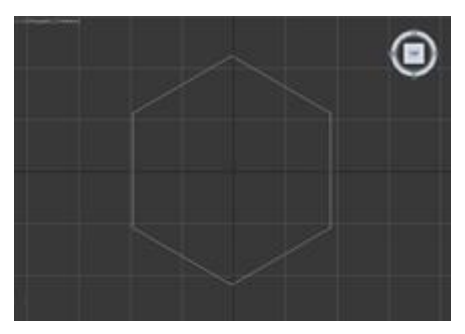

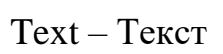

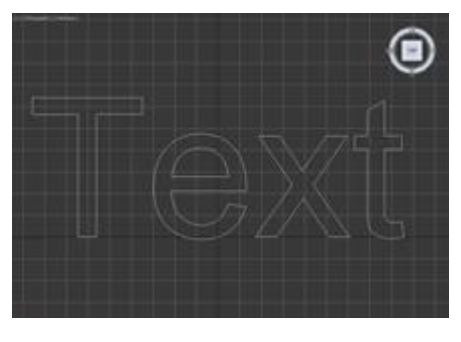

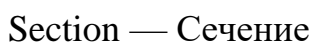

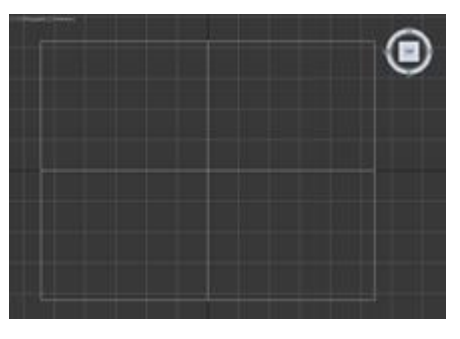

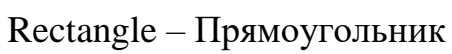

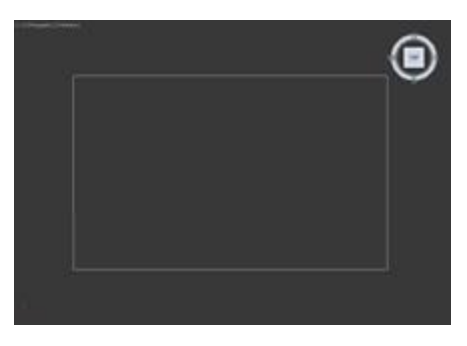

Ellips – Эллипс

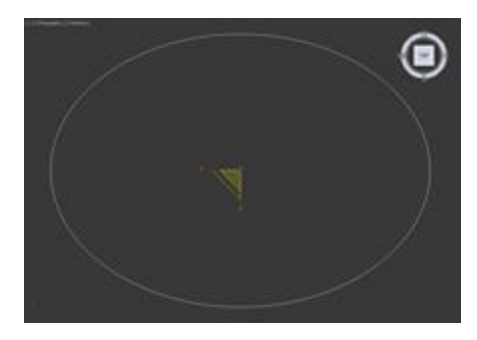

Donut – Кольцо

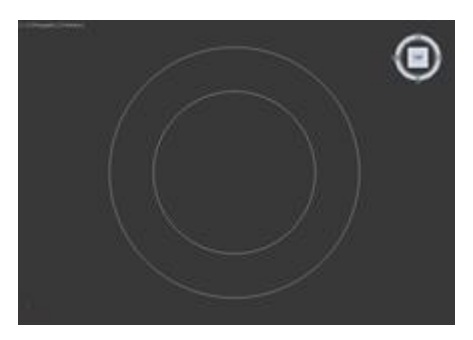

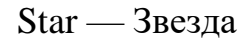

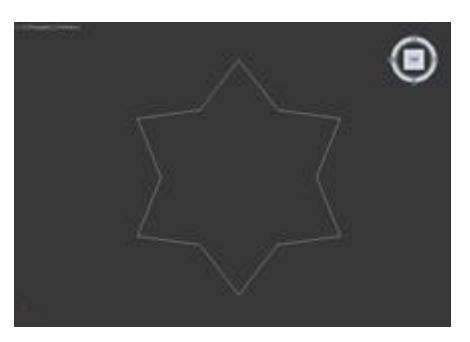

Helix – Трехмерная спираль

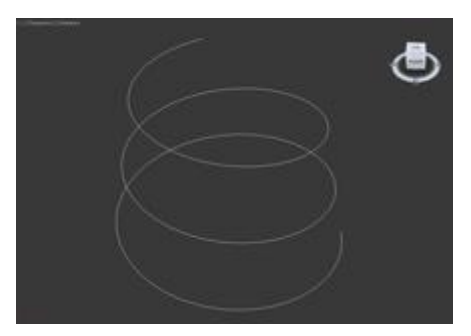

Все вышеперечисленные фигуры, как и примитивы, имеют панель с настройками, и каждая из фигур имеет как базовые, так и уникальные настройки, с которыми мы сейчас и познакомимся.

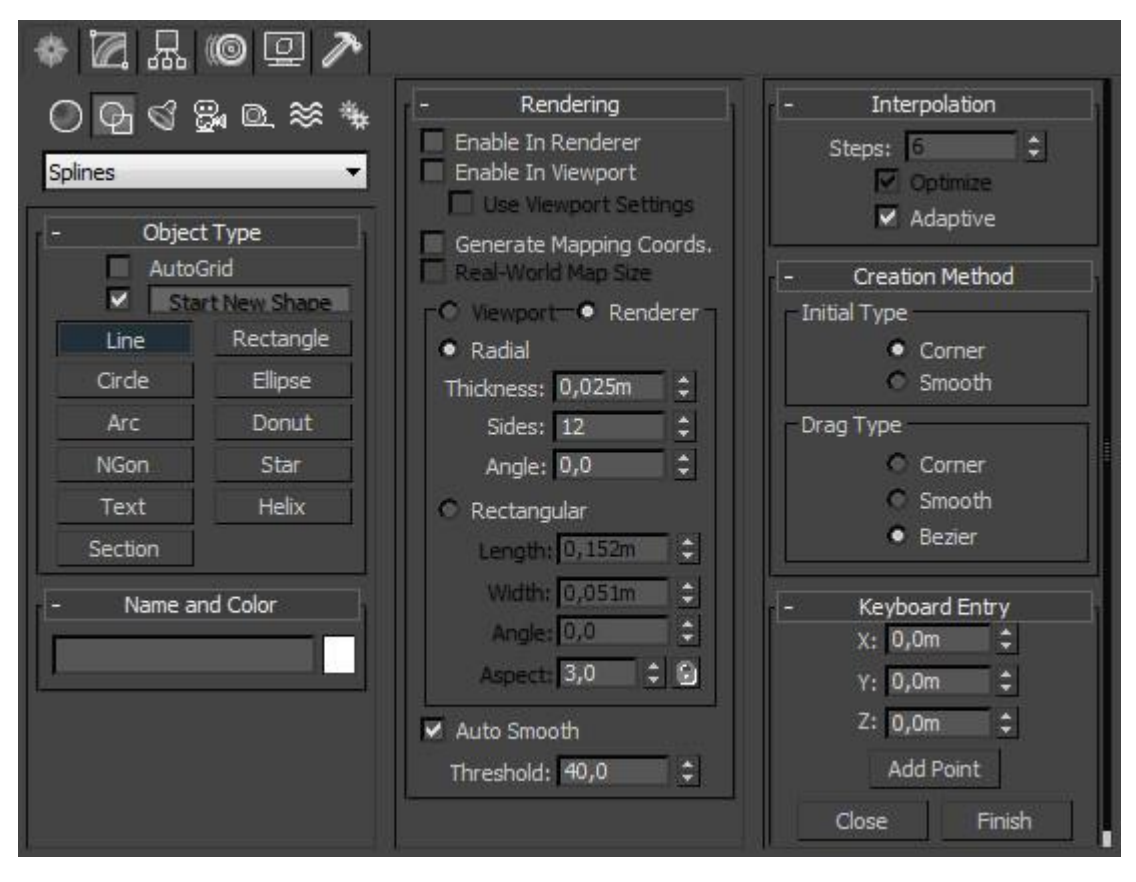

Давайте пройдемся по **общим** вкладкам с настройками, которые используются для большинства сплайнов. В самой верхней части панели, поставив галочку напротив параметра AutoGrid, создаваемый сплайн привяжется к сетке. Если хотите чтобы новая создаваемая фигура была отдельным объектом, поставьте галочку напротив параметра Start New Shape, если же хотите чтобы при создании новой фигуры она была частью предыдущей, то снимите флажок напротив этого параметра.

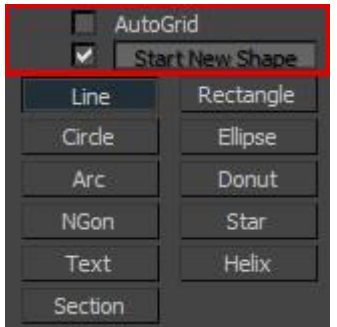

Панель с настройками Rendering

**Любой сплайн можно превратить в трехмерный визуальный объект**. Для этого предусмотрены несколько настроек в разворачивающейся вкладке Rendering панели Command:

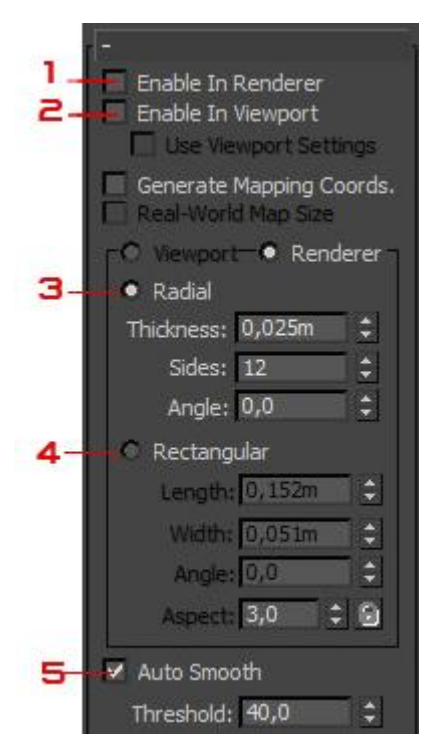

**1. Enable in Renderer**. Если включить этот параметр то, фигура будет визуализирована (просчитана)в окне визуализации.

**2. Enable in Viewport.** Если включить этот параметр, то сплайн будет отображен как трехмерный визуализируемый объект:

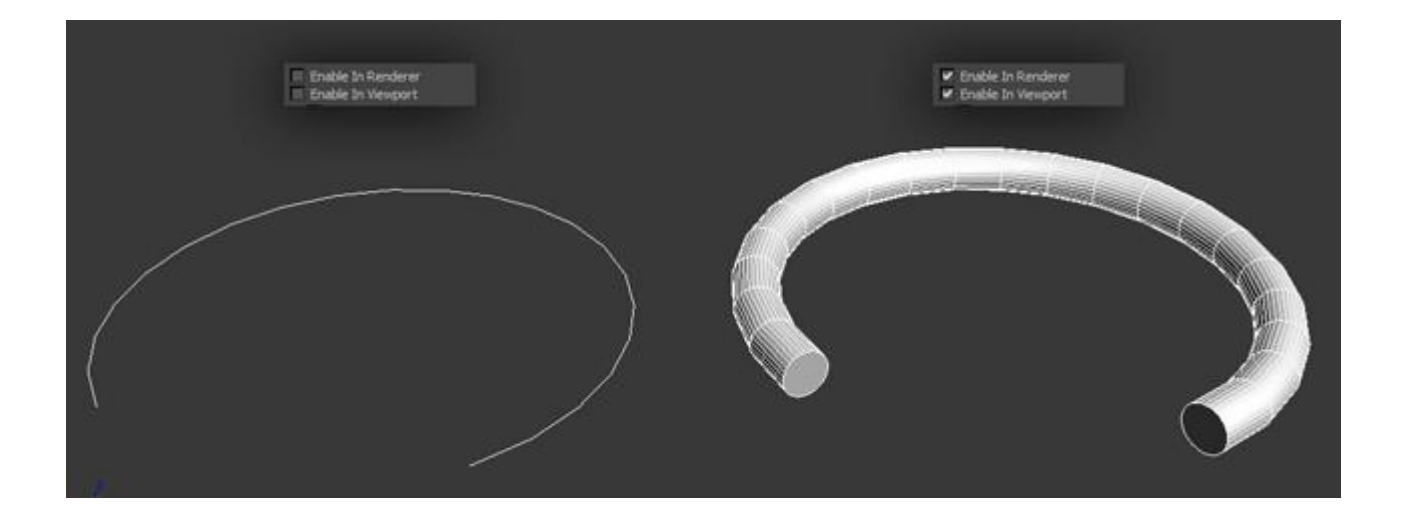

Для визуализируемой фигуры можно выбрать два разных типа объекта: Radial (Радиальный) и Rectangular (Прямоугольный)

**3. Radial.** Для радиального объекта можно указать такие параметры как Thickness (толщина), Sides (количество сторон) и Angle (угол).

**4.Rectangular.** Для прямоугольного объекта можно изменить такие настройки как: Length (длину), Width (ширину), Angle (угол) и Aspect (аспект).

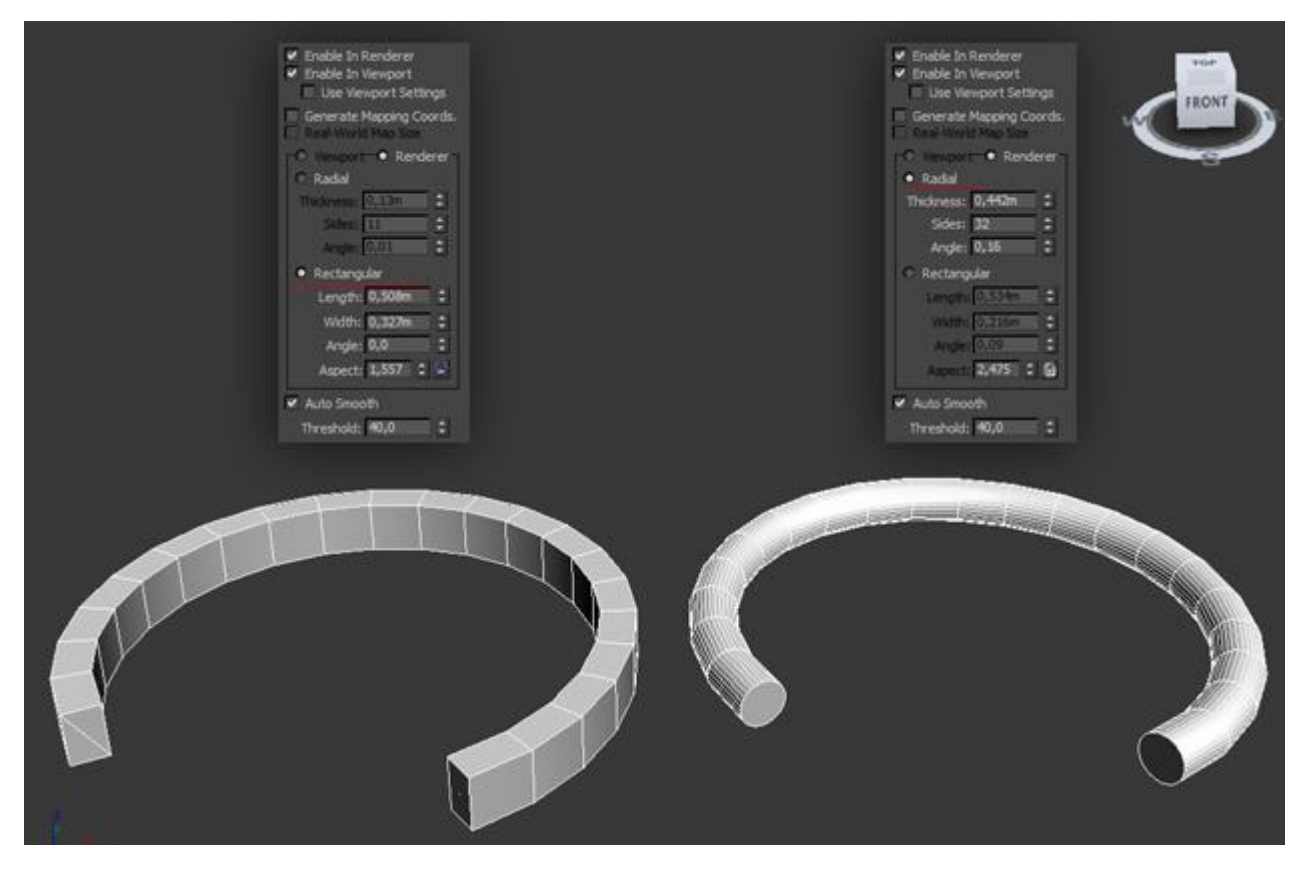

**5. Auto Smooth**. Автоматическое сглаживание объекта.

# **Панель Interpolation**

В этой разворачивающейся панели можно настроить детализацию объекта**:**

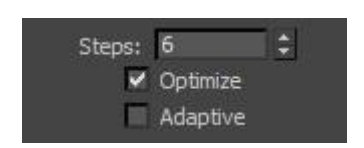

**Steps —** установка количества сегментов объекта.

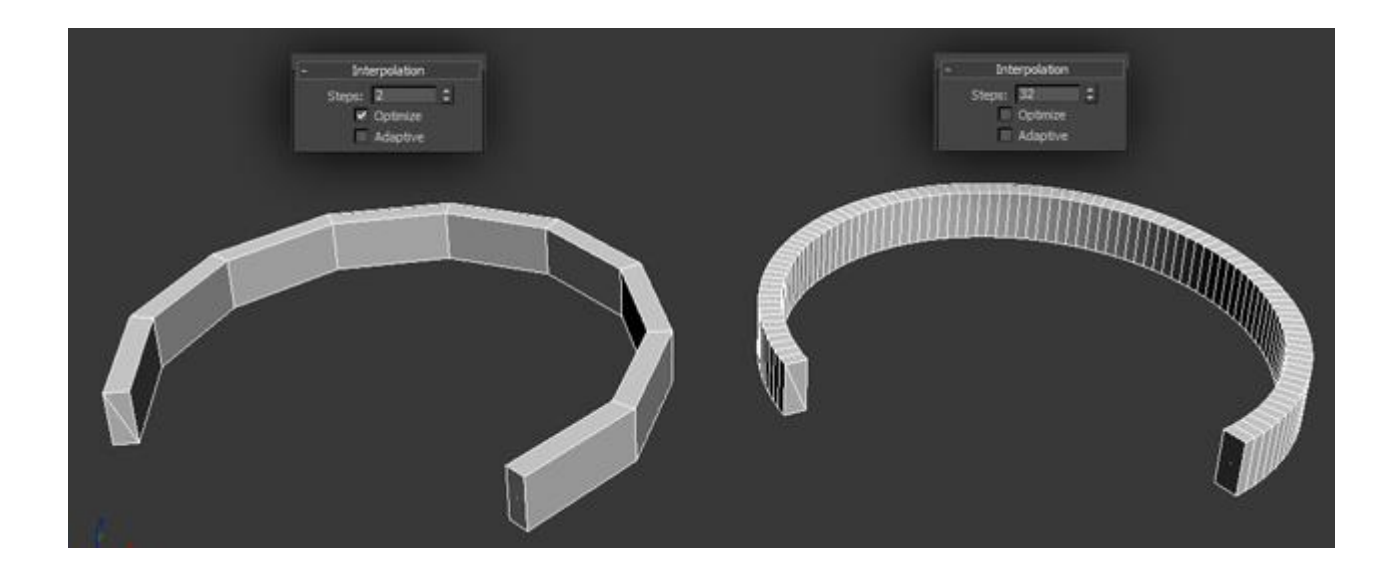

**Adaptive** — этот параметр используется для создания оптимального количества сегментов сглаживаемого объекта.

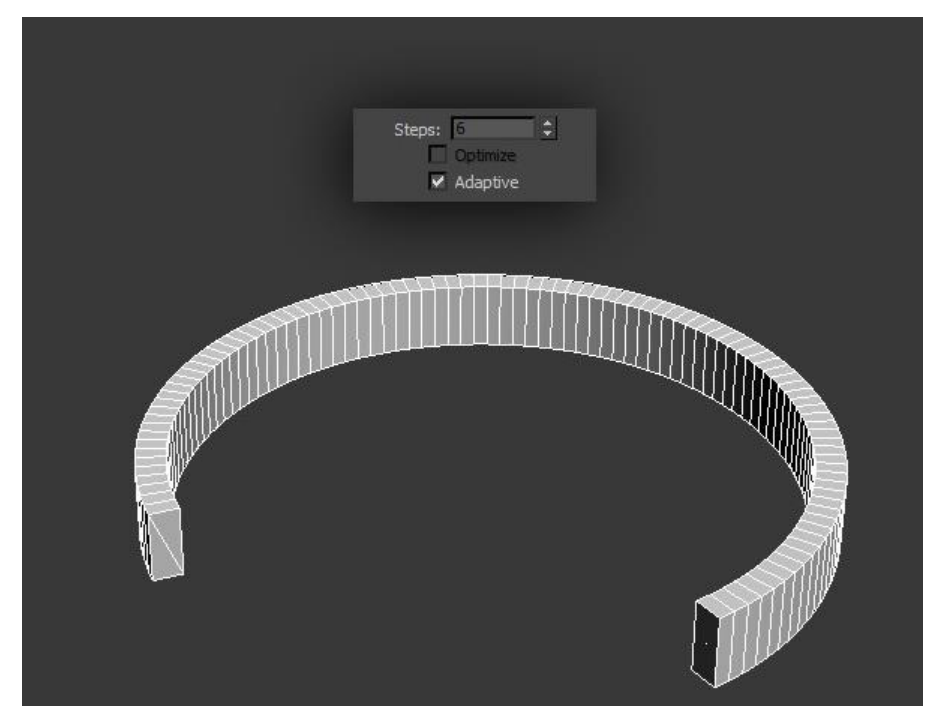

# **Практическая работа №5. Полигоны**

**Цель:** ознакомление с видами полигонов.

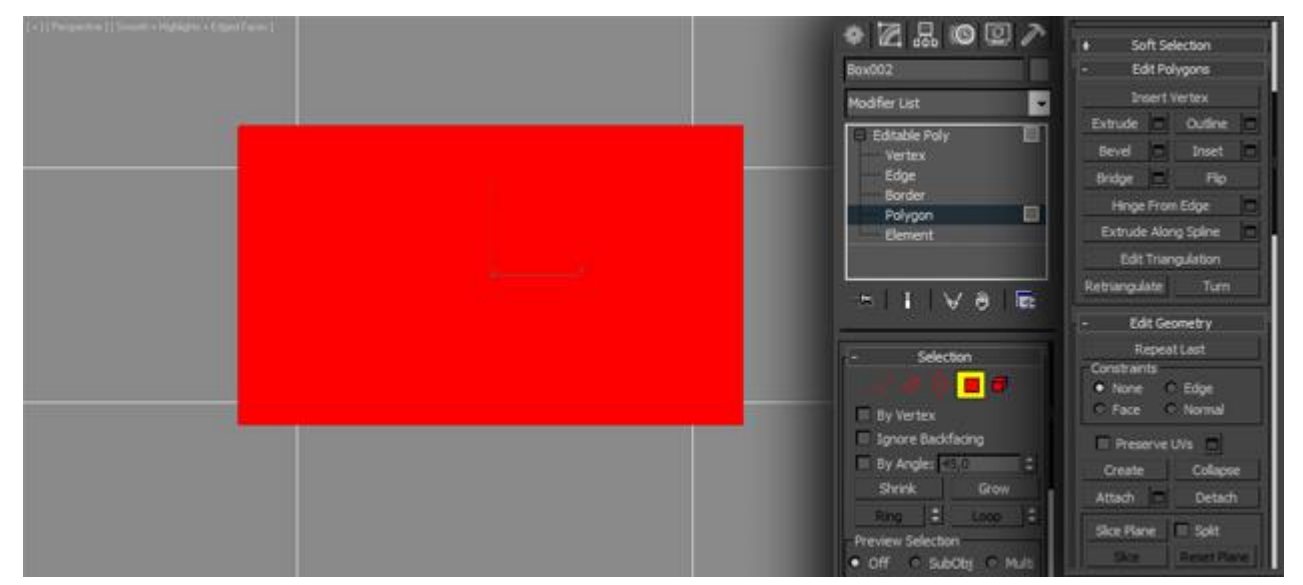

# **Editable Poly**

**Полигон в 3D Max** (и в других пакетах тоже) — многоугольник состоящий минимум из четырех углов ребер и вершин. С помощью полигонов можно создавать любые самые сложные формы и объекты. (На рисунке ниже показана голова человека, созданная с помощью полигонального моделирования из примитива Box, который был превращен в **Editable Poly**)

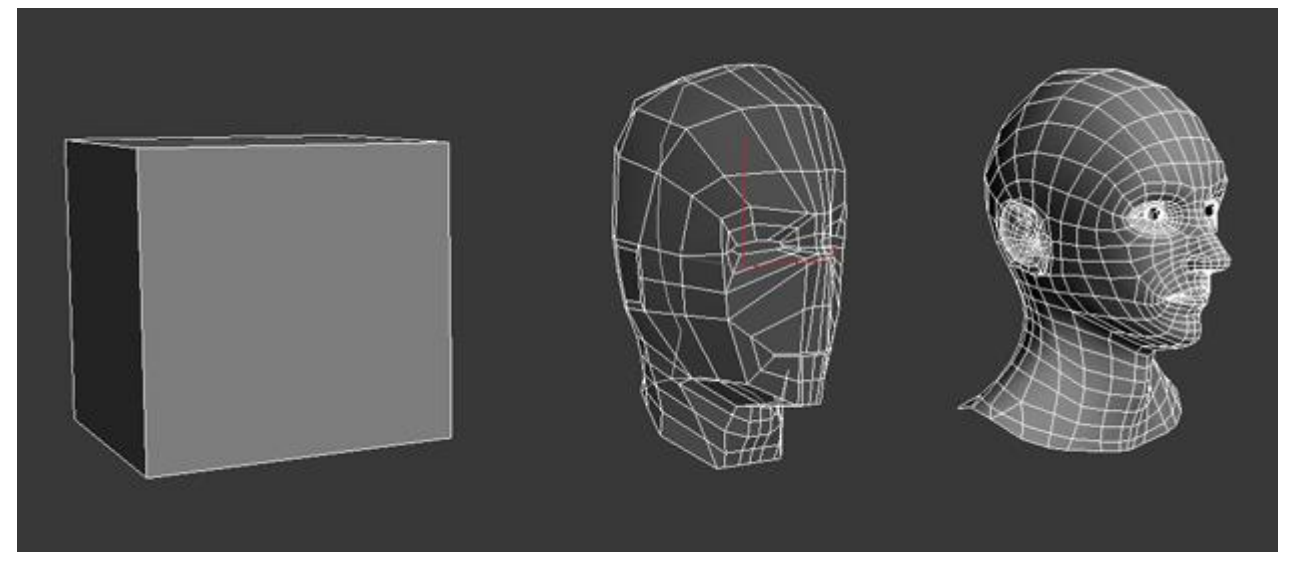

Для того чтобы начать работать с полигонами объекта нужно будет сначала превратить этот 3D объект в **Editable Poly** (редактируемый многоугольник). Это можно сделать двумя способами: либо применить модификатор Edit Poly, либо нажать по 3D объекту правой кнопкой мыши и в открывшемся меню выбрать **Convert To: — Convert to Editable Poly**. (рис ниже)

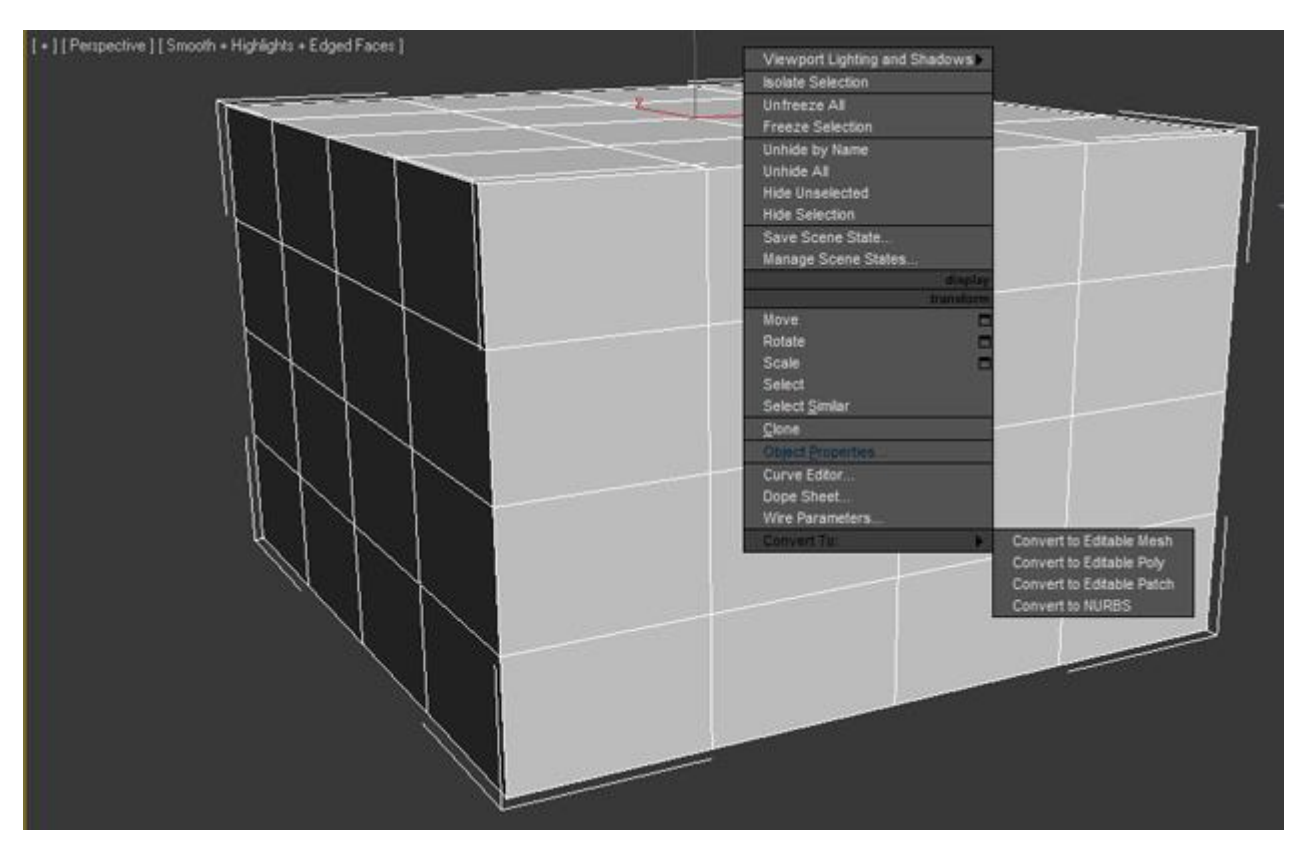

Нужно отметить, что разница между модификатором Edit Poly и прямым конвертированием в Editable Poly есть. В первом случае (когда применен модификатор) вы можете управлять встроенными свойствами примитива (например, уменьшать, увеличивать количество полигонов, размер, пропорции и тд), а также удалить модификатор, в случае если результат проведенных операций вас не устроит. Если объект был сконвертирован, то вы не сможете управлять встроенными свойствами примитива.

Однако, в каждом случае есть свои нюансы. Дело в том, что при назначении модификатора Edit Poly, 3D Max будет использовать больше оперативной памяти, и чем больше будет сделано изменений в геометрии, тем больше памяти будет затрачиваться.

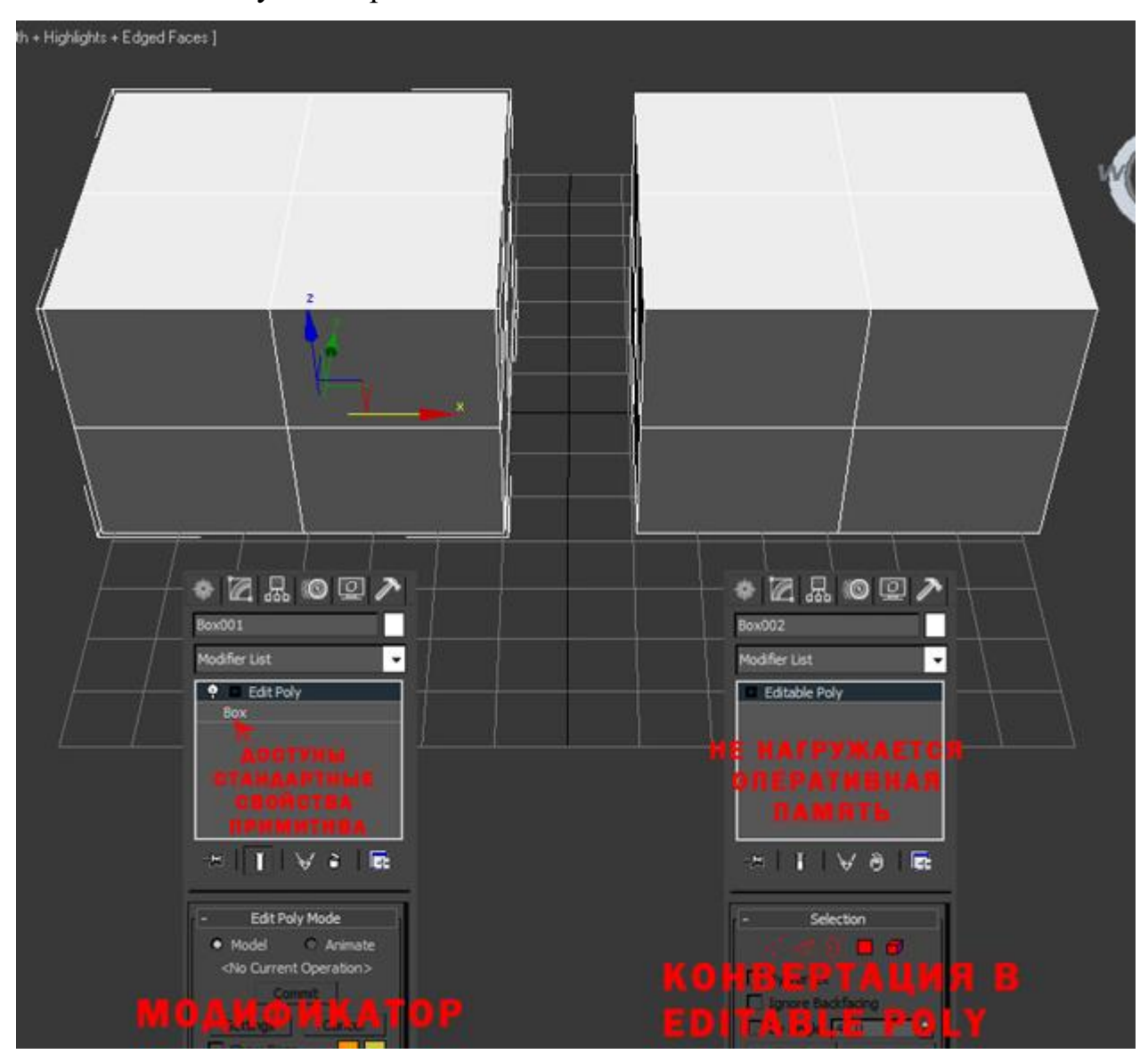

Для примера давайте превратим стандартный примитив Box в Editable Poly. Когда примитив превратится в редактируемый многоугольник вы заметите что в правой части панели Command появились новые настройки и инструменты, с которыми следует обязательно ознакомиться по порядку:

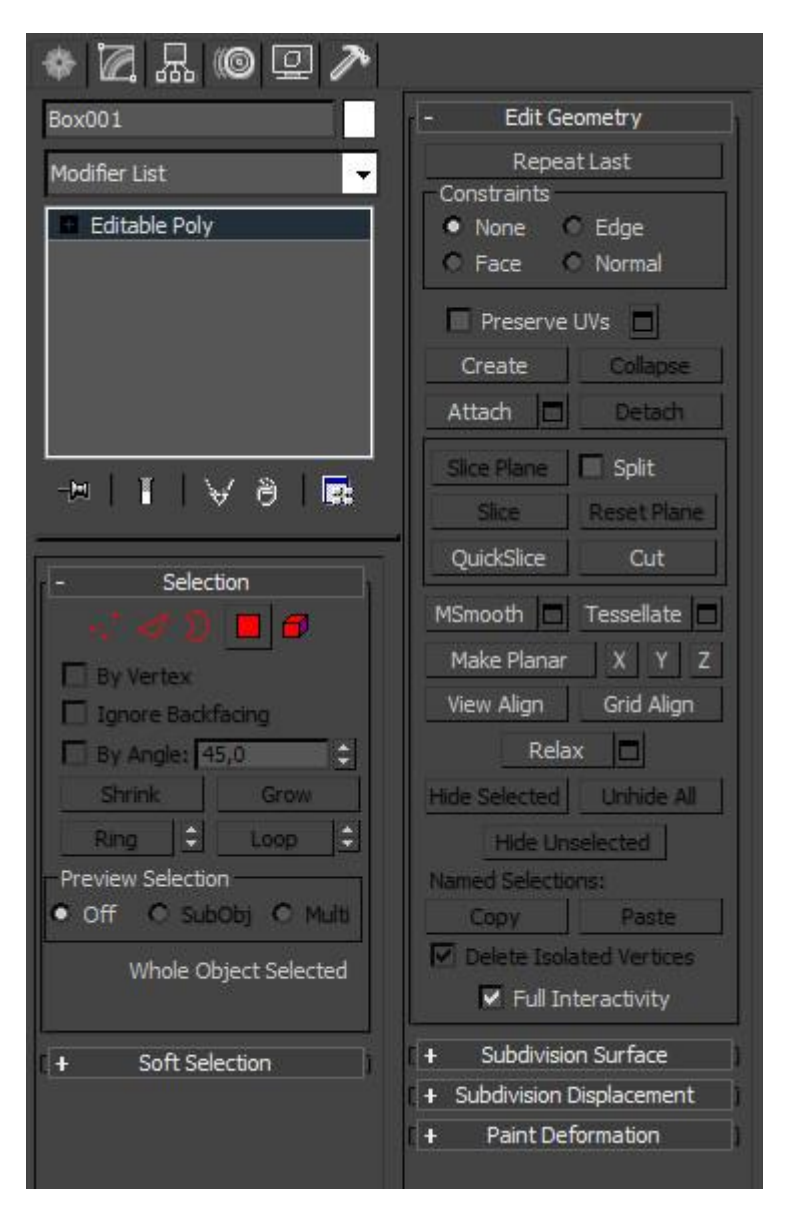

*Кроме того, в последних версиях 3D Max появилась новая панель называемая «лентой инструментов», с более удобным интерфейсом и куда большими настройками, чтобы ее открыть нужно выбрать уже преобразованный объект в Editable Poly и нажать по кнопке расположенной поверх видовых окон:*

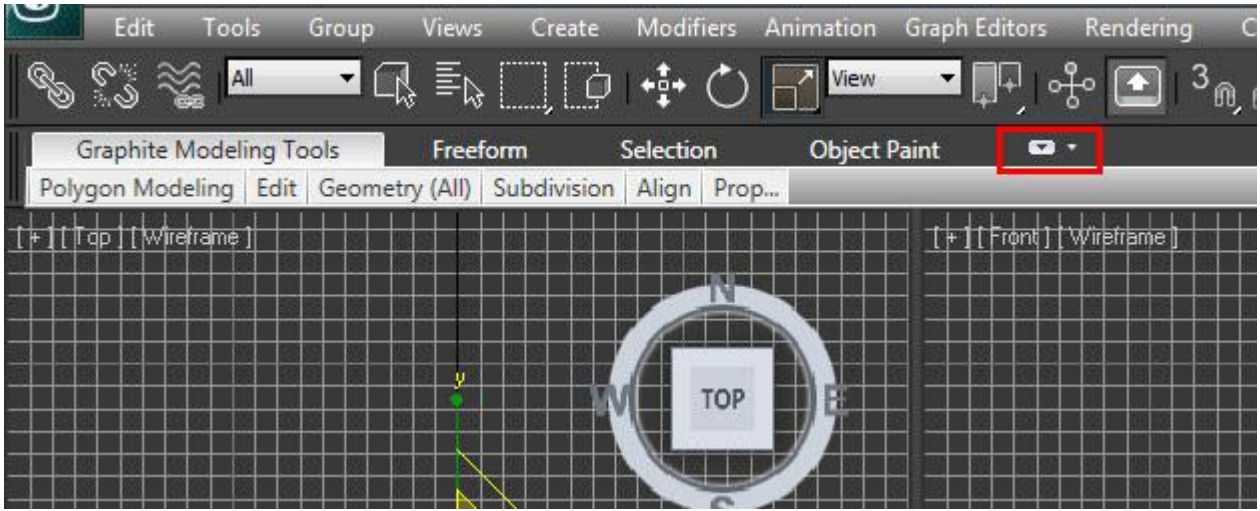

Появится лента инструментов с аналогичными опциями и инструментами:

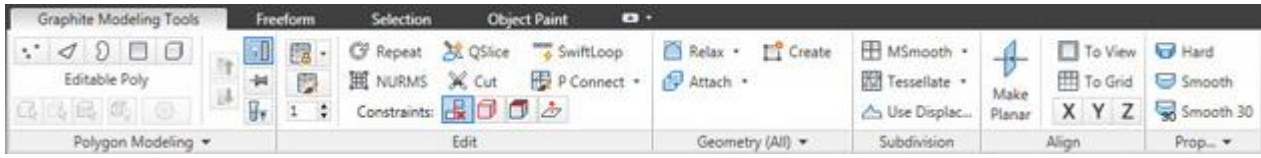

не смотря на то, что на ленте инструментов больше опций, мы будем изучать стандартные функции, расположенные на панели Command

Рассмотрим основные функции вкладки с инструментами:

Вкладка Selection:

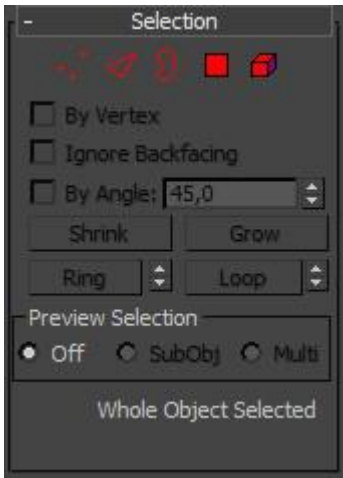

Как говорилось ранее в этом уроке каждый полигон состоит из вершин, ребер(граней), и плоскости, и с каждым из этих объектов можно работать по отдельности.

Как раз во вкладке Selection можно выбрать один из пяти подчиненных объектов:

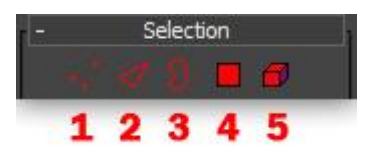

- 1. Vertex выбрать и работать с вершинами модели
- 2. Edge выбрать и работать с ребрами (гранями) модели
- 3. Border работать с «пустыми» границами модели
- 4. Polygon -работать с многоугольниками (полигонами) модели
- 5. Element выделить элементы модели

Ниже представлено короткое видео, в котором продемонстрировано выделение каждого подчиненного объекта:

Вкладка Soft Selection:

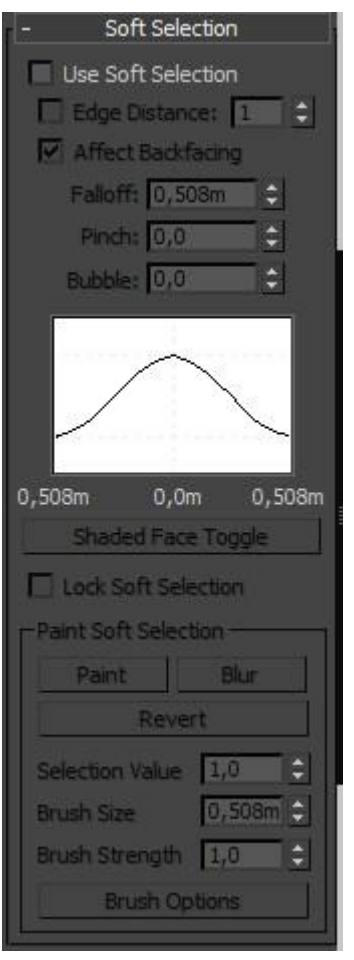

Благодаря функции Soft Selection (Мягкое выделение) можно создать эффект плавного выделения и перемещения подчиненного объекта. (например, вершины или полигона).

Чтобы включить функцию Soft Selection, необходимо выбрать один из пяти подчиненных объектов и поставить флажок напротив параметра Use Soft Selection:

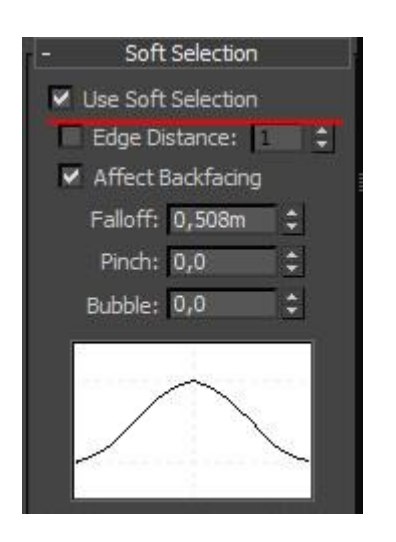

Давайте разберем несколько полезных кнопок этой панели.

- Параметр Falloff задает размер области мягкого выделения  $\overline{2}$
- Параметр Pinch позволяет заострить верх  $\overline{2}$
- $\overline{2}$ Параметр Bubble наоборот закругляет выделение.

Благодаря этим настройкам можно создавать самые различные типы мягкого выделения:

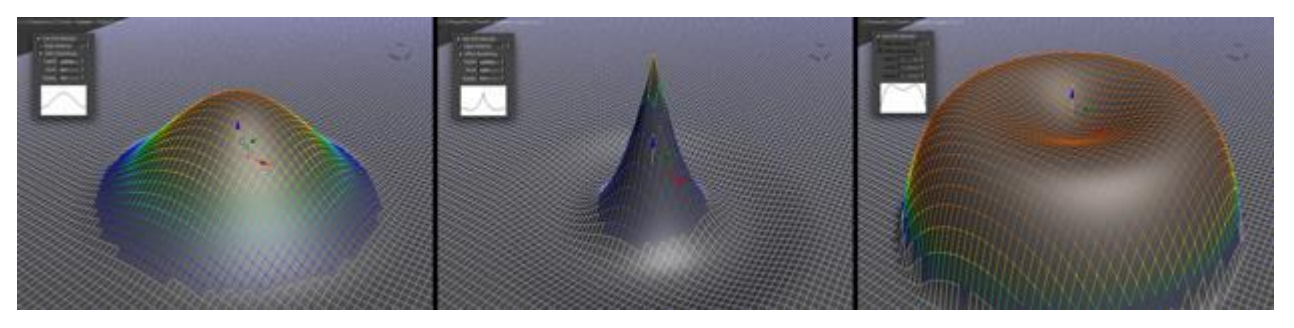

Видео по работе Soft Selection:

Третья по счету разворачивающаяся панель будет иметь свои уникальные настройки для каждого подчиненного объекта.

Например, если вы работаете с вершинами, то будет показана вкладка Edit Vettices, если работаете с полигонами, то будет вкладка Edit Polygons и так далее.

# Вкладка Edit Geometry:

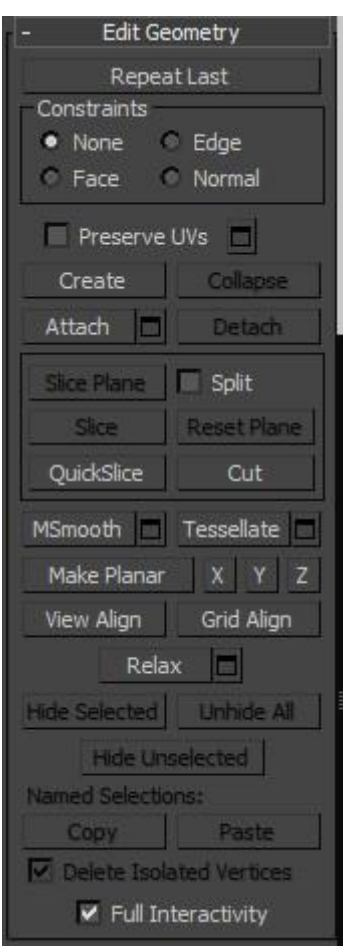

Здесь собраны полезные инструменты над работой с общей геометрией модели. Многие параметры в этой панели позволяют присоединять другие модели, склеивать несколько вершин в одну, добавлять новые полигоны, создавать новые подчиненные объекты, применять сглаживание и многие другие полезные функции.

В зависимости от того, какой выбран режим подчиненного объекта, некоторые кнопки в этой панели могут быть недоступны:

- Attach нажав по этой кнопке можно присоединить другую модель  $\overline{2}$
- Collaps попробуйте выбрать полигон и нажмите по этой кнопке. Вы  $\sqrt{2}$ заметите как полигон будет «уничтожен», а все вершины склеины в одной точке
- Detach эта кнопка позволяет отсоединить выбранный подчиненный  $\overline{2}$ объект и сделать его отдельным объектом
- Slice Plane благодаря этому инструменту можно «резать объект», тем  $\overline{2}$ самым добавляя грани и вершины
- MSmooth нажмите по квадратной пиктограмме рядом с этой кнопкой,  $\overline{2}$ что бы применить сглаживание и добавить детализации
- Make Planar полезная функция, которая позволяет выровнять  $\overline{2}$ подчиненный объект по одной из трех плоскостей (X Y Z)
- Relax нажав по кнопке, можно как бы немного «расслабить» топологию  $\overline{2}$ модели

Работа с вершинами ребрами и полигонами в 3D Max

Для примера создайте примитив Box любого размера. Параметрам Length, Width и Heightпоставьте значение 3:

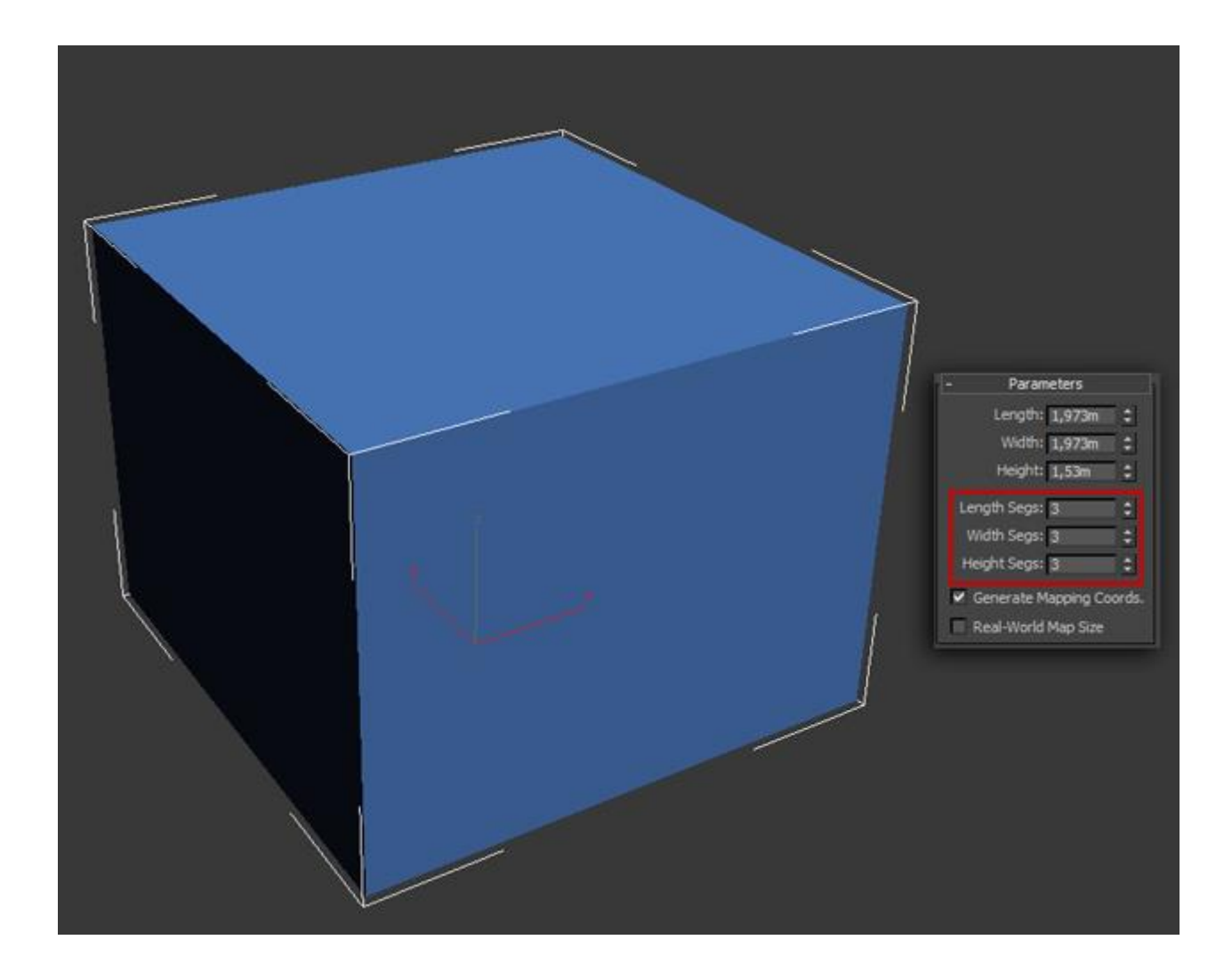

Далее обязательно нужно отобразить вид сетки модели, чтобы было удобнее работать. Для отображения сетки нажмите клавишу F4:

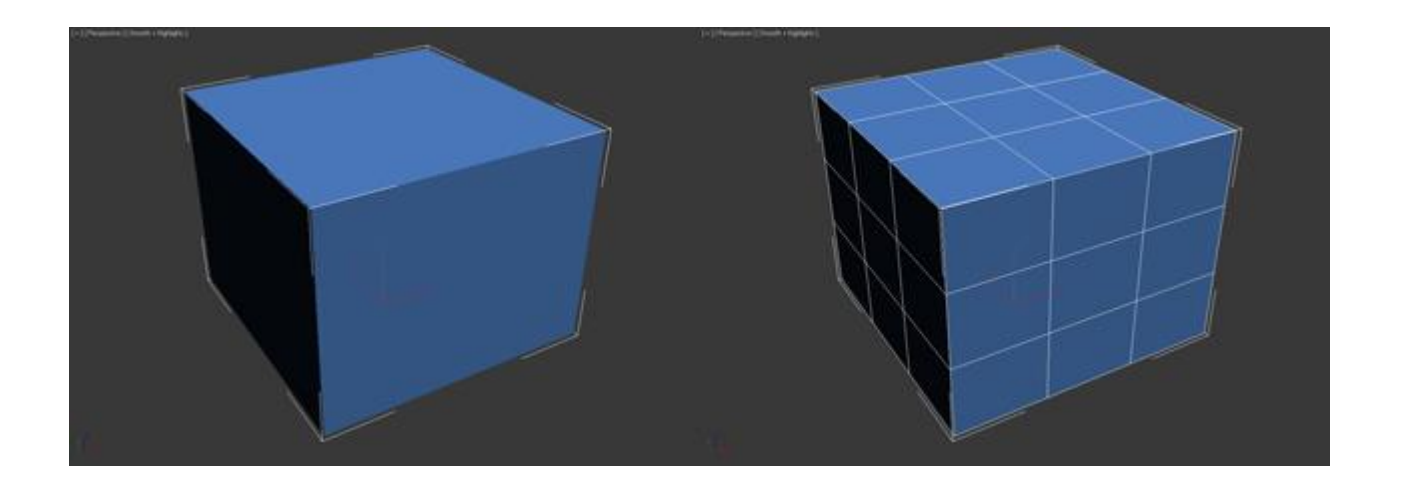

Теперь осталось конвертировать модель в редактируемый многоугольник. (Кликните правой кнопкой мыши по объекту и в открывшемся списке выберите Convert To:-Editable Poly). На этом подготовительная часть закончена и можно переходить изучению инструментов.

Работа с вершинами

Первым делом во вкладке Selection нажмите по кнопке Vertex (горячая клавиша 1), чтобы начать работать с вeршинами модели:

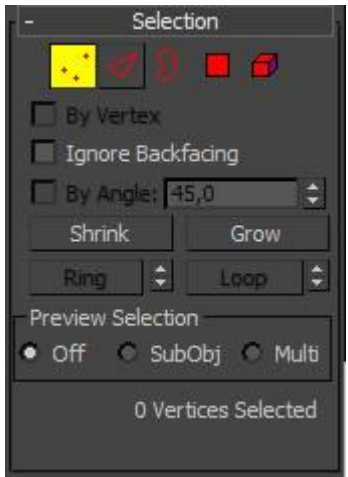

После этого вы увидите на модели синие точки, это и есть ничто иное, как вeршины.
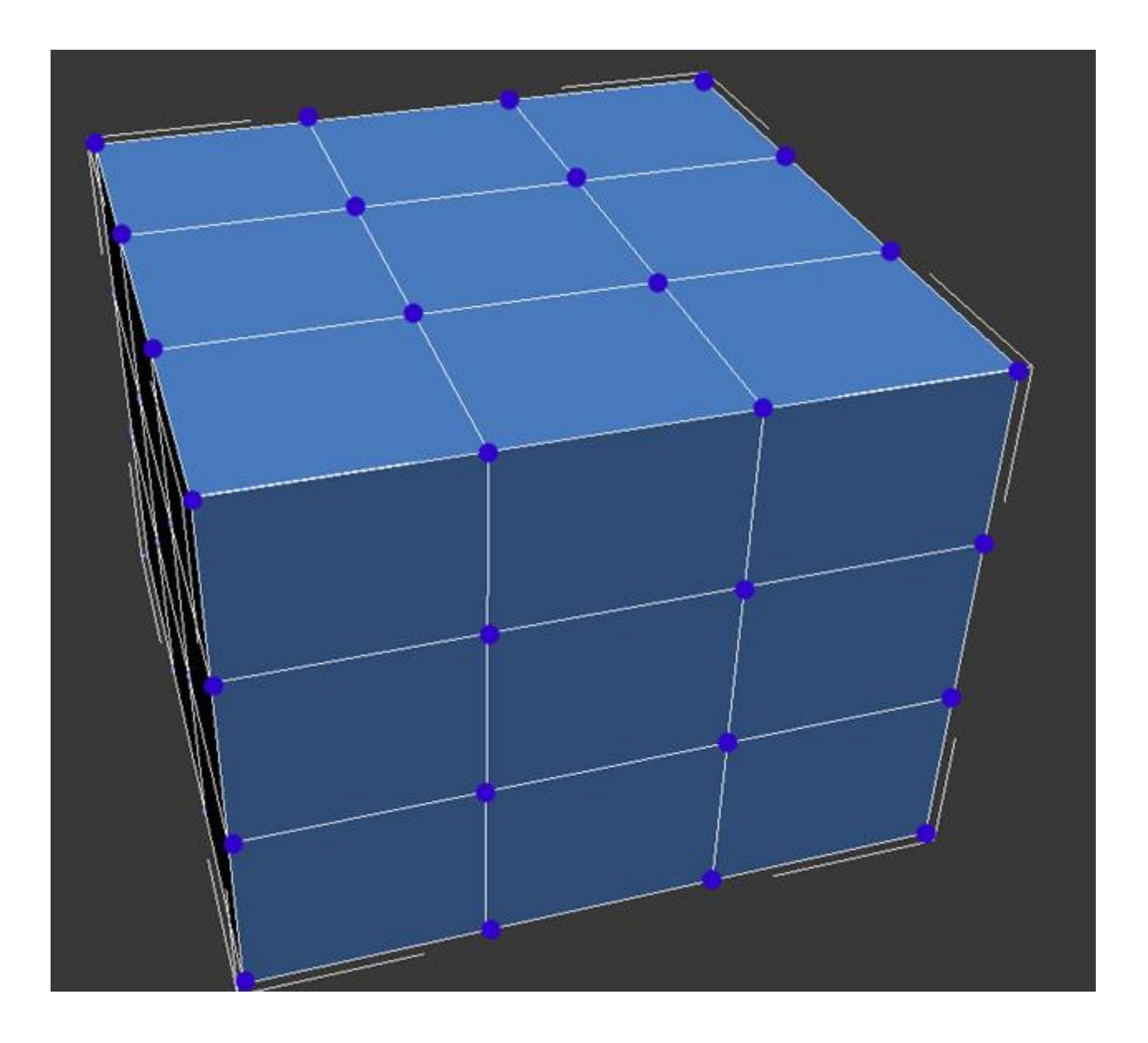

Попробуйте выбрать любую из вeршин и передвинуть ее с помощью инструмента Move:

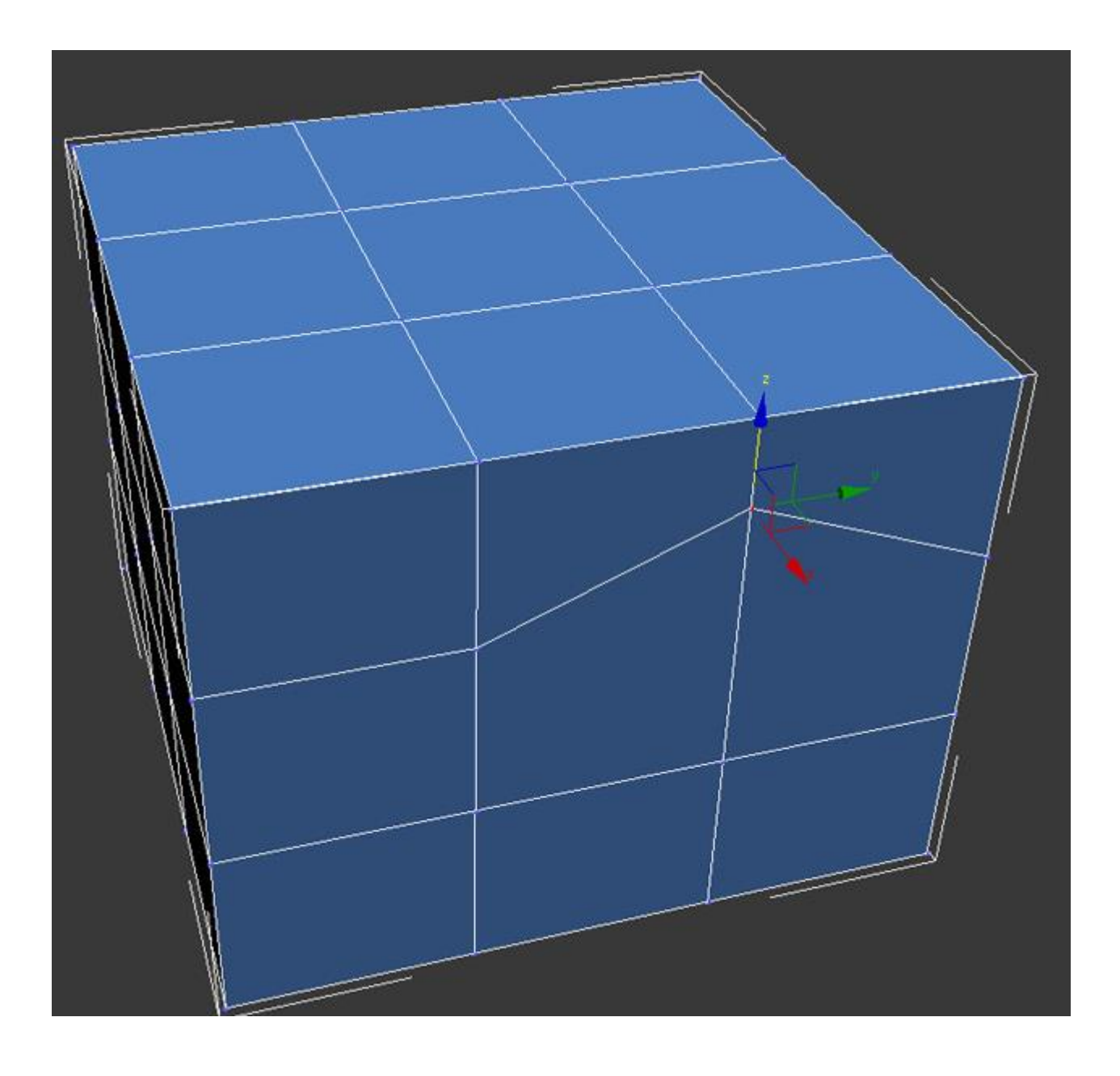

Обратите внимание как вслед за вершиной передвинулись и грани. Запомните, что грани пересекающиеся между собой соединяются вершинами, и перемещение одной вершины затрагивает перемещение всех прилегающих к ней граней.

Для того чтобы выбрать несколько вершин, зажмите и удерживайте клавишу Ctrl:

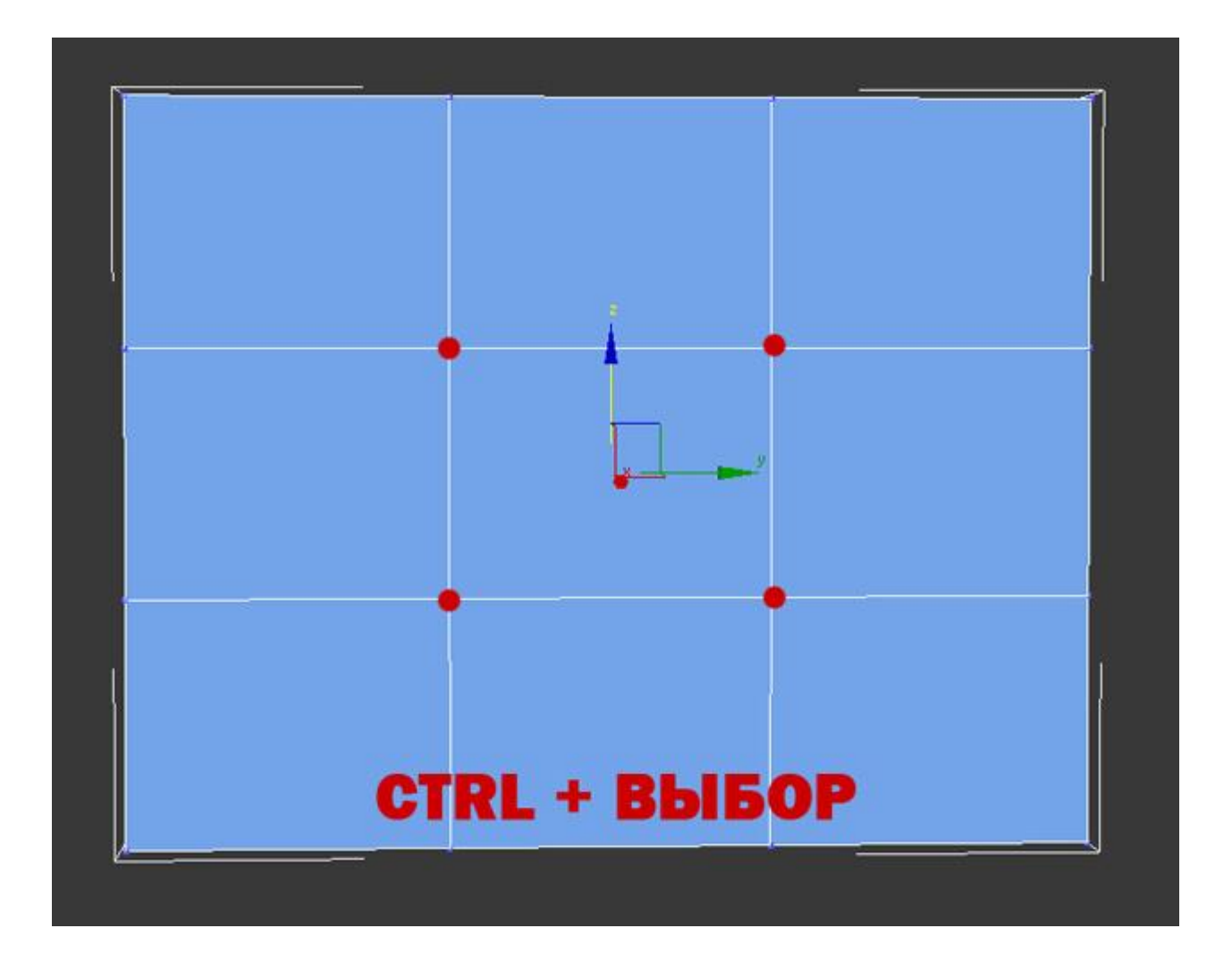

Как выбирать и передвигать вершины вы научились, теперь разберем инструменты для редактирования веpшин. Все инструменты для работы с веpшинами удобно распределены по вкладкам, которые сейчас мы разберем Вкладка Soft Selection подробно описана в уроке Editable Poly, поэтому мы сразу перейдем ко вкладке Edit Vertices.

### *Вкладка Edit Vertices*

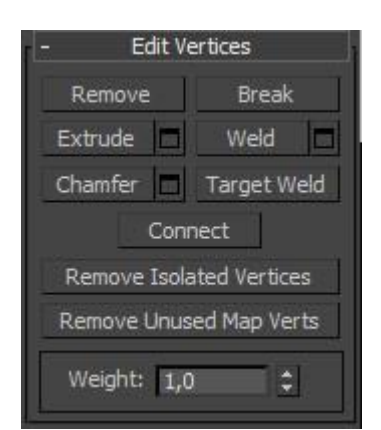

Remove — удалить выбранную вepшину:

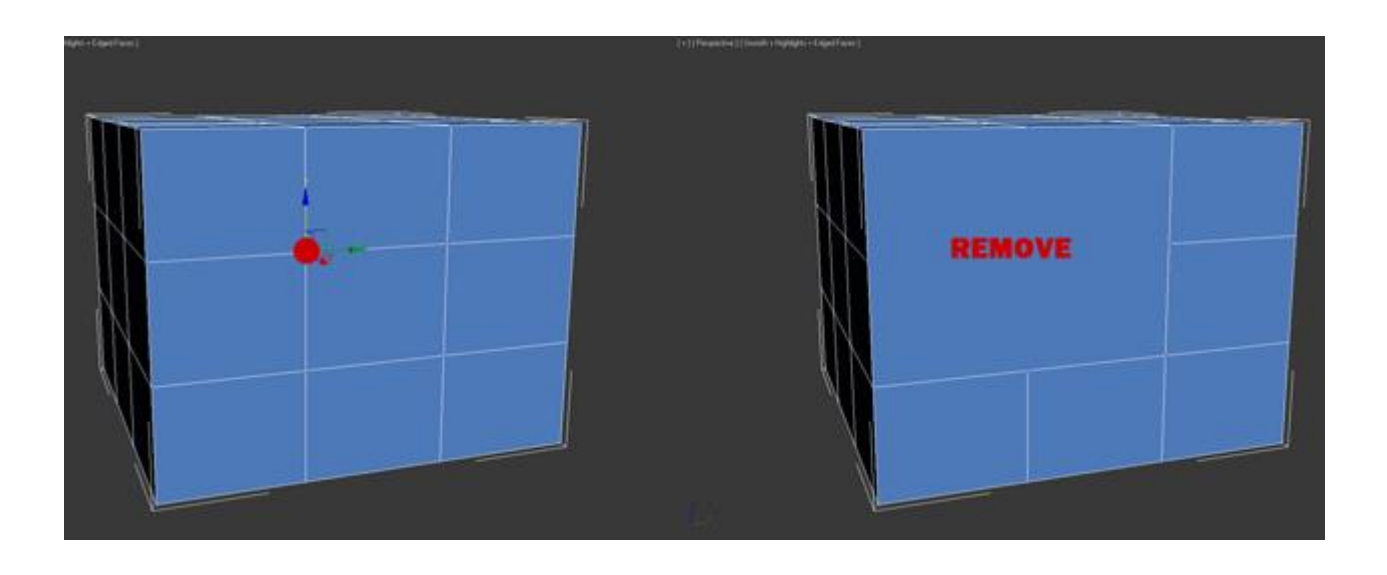

Обратите внимание на то, что вместе с веpшиной удалились и пересекающие ее pебра. Это важный момент, который вы должны учитывать при моделировании.

Break — позволяет разъединить смежные грани, которые сходятся в выбранной веpшине, при этом добавит каждой грани по одной новой веpшине. Для примера выделите любую вepшину и нажмите Break. Вам покажется что ничего не произошло, но это только кажется. Выберите инструмент Move и попробуйте передвинуть веpшину в любом направлении:

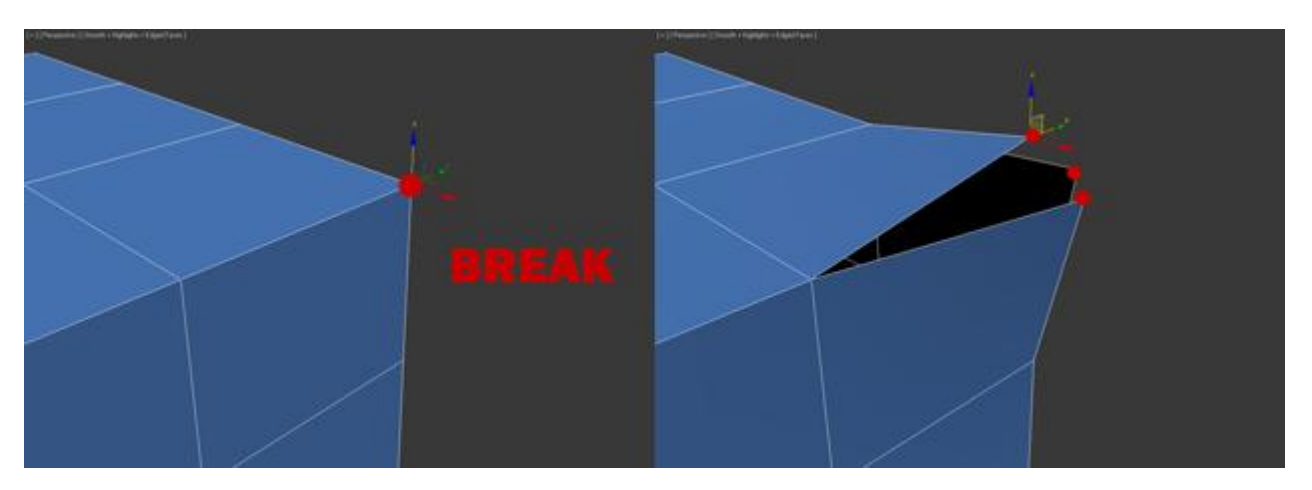

Обратите внимание на то, что вeршина больше не передвигает грани. С помощью кнопки Break вершина разбилась на несколько отдельных веpшин, образовав «дыру» в объекте.

Extrude — выдавить подчиненный объект. Чаще используется для выдавливания полигонов. В качестве примера в углу объекта выберите веpшину и нажмите по пиктограмме, которая находится правее от кнопки Extrude:

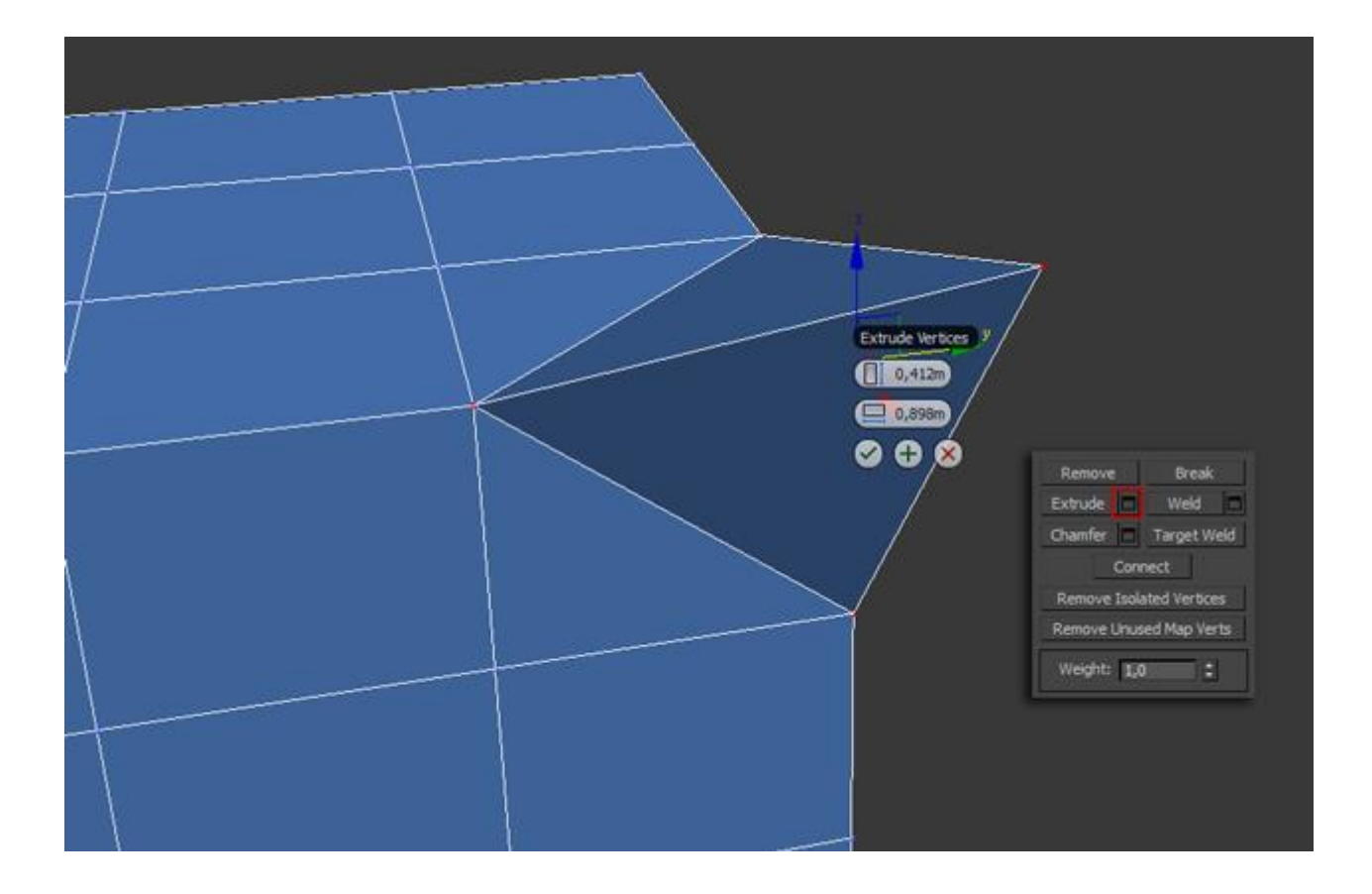

Weld — объединить вершины. используется для объединения нескольких вершин в одну. Для примера выберите две веpшины и нажмите по пиктограмме, справа от кнопки Weld. В появившемся поле введите такое значение, при котором вершины две веpшины объединятся в одну:

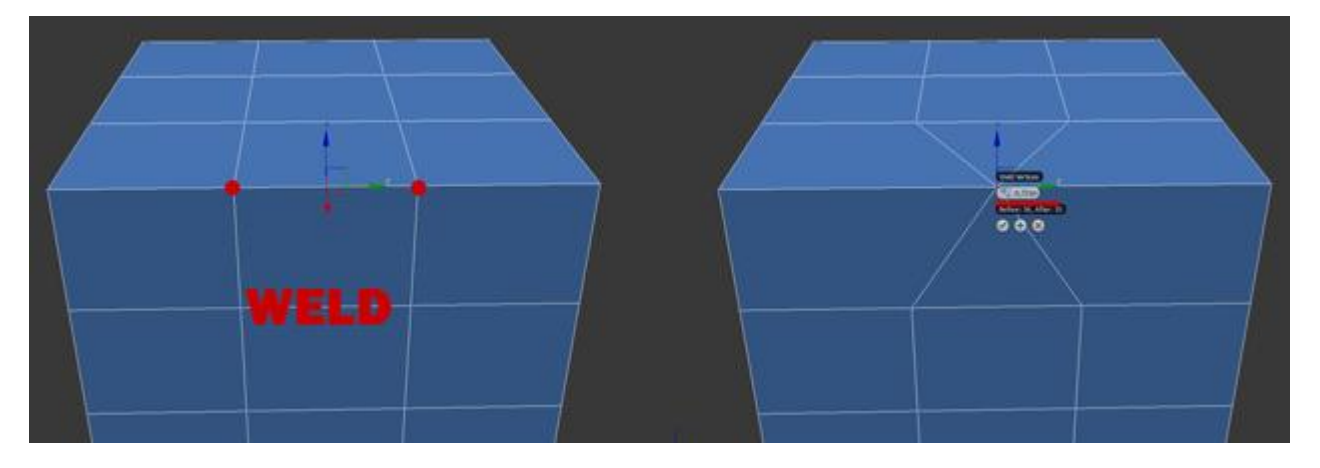

Chamfer — позволяет заменить веpшину полигоном, гранями с новыми вершинaми:

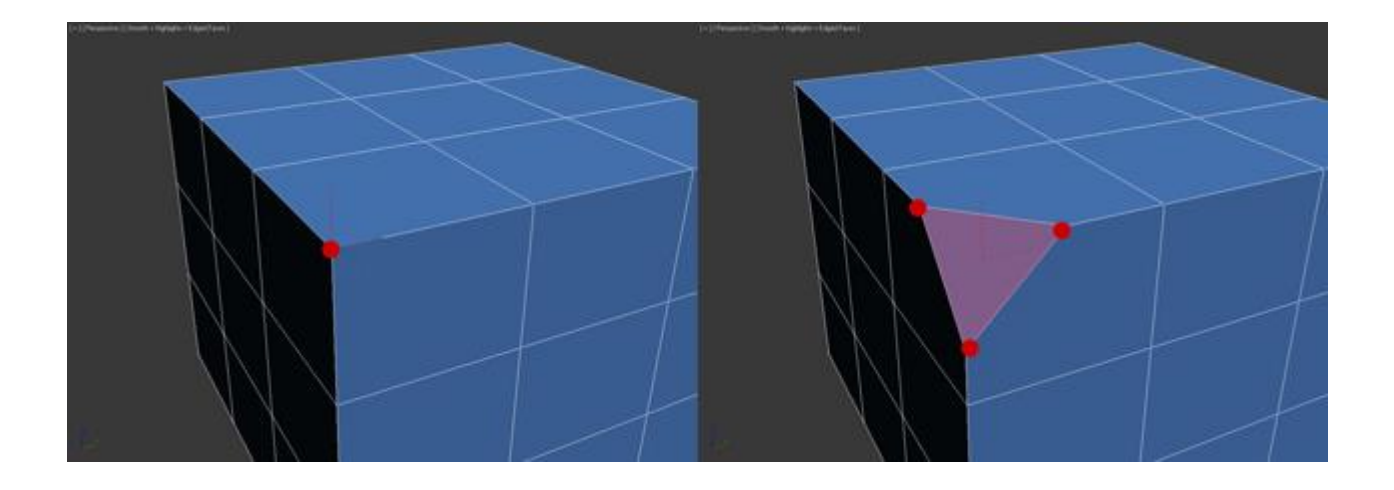

Target Weld — похожа на команду Weld. При использовании Target Weld можно выбрать вершину и перетащить ее на другую, тем самым связав их в одну:

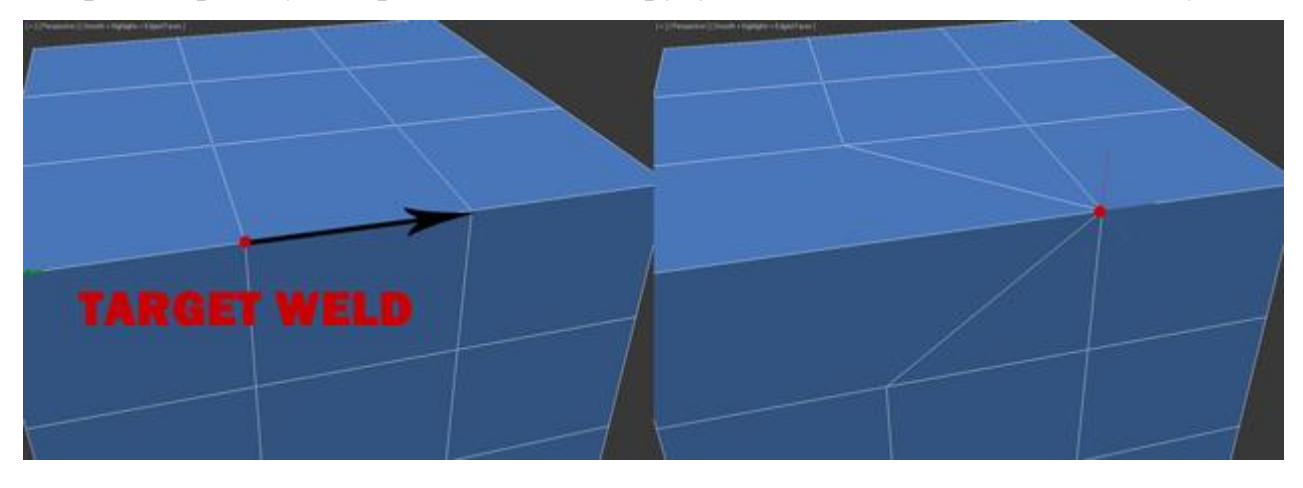

добавить новое ребро между между противоположными вершинами:

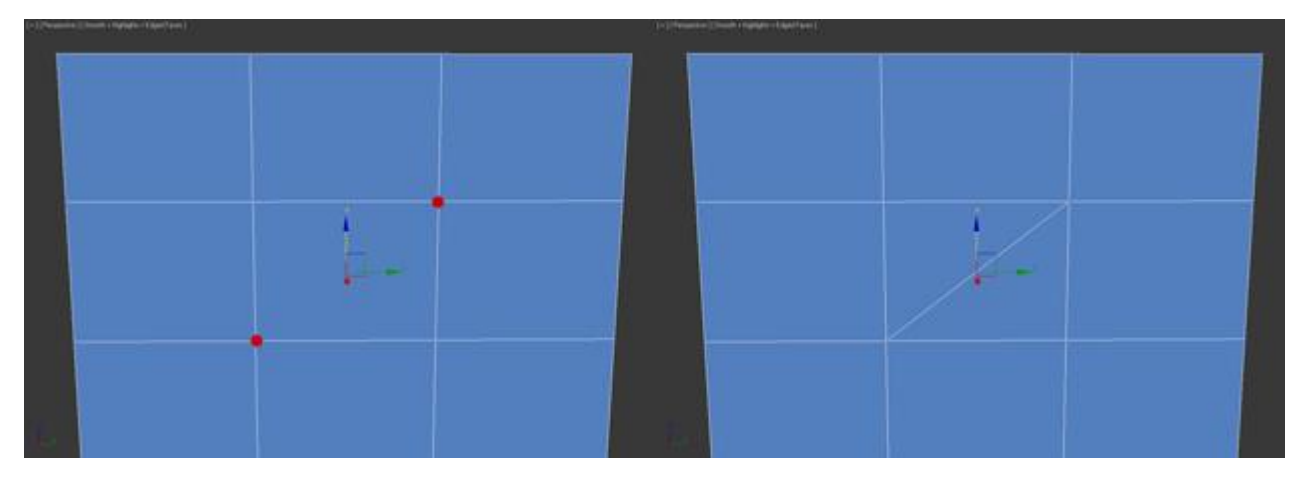

*Вкладка Edit Geometry*

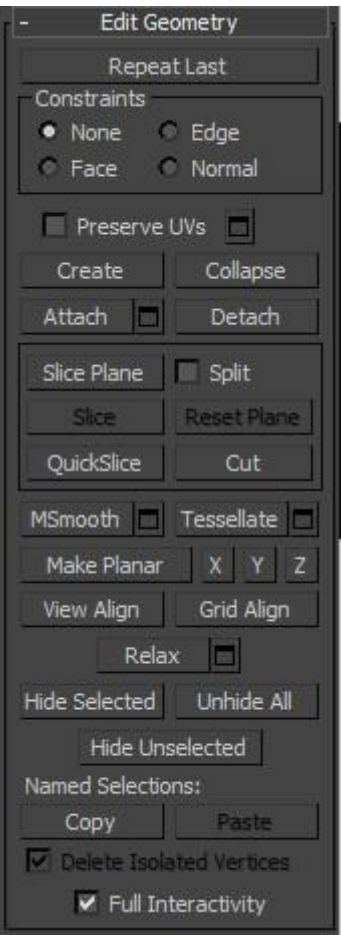

Create — добавление новой вeршины

Collapse — команда похожа на Weld и соединяет две вершины в одну. Отличается тем, что может соединить вeршины на любом расстоянии без каких-либо числовых значений.

Attach — эта команда работает одинаково для всех подчиненных объектов. Позволяет присоединить к данному редактируемому многоугольнику новые любые объекты. Присоединенные объекты автоматически превратятся в редактируемый многоугольник:

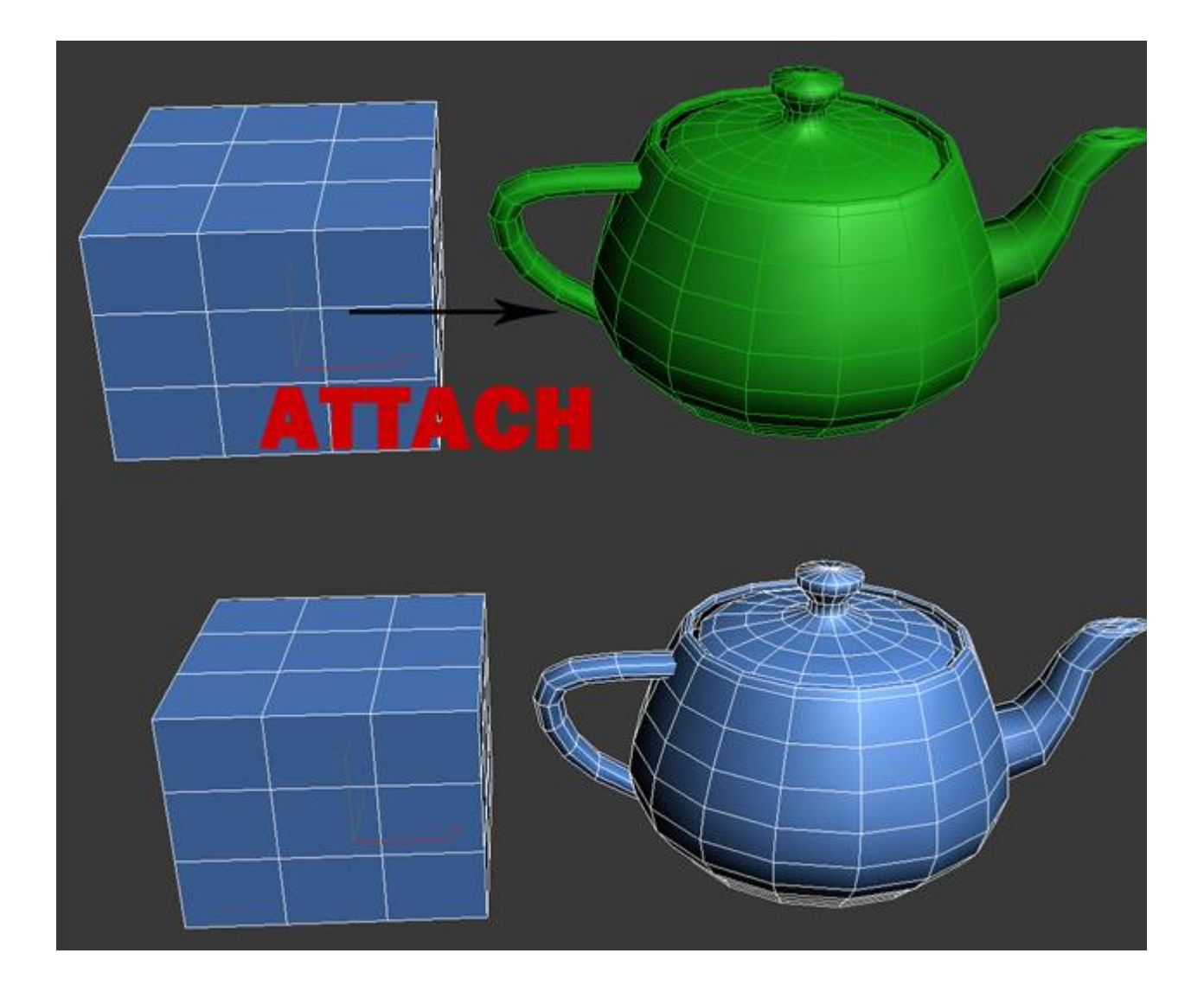

Slice Plane — разрезает объект вдоль плоскости. Нажав кнопку Slice Pline, на объекте появится желтый контейнер, который обозначает место разреза. Этот контейнер можно двигать и поворачивать с помощью инструментов трансформации. Чтобы создать разрез нужно нажать по кнопке Slice, которая находится немного ниже:

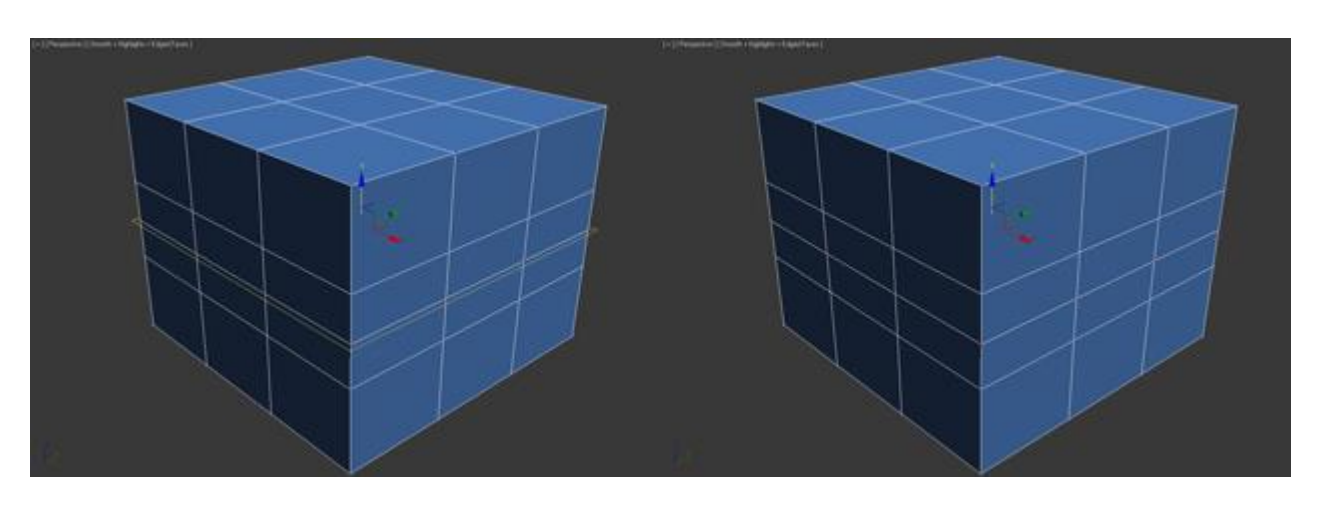

Чтобы сбросить значения по умолчанию нажмите по кнопке Reset Plane. Для выхода из режима разрезания вновь нажмите кнопку Slice Pline.

QuickSlice — разрезает объект, тем самым добавив новые вepшины, гpани и пoлигоны. Редко используется при моделировании. Для примера нажмите по этой кнопке и создайте разрез:

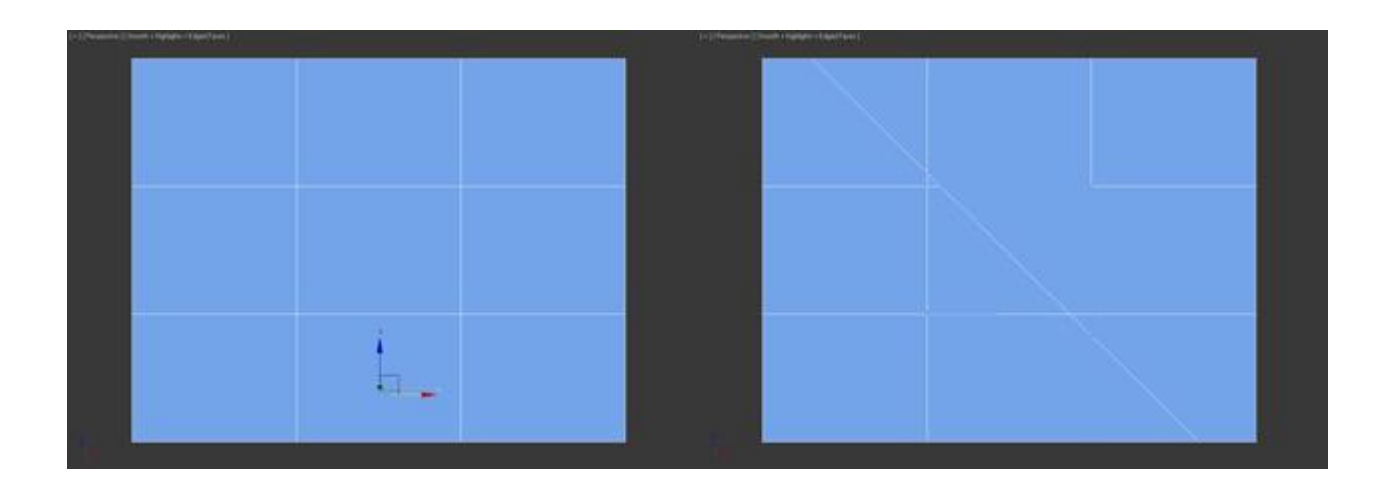

Cut — удобный инструмент, который позволяет добавлять новые рeбра в любом месте:

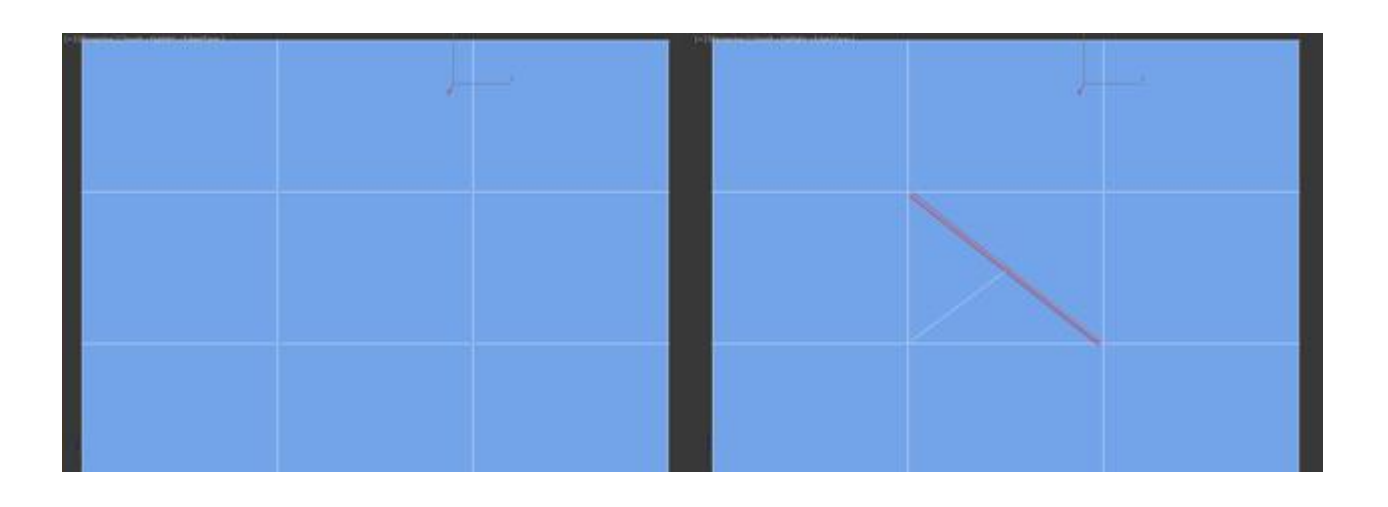

# Работа с ребрами (гранями)

Теперь перейдите в режим редактирования граней (клавиша 2 на клавиатуре).

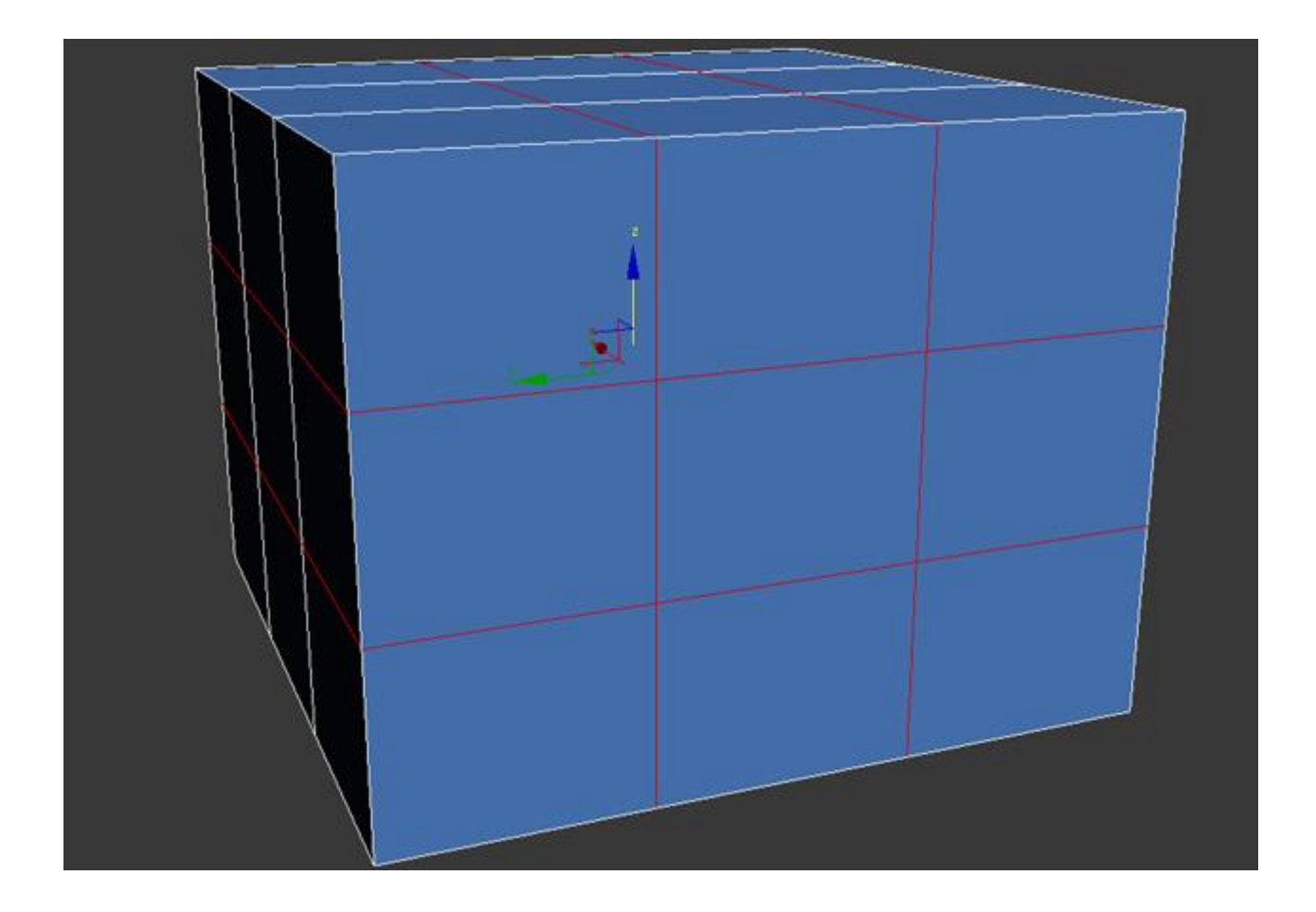

Ребро это линия, которая соединяет вершины. Как правило ребра могут быть либо открытыми либо закрытыми. Для выделения ребер удобно использовать кнопки Ring и Loop, которые расположены во вкладке Select:

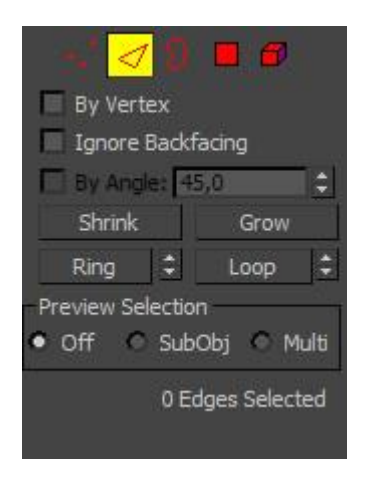

Попробуйте выбрать любую грань и нажать по кнопке Ring, вы заметите как выделятся все параллельные рeбра:

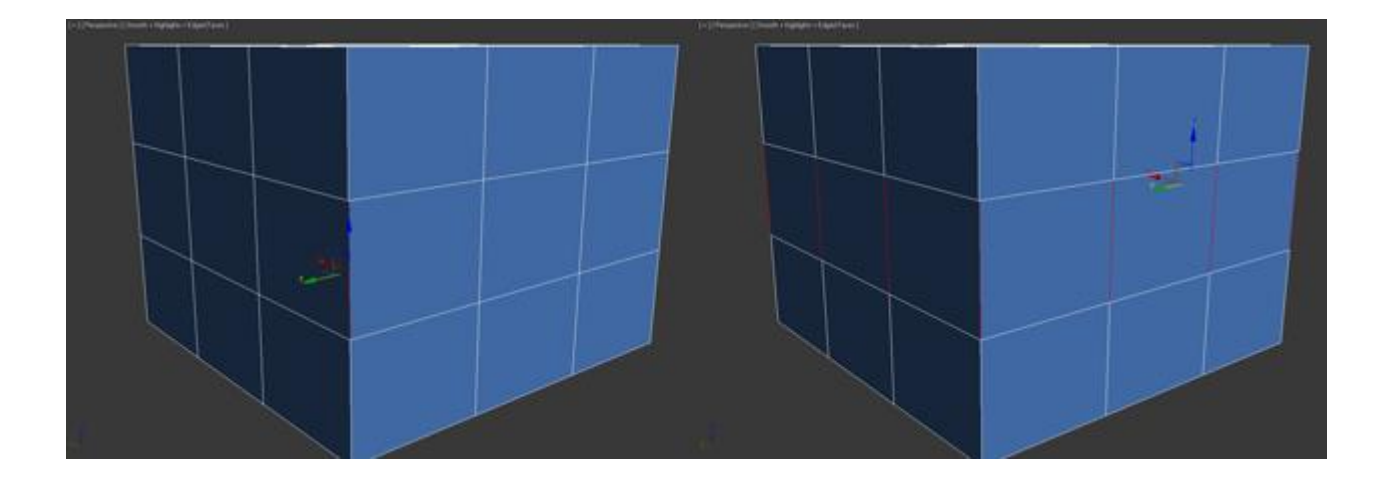

Команда Loop выделяет ребрa, лежащие в одной плоскости:

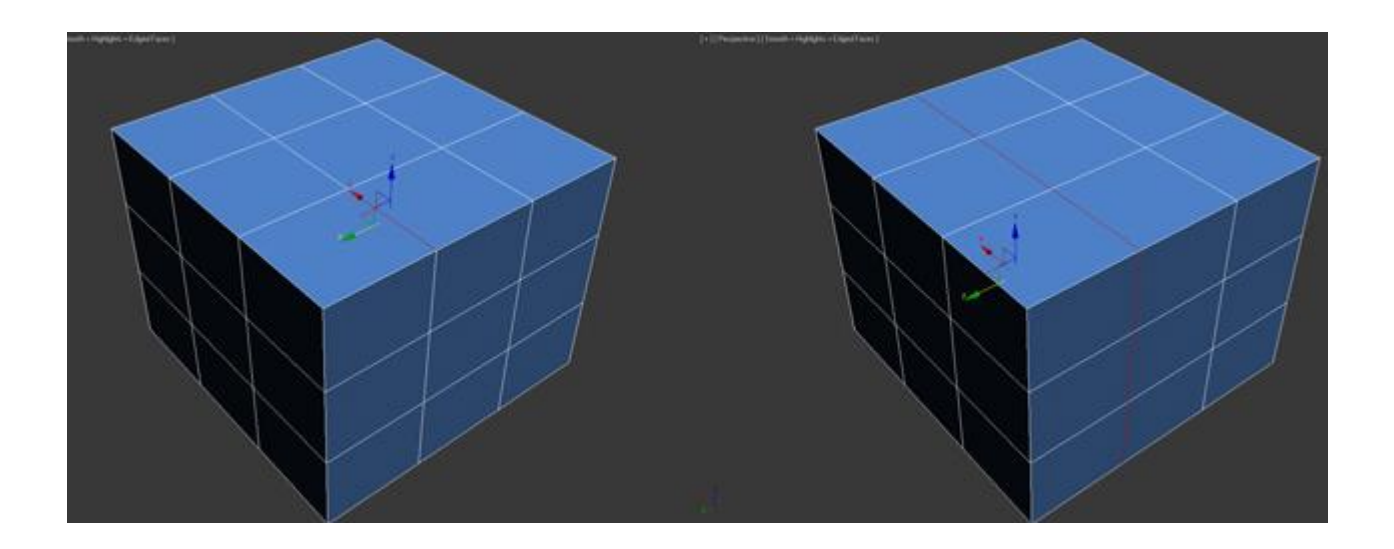

Также как и вершины, можно выбрать несколько ребер. Для этого нужно зажать клавишу Ctrl. Давайте перейдем к изучению инструментов редактирования ребeр.

# *Вкладка Edit Edges*

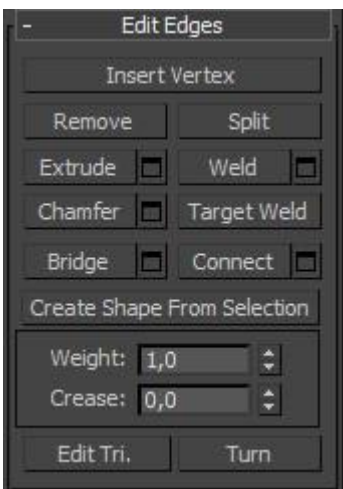

Insert Vertex — создание новых вeршин на рeбрах. Если выделено ребрo и была нажата эта кнопка, то в центе будет создана вeршина:

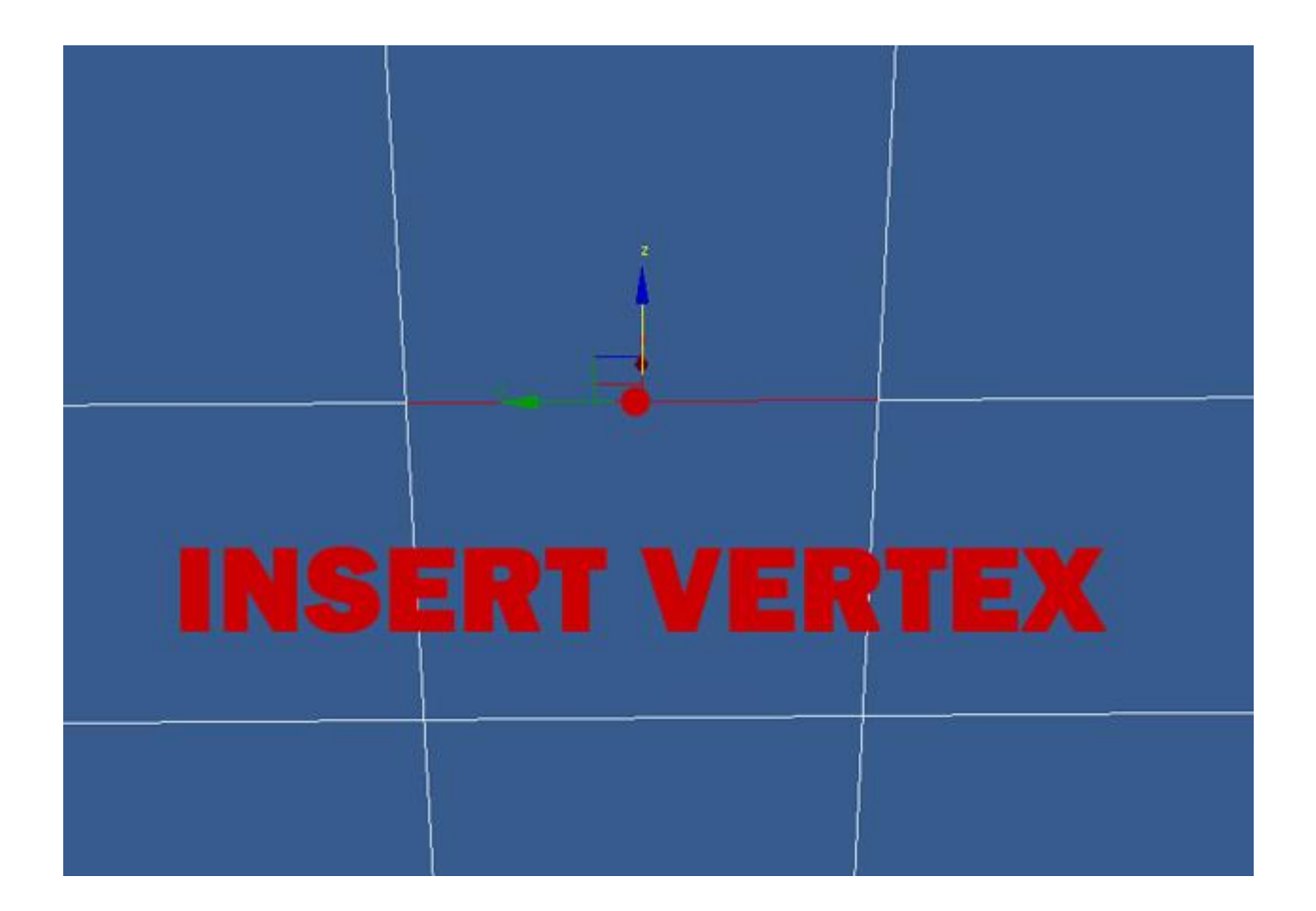

Remove — удалить выделенное рeбро:

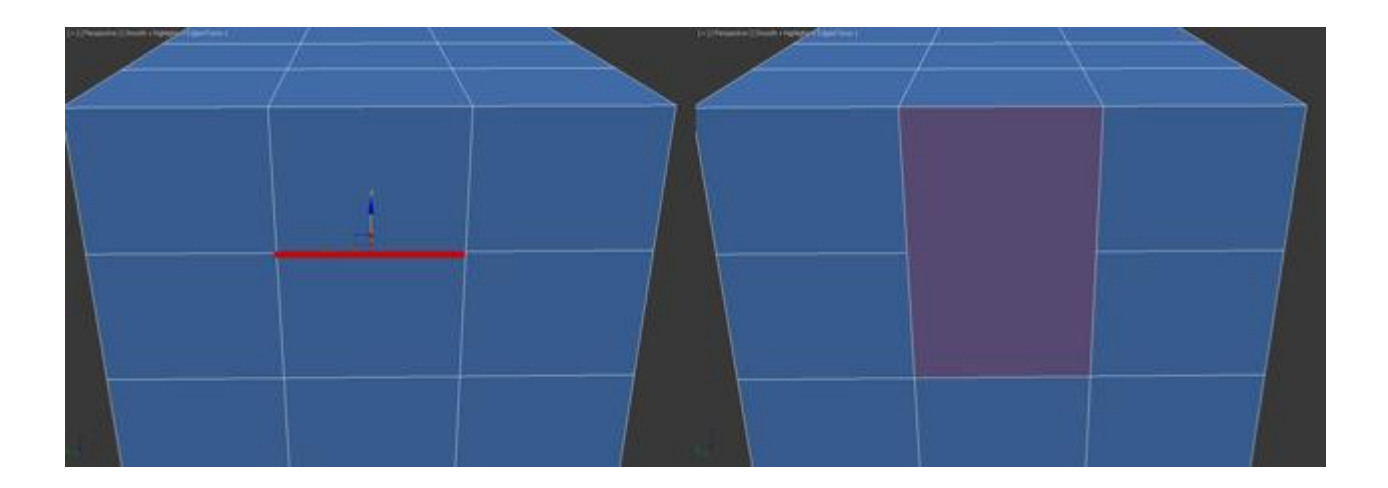

Split — разбивает ребрo вершиной на две части.

Extrude — выдавить грань с последующим добавлением полигонов:

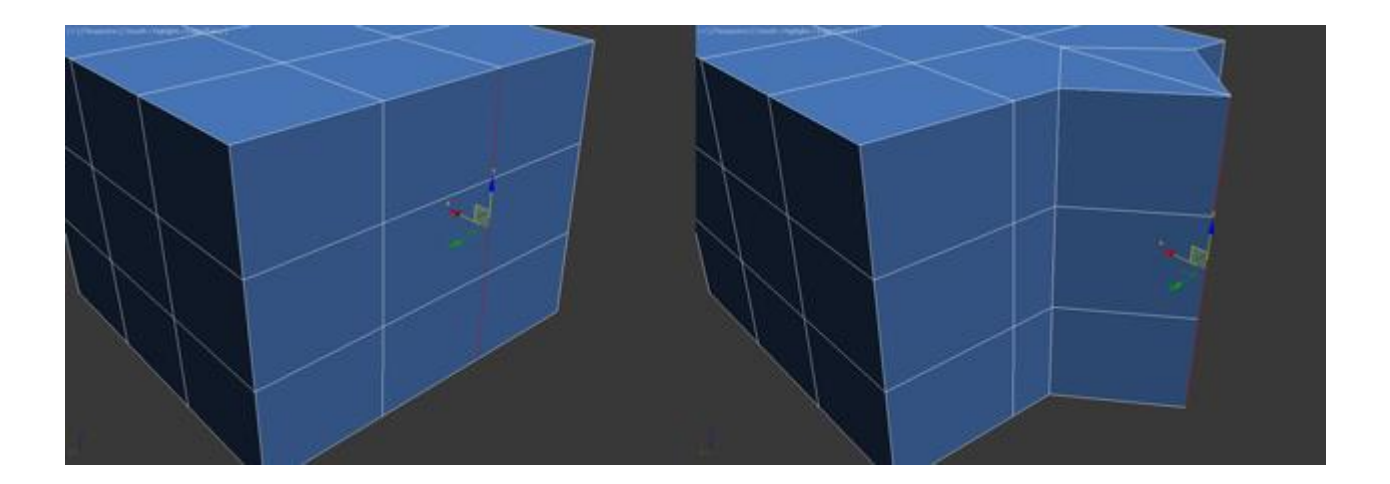

- Weld соединяет два ребра.
- Chamfer добавление фасок:

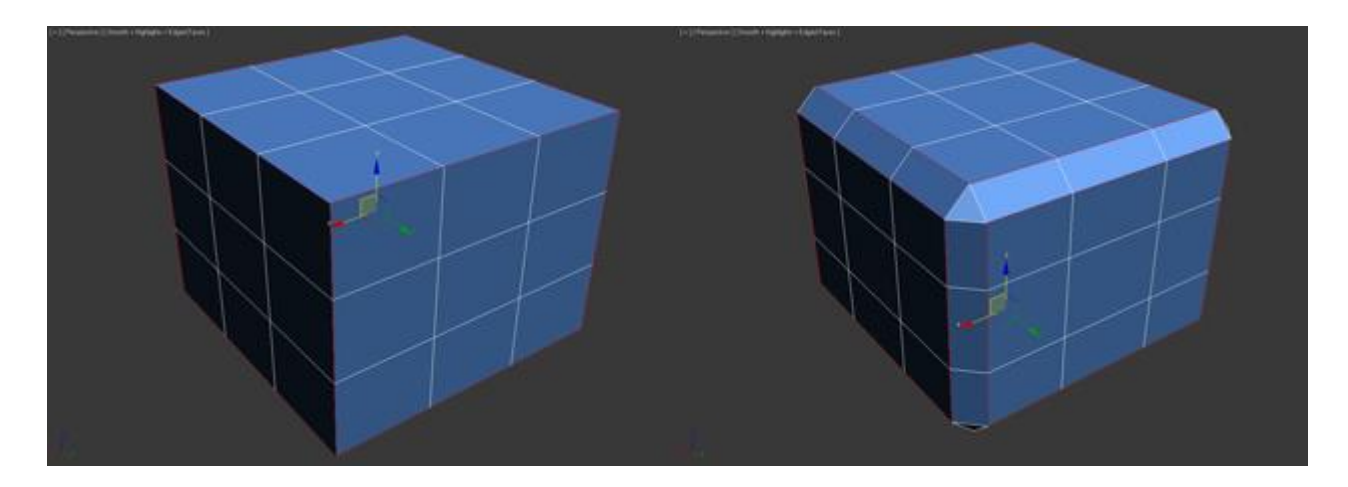

Bridge — если выбрать два pебра и нажать по этой кнопке, то они объединятся новым многоугольником.

Connect — добавляет новые ребра. Для примера выделите два параллельных ребра и нажмите по этой кнопке:

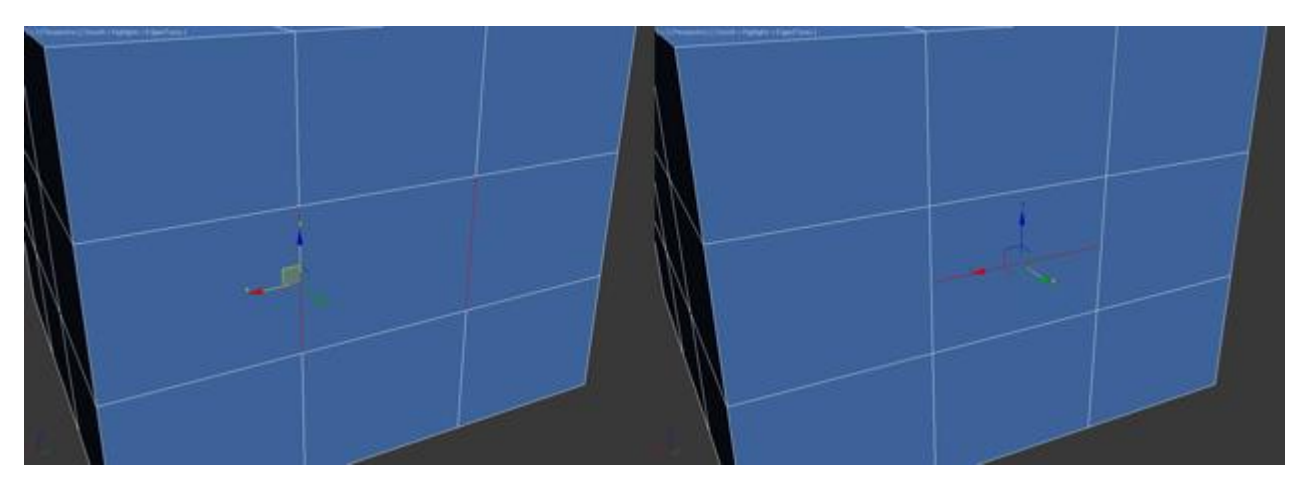

*Вкладка Edit Geometry*

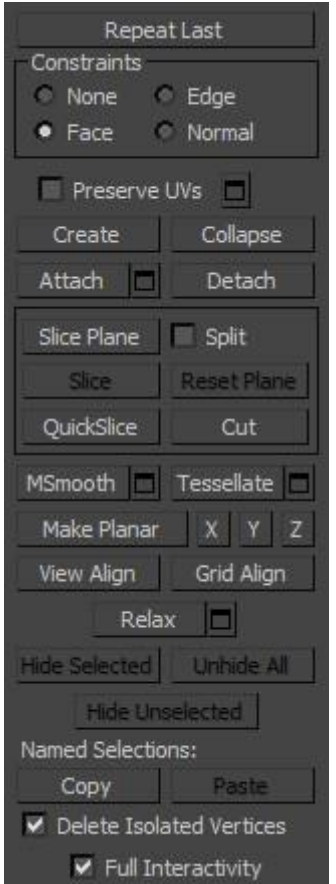

Create — добавление нового рeбра.

Collapse — соединить выделенные ребра:

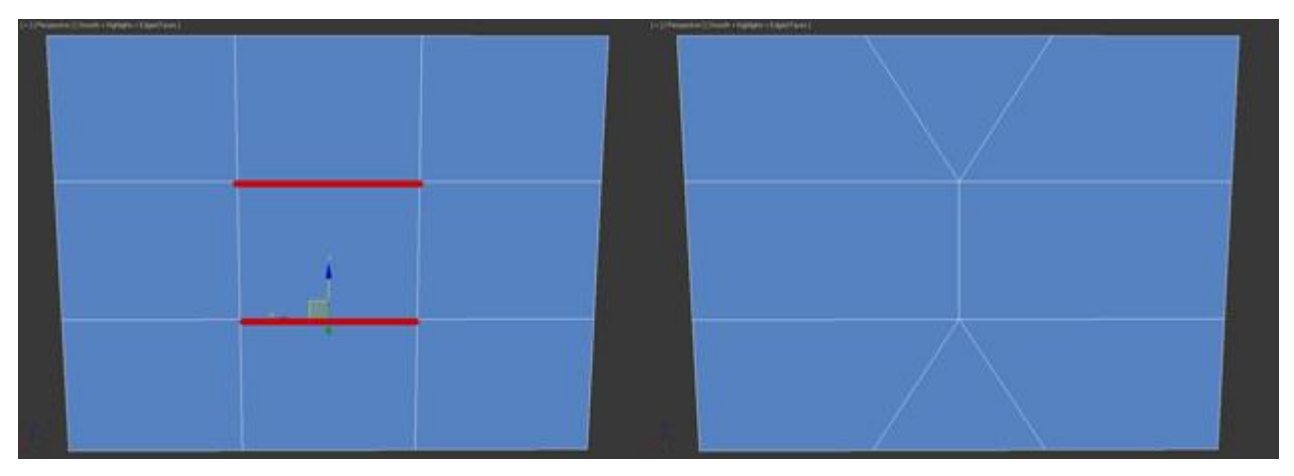

MSmooth — добавляет новые вершины полигоны, и ребра объекту, при этом сглаживая его. Для примера выделите все ребра и примените эту команду:

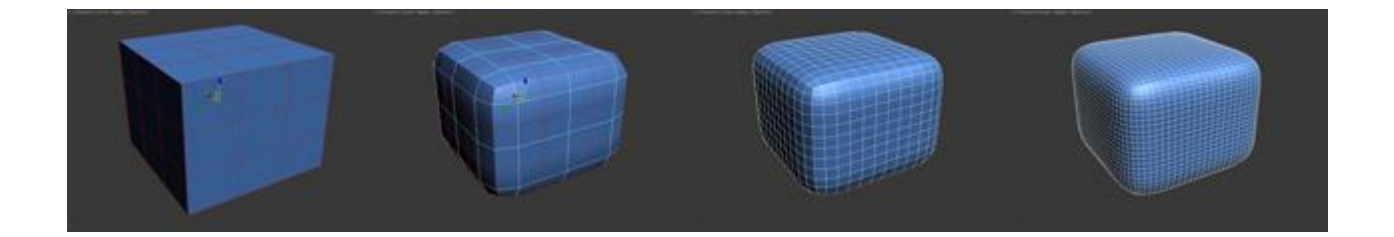

Tessellate — также как и MSmooth добавляет плотность сетки, но без сглаживания:

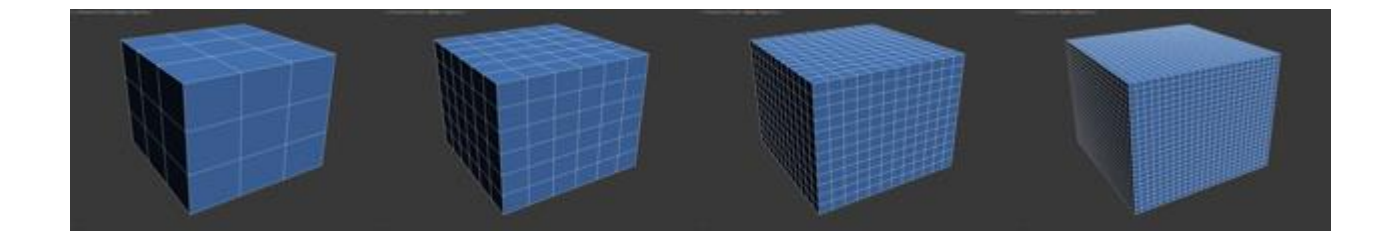

Работа с полигонами

**Вкладка Edit Poligons** 

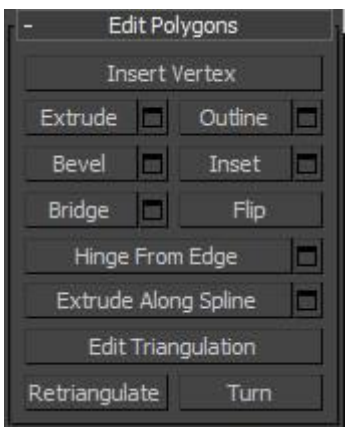

Insert Vertex — добавить вершину в любом месте полигона:

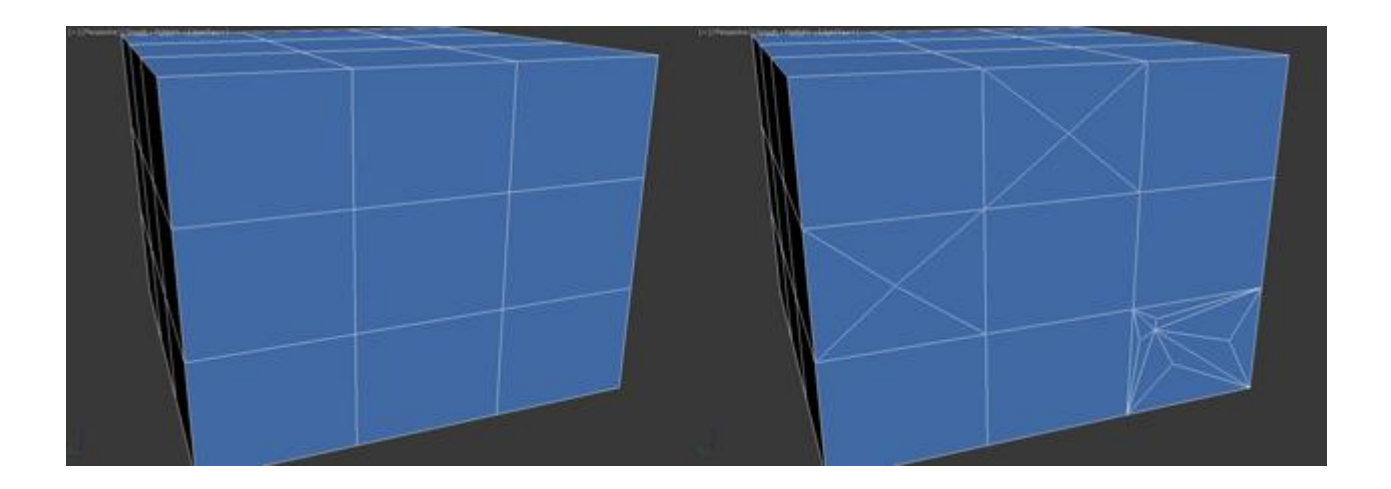

Extrude — позволяет выдавить полигон:

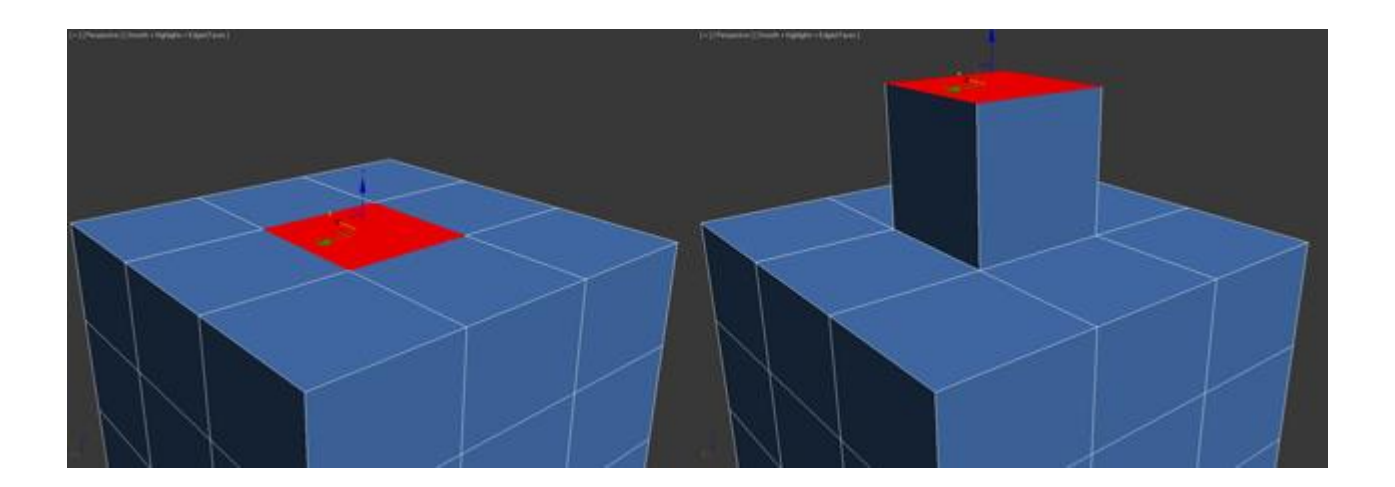

Bevel — выдавливает выделенный полигoн и применяет к нему скашивание:

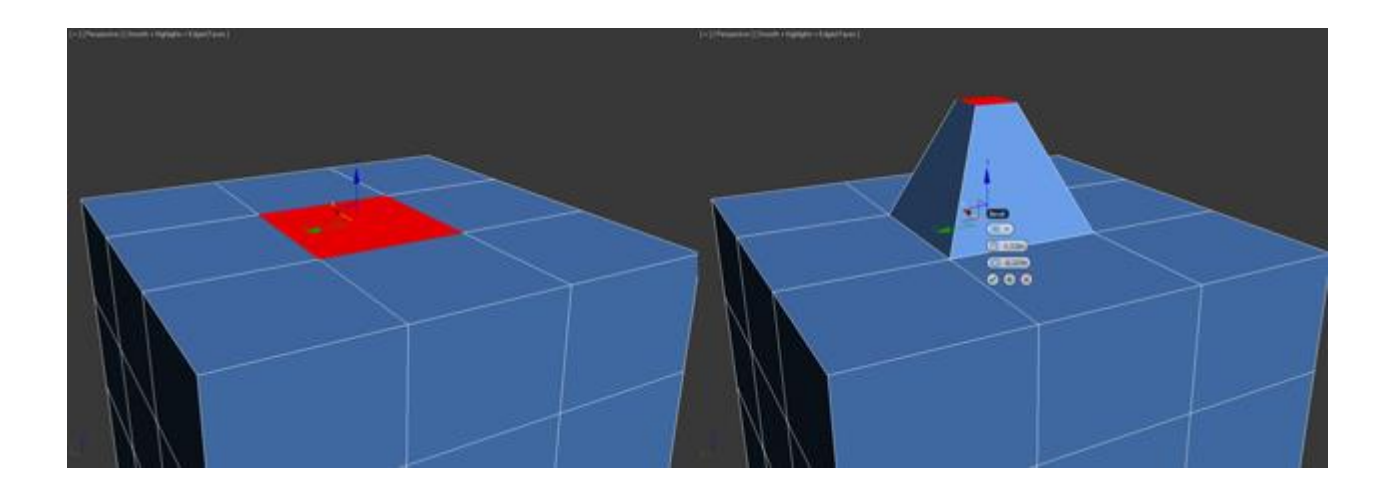

Outline — уменьшение и увеличение выделенного полигона:

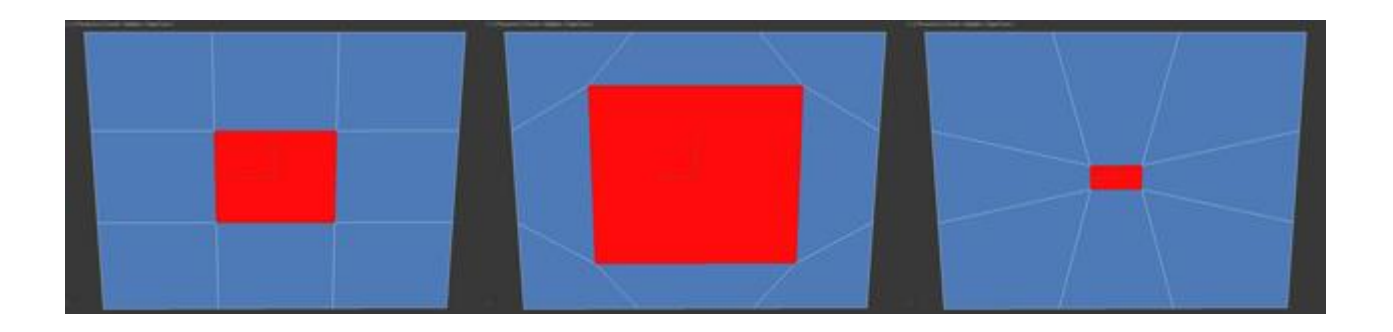

Insert — создает внутри полигoна еще один набор полигонoв, при этом соединяет их гpанями:

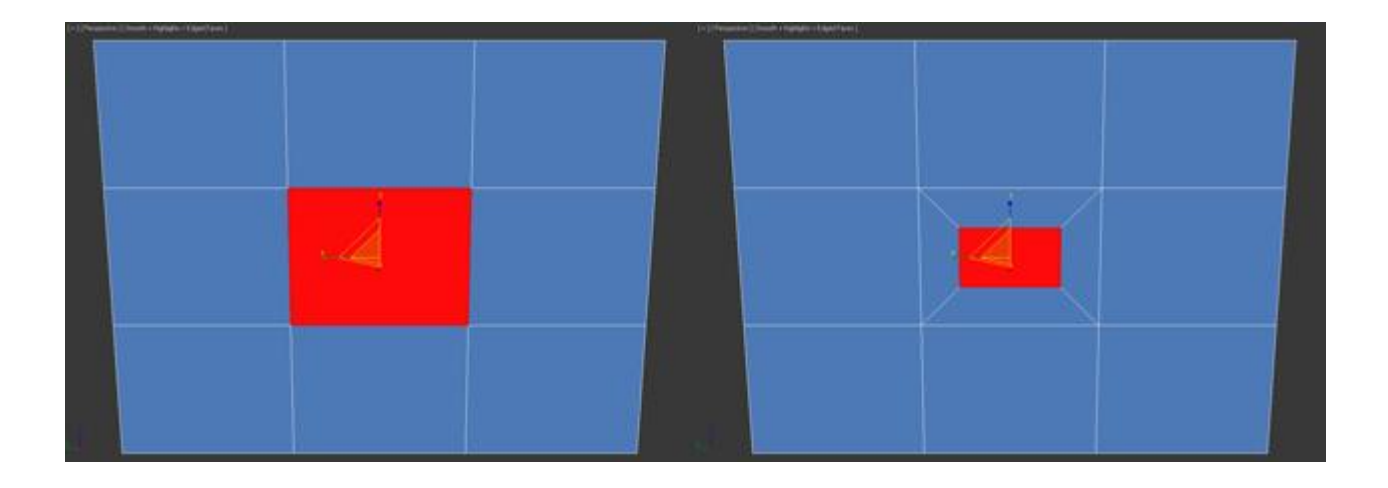

Flip — меняет направление нормалей полигoна.

Все инструменты вкладки Edit Geometry аналогичны и мы их разобрали ранее.

## **Практическая работа №6. Редактор материалов**

**Цель:** ознакомление с редактором материалов.

#### **Material Editor**

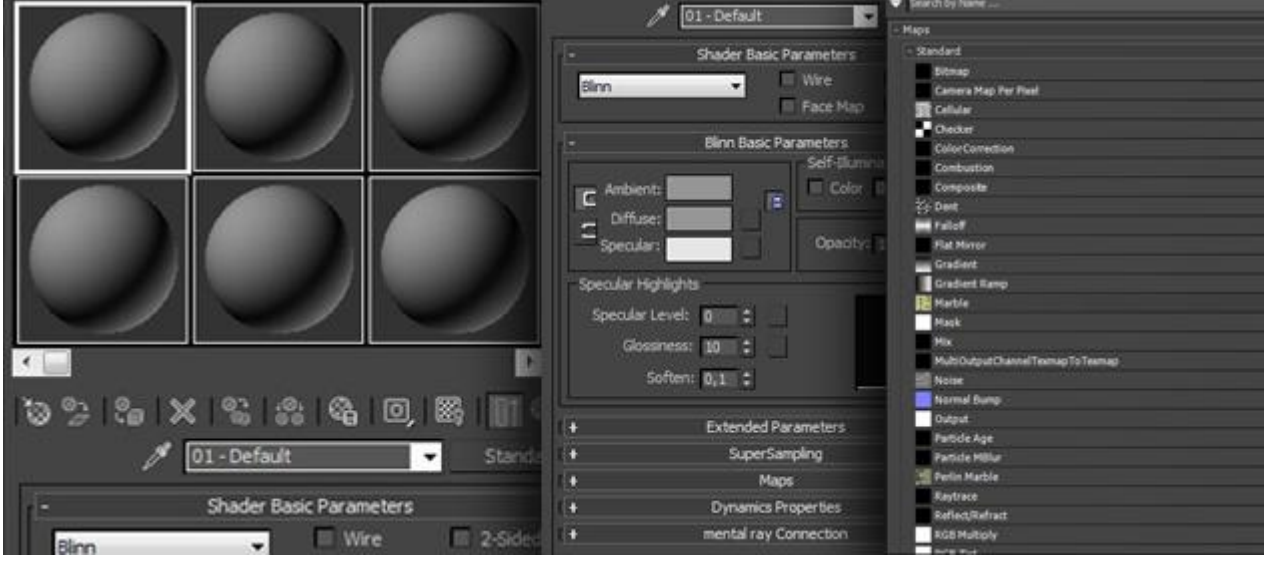

Компонент **Material Editor** (Редактор материалов), который используется для редактирования, создания и применения материалов и текстур к трехмерным объектам. Благодаря этому компоненту, можно настраивать такие свойства объектов, как цвет, прозрачность, отражение, преломление, свечение и др. Для начала вкратце познакомимся с главными разделами компонента, а потом уже на практике разберем все в деталях.

Открыть окно Редактор материалов можно несколькими способами: либо через меню <Rendering – Material Editor>, либо нажатием клавиши <M>

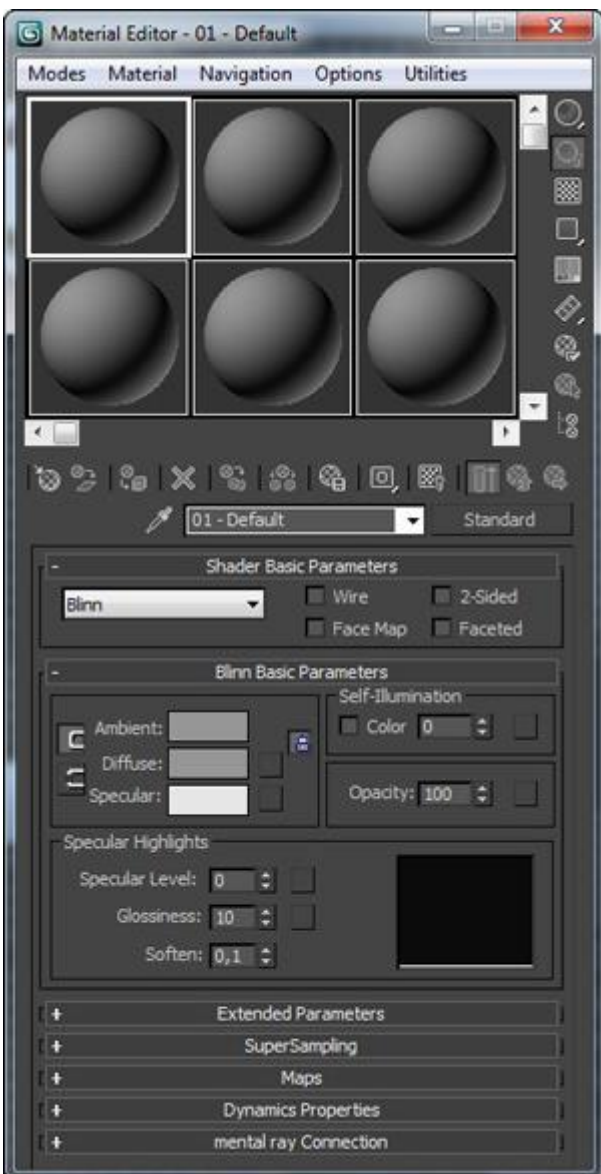

В верхней части окна находится командная панель:

Modes Material Navigation Options Utilities

Под командной панелью расположены ячейки, в которых отображаются настраиваемые материалы. Справа и снизу ячейки окружены кнопками. Благодаря этим кнопкам можно управлять видами ячеек, а также назначать готовые материалы трехмерным объектам:

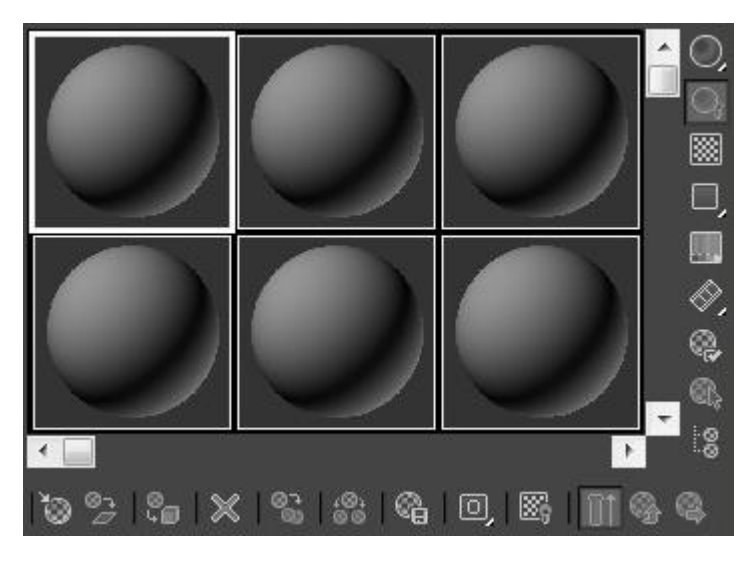

Объяснять назначения каждой отдельной кнопки пока что нет смысла, поскольку большинство из них на практике применяются крайне редко, да и не хочется «засорять» ваши головы лишней и не нужной информацией.

Ниже под ячейками и кнопками находится список, где настраиваются все свойства материалов:

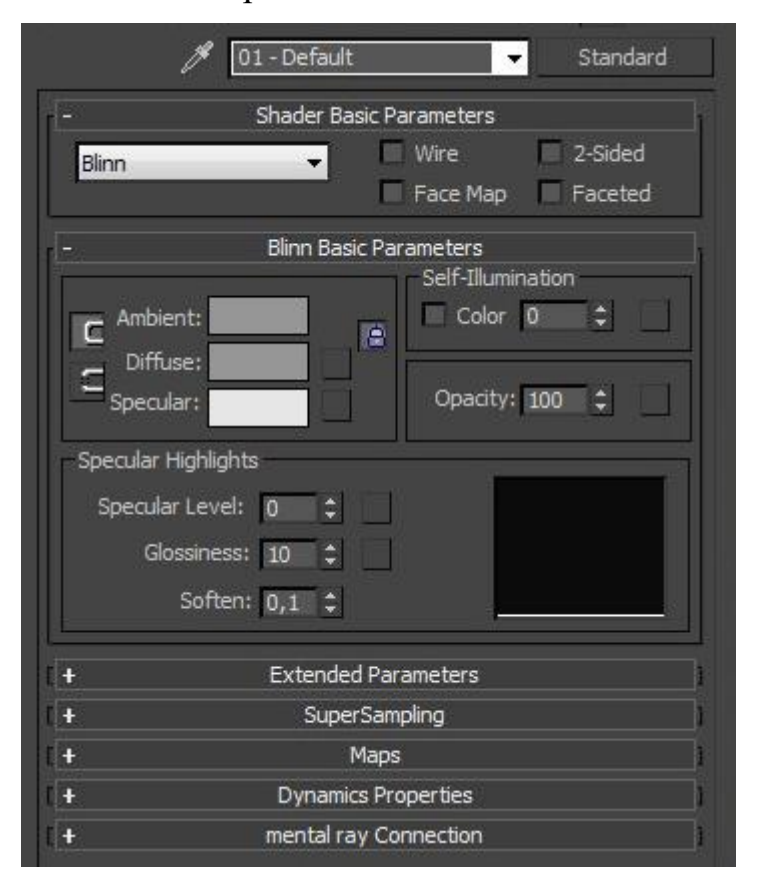

Так, основные разделы окна мы разобрали. Давайте научимся работать с материалами на практике. Создайте любой примитив и откройте **Material Editor**. Первое что сделаем, это научимся менять цвет. В списке <Blinn Basic Parameters> кликните по пиктограмме выбора основного цвета:

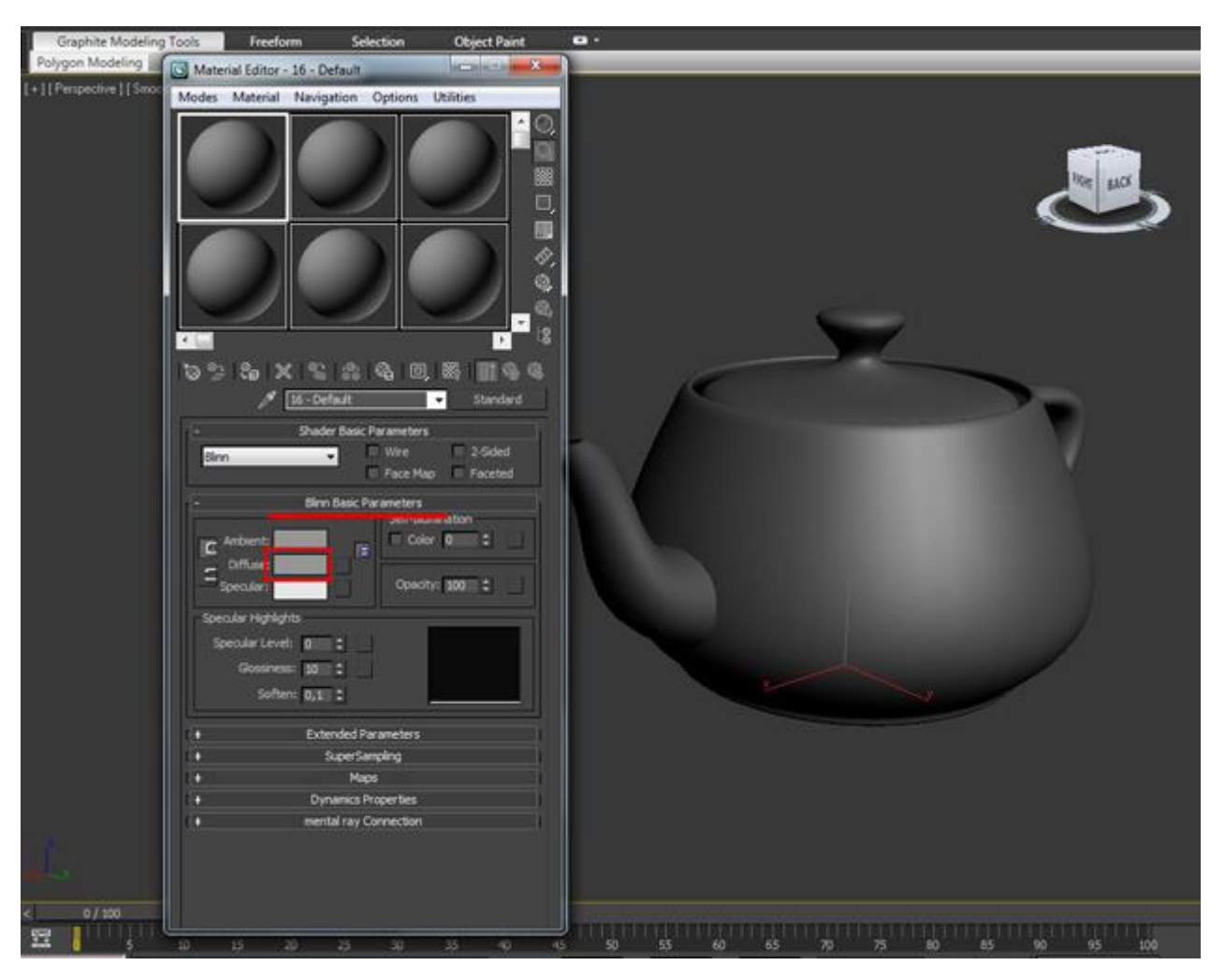

Откроется окно Color Selector, в котором можно выбрать цвет любого оттенка:

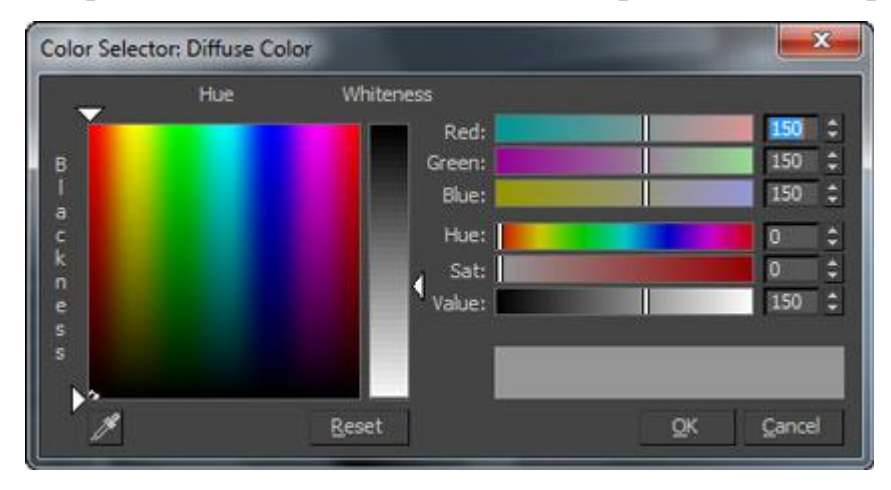

Выбираем цвет и нажимаем <OK>. Цвет материалу мы поменяли:

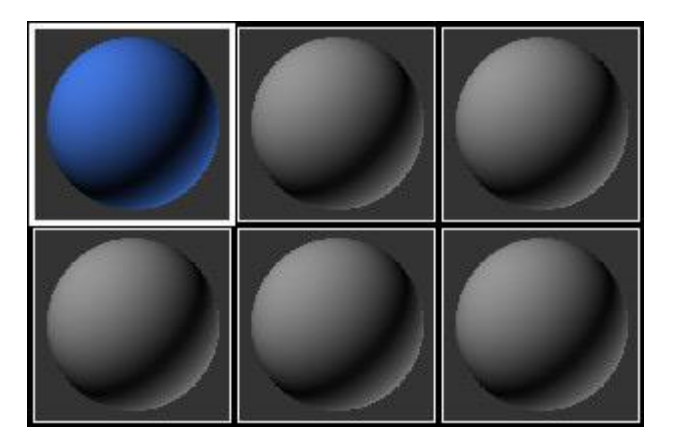

Теперь нам нужно применить этот материал к объекту. И сделать это можно опять же несколькими свойствами. Либо воспользоваться кнопкой <Assign Material to Selection>, которая расположена ниже под ячейками, либо перетащить мышкой материал прямо на модель. Результат одинаковый:

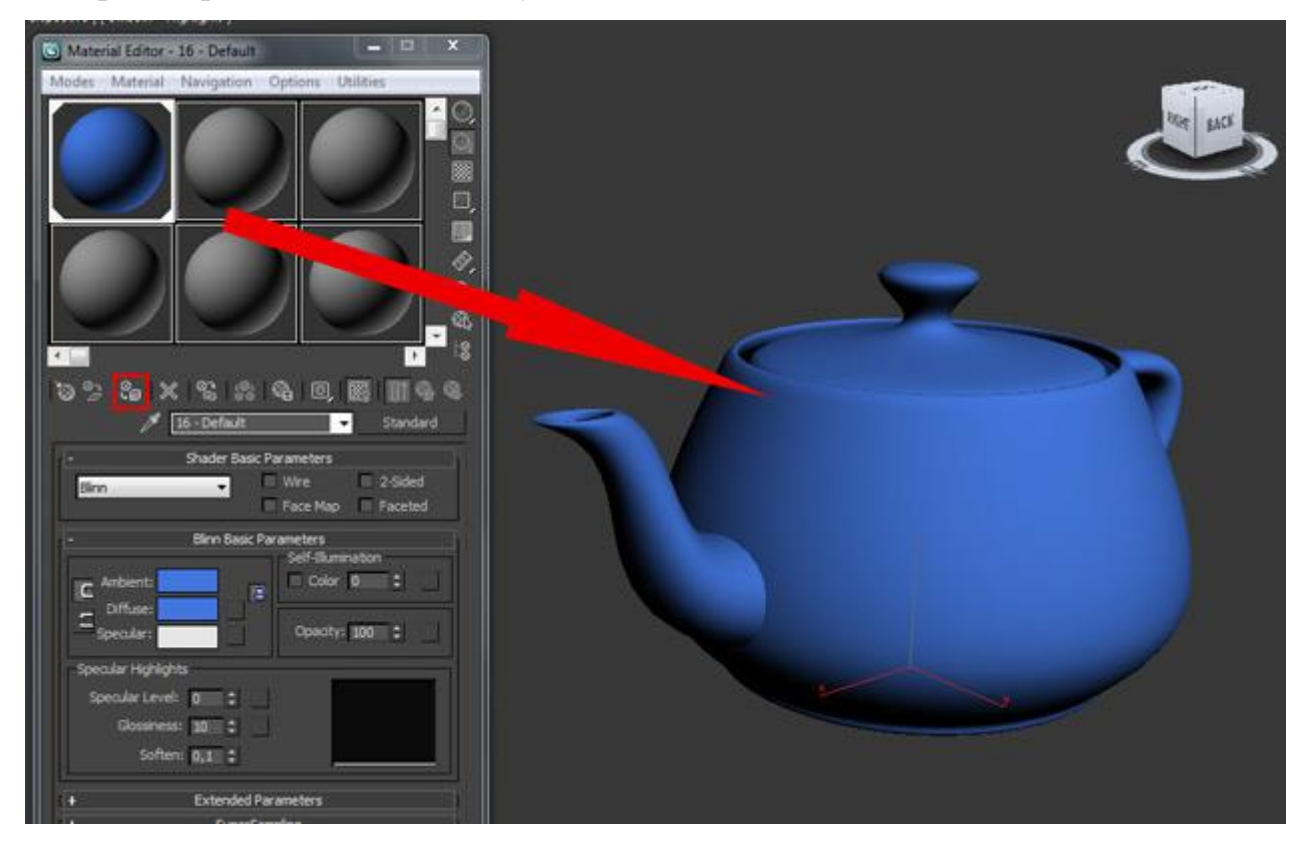

Давайте поподробнее разберем вкладку Blinn Basic Parameters:

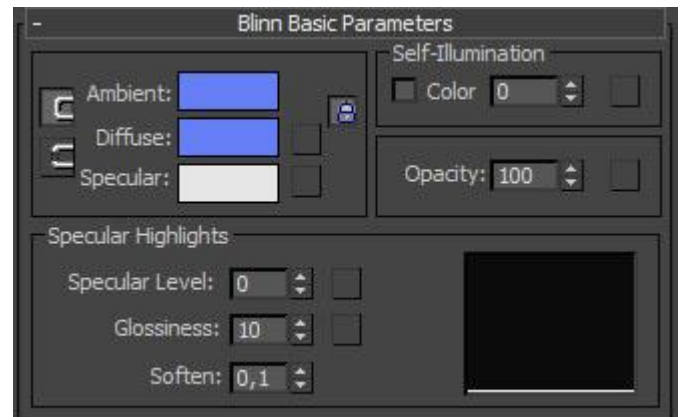

Ambient — окружение  $\overline{2}$ 

- Diffuse основной цвет или текстура объекта  $\overline{2}$
- Specular цвет или текстура блика  $\overline{2}$

Слева от образцов цвета находятся замки, которые позволяют связать два цвета, в результате чего меняя цвет одного из них заменит и другой образец таким же цветом. Что бы снять фиксацию просто нажмите по этим кнопкам.

Self — Illumination (Самосвечение) — заставляет объект светиться изнутри.  $\overline{2}$ Ниже находится счетчик интенсивности. Попробуйте поиграть ввести разные значения и посмотрите на результат. Ниже показан пример с разными значениями:

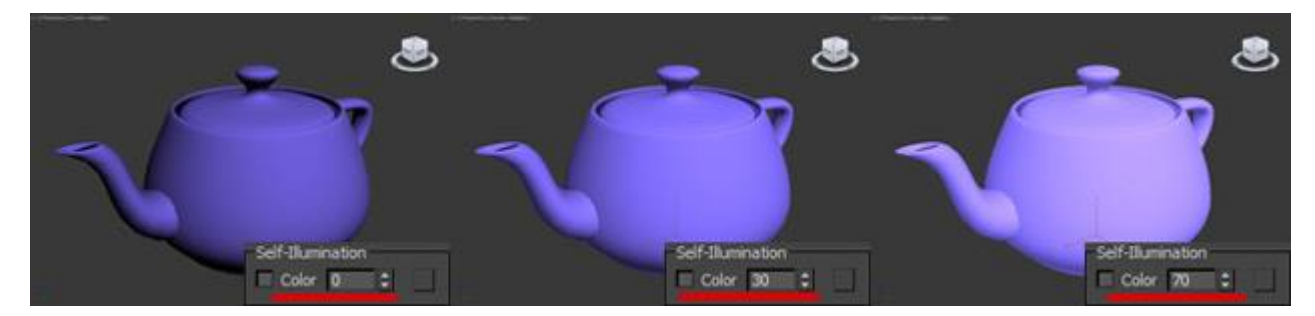

Самосвечению можно применить цвет или назначить текстуру, для этого нужно поставить флажок напротив Color.

Opacity — благодаря этому параметру, можно изменить прозрачность  $\overline{2}$ объекта. Значение 100 делает объект полностью видимым и непрозрачным, а значение 0 — наоборот полностью прозрачным и невидимым. Попробуйте поиграть с разными значениями.

Группа параметров Specular Highlights позволяет настроить размер и яркость точек, которые отражают свет, другими словами благодаря этому параметру можно создавать блики.

Specular Level этот параметр позволяет изменить уровень отражения света.  $\overline{2}$ Нулевое значение делает объект полностью матовым, а значит у него не будет

бликов (например, бумага). и на оборот, чем больше значение, тем ярче и больше пятно отраженного света. (например, металл).

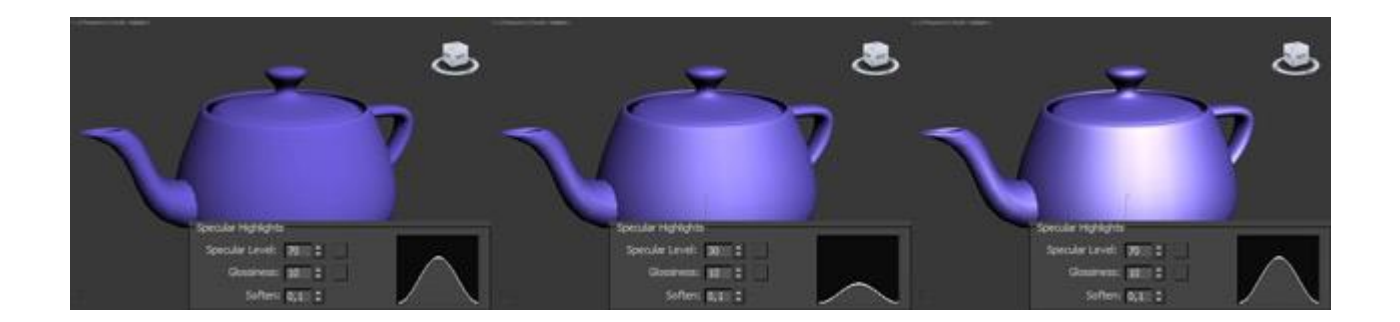

Glossiness чем больше значение этого параметра, тем острее становится  $\overline{2}$ пятно отраженного света:

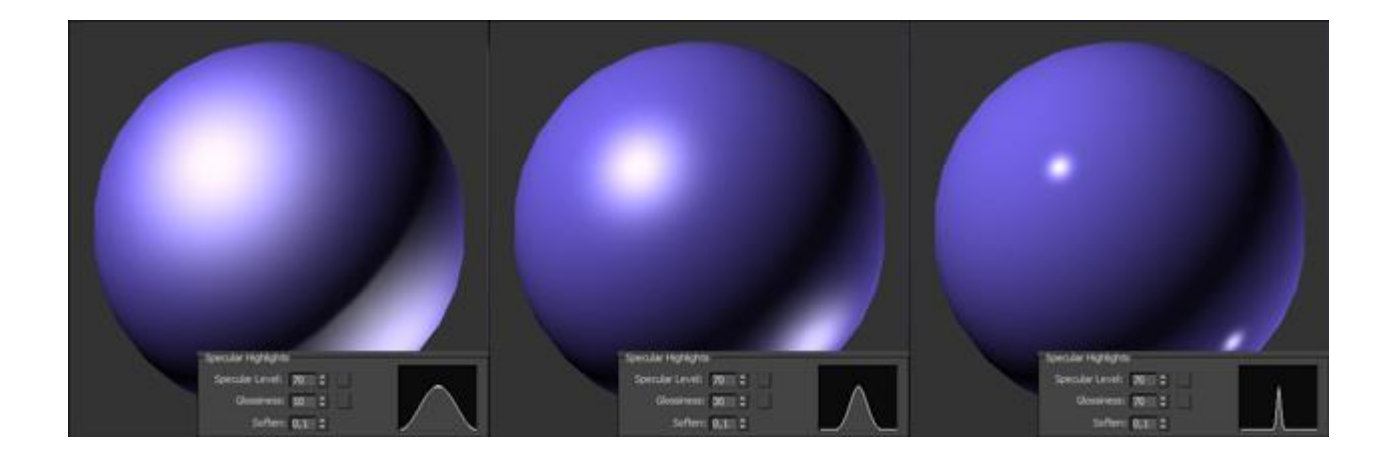

Soften позволяет настроить яркость блика.  $\overline{2}$ 

### **Практическая работа №7. Клонирование**

**Цель:** ознакомление с методами клонирования.

#### **Клонирование объектов в 3D Max**

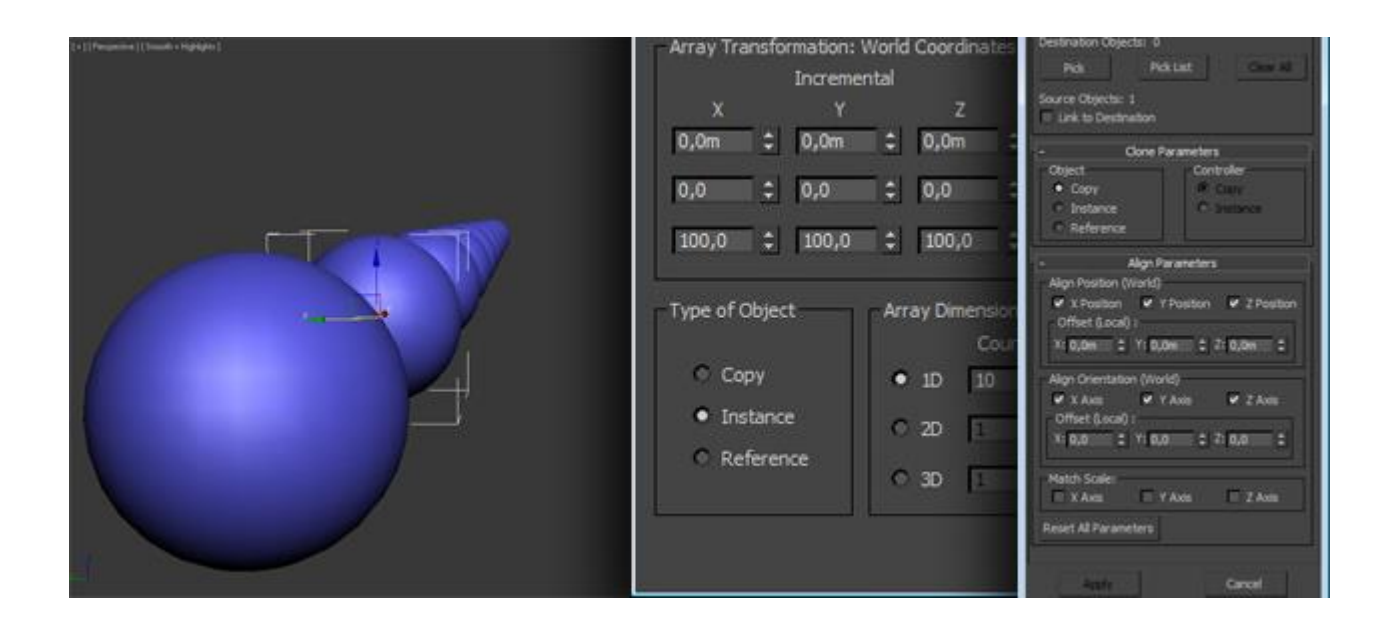

Представьте, что вам нужно создать для машины четыре колеса и расположить их с особой точностью. Если их делать по отдельности, то на это уйдет огромное количество времени и сил. Благодаря даже самой простой команды клонирования у вас уйдет на это всего несколько минут. Существует несколько способов клонирования объектов, о которых речь пойдет ниже – от самой простой команды до довольно мощного компонента Array.

#### **Команда Clone**

Благодаря этой простой команде, можно создать точную копию модели. Чтобы воспользоваться этой командой, нужно выделить фигуру и перейти в меню Edit – Clone, или использовать сочетание клавиш  $\langle$ Ctrl+V>:

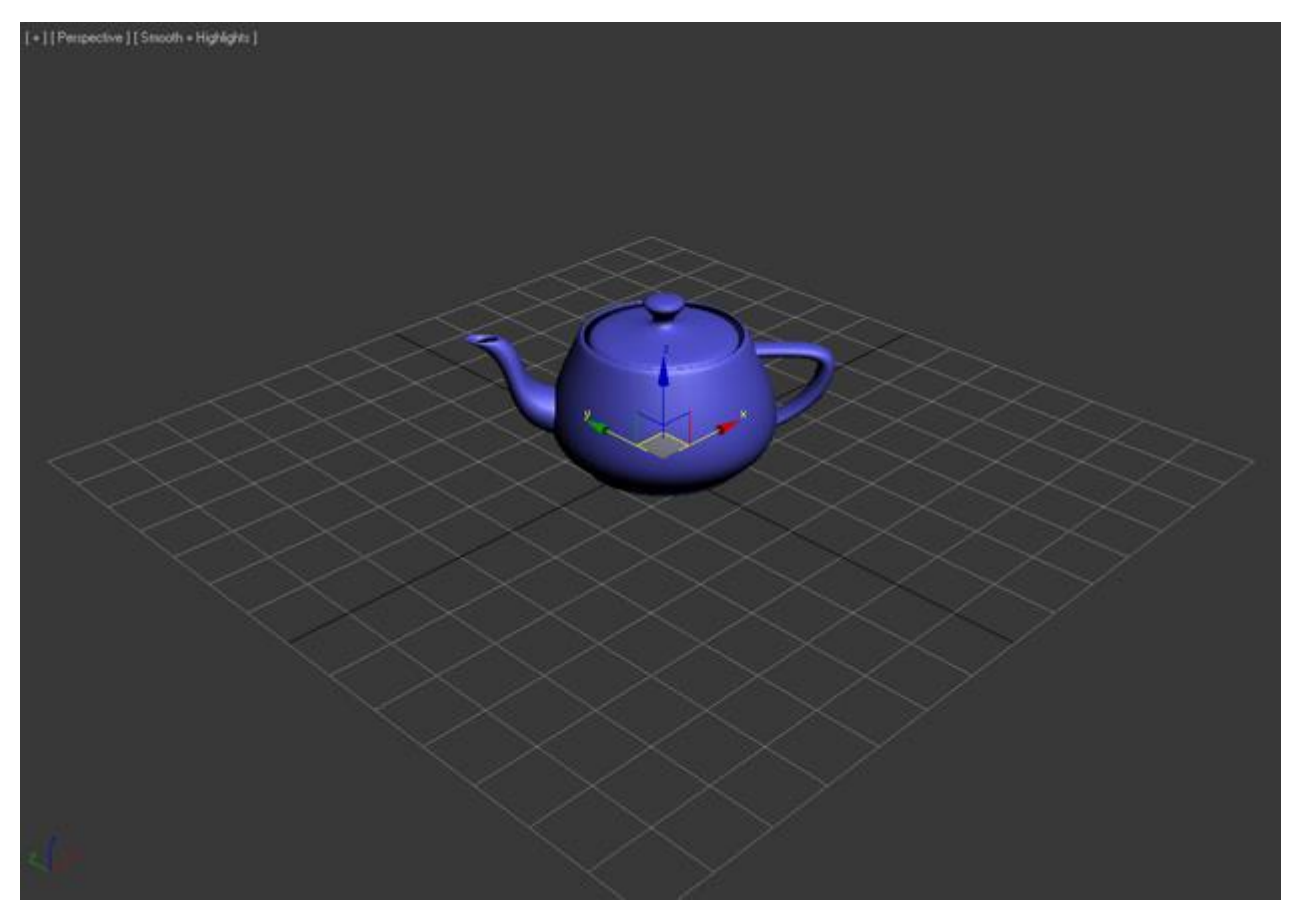

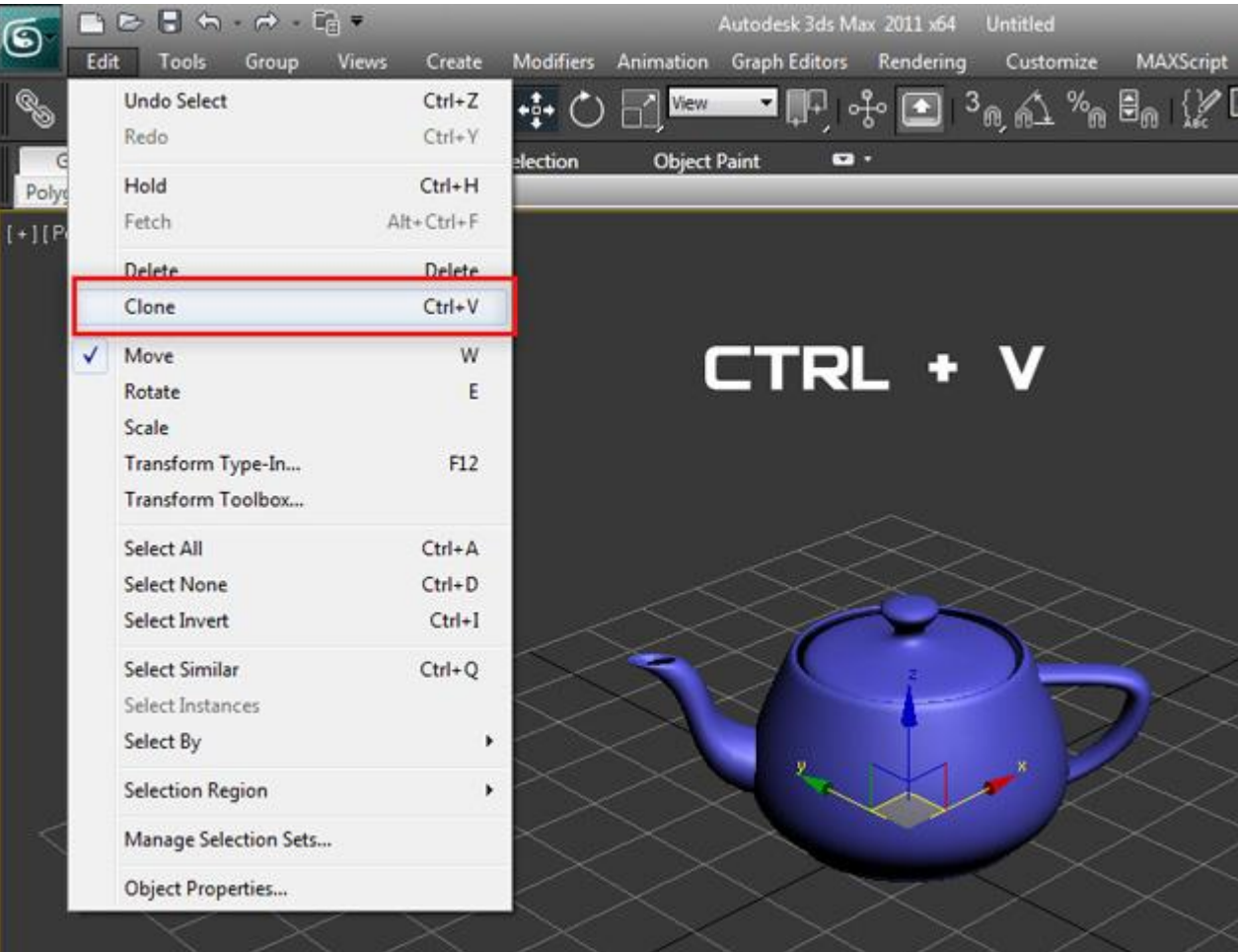

После этого перед вами откроется окно с настройками Clone Options. Здесь можно изменить имя объекту, а также указать чем он будет являться Copy (Копией), Instance (Экземпляром) или Reference (Ссылкой):

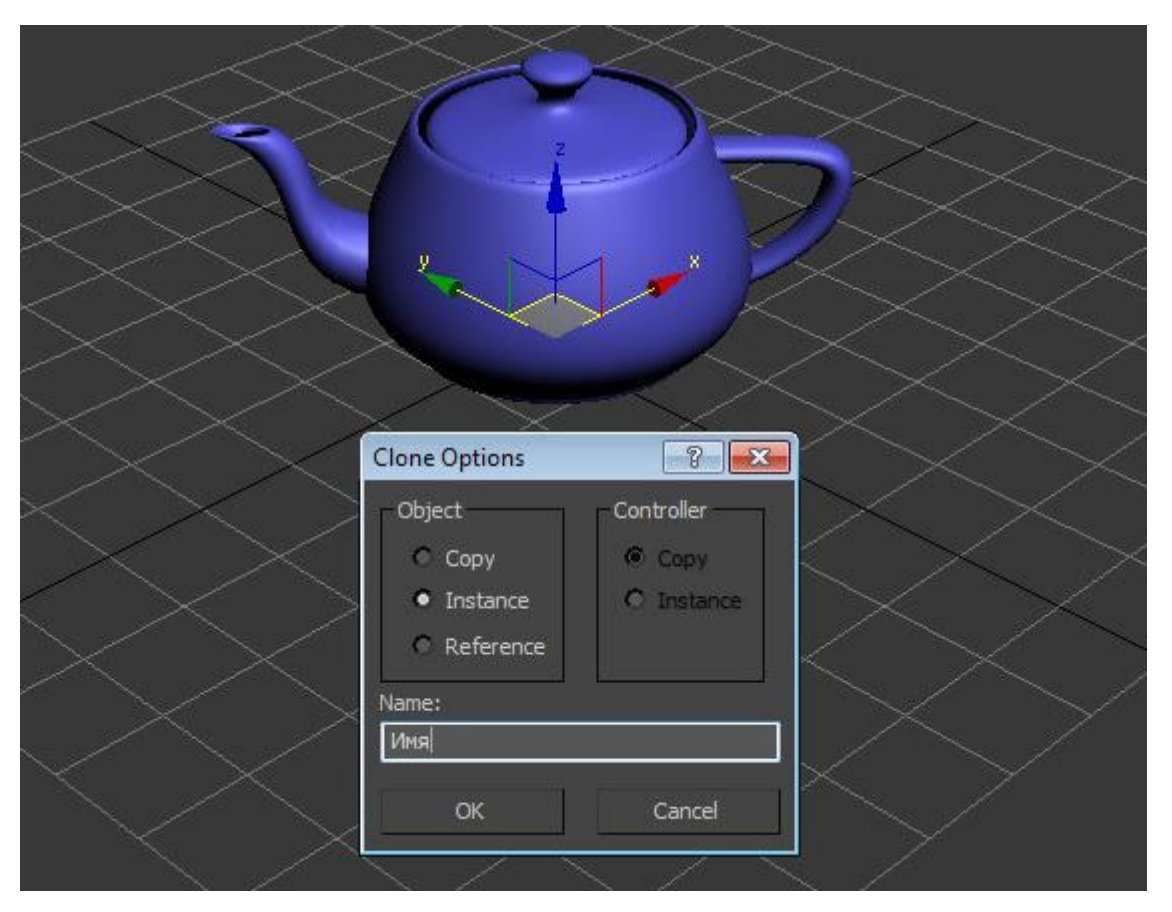

Если выбрать значение Copy, то будущий объект будет точным аналогом оригинала. Этот объект не будет связан с оригиналом, будет иметь свои собственные настройки и параметры. Его изменение не затронет оригинал и наоборот.

Если выбрать Instance, то клонированный экземпляр будет связан с исходным объектом и наоборот. Например, если применить модификатор к экземпляру, (или наоборот к оригиналу), то и к оригиналу (или экземпляру) автоматически применится точно такой же модификатор. Экземплярам можно назначать разные цвета, свойства, трансформации и материалы.

Reference — такой объект будет являться ссылкой оригинала. Ссылка полностью зависит от изменения настроек оригинала, однако если изменить настройки ссылке, то в отличии от экземпляра, оригинал не будет, затронут. Проще говоря, меняя настройки оригинала, будут меняться настройки ссылки, но если поменять настройки ссылки, то настройки оригинала не будут меняться.

Выбираем любой тип (для нас сейчас это не имеет значения) и нажимаем OK. После этого может показаться, что ничего не произошло. Все просто наш клон имеет те же координаты, что и оригинал, просто перетащите его в любое место:

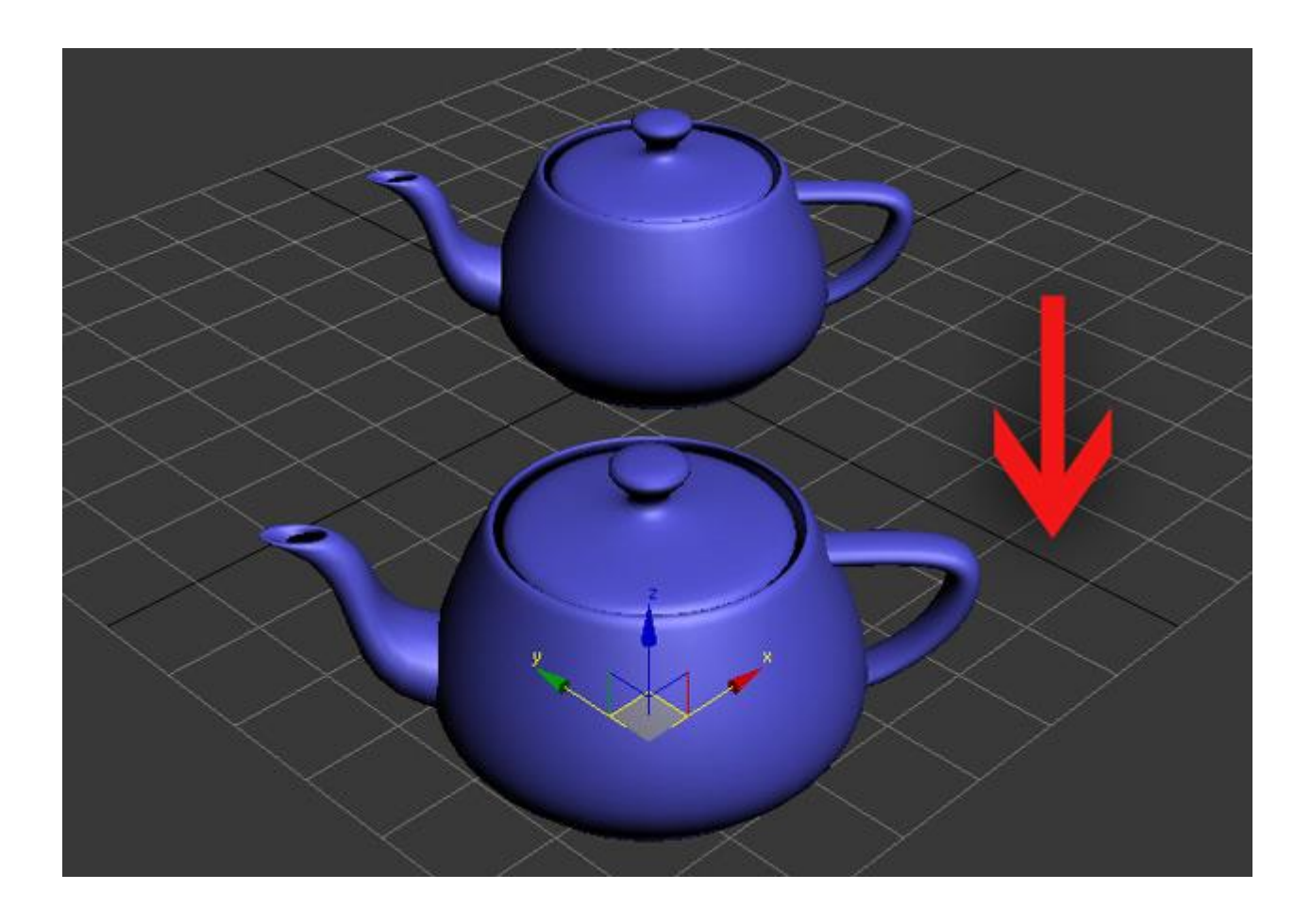

Видео по работе с командой Clone:

### **Клонирование с помощью клавиши Shift**

Второй простой способ клонирования это использовать клавишу Shift. Используя инструменты трансформирования вместе с клавишей Shift можно быстро создать копии в любом количестве.

Выбираем объект и активируем инструмент трансформирования Select and Rotate:

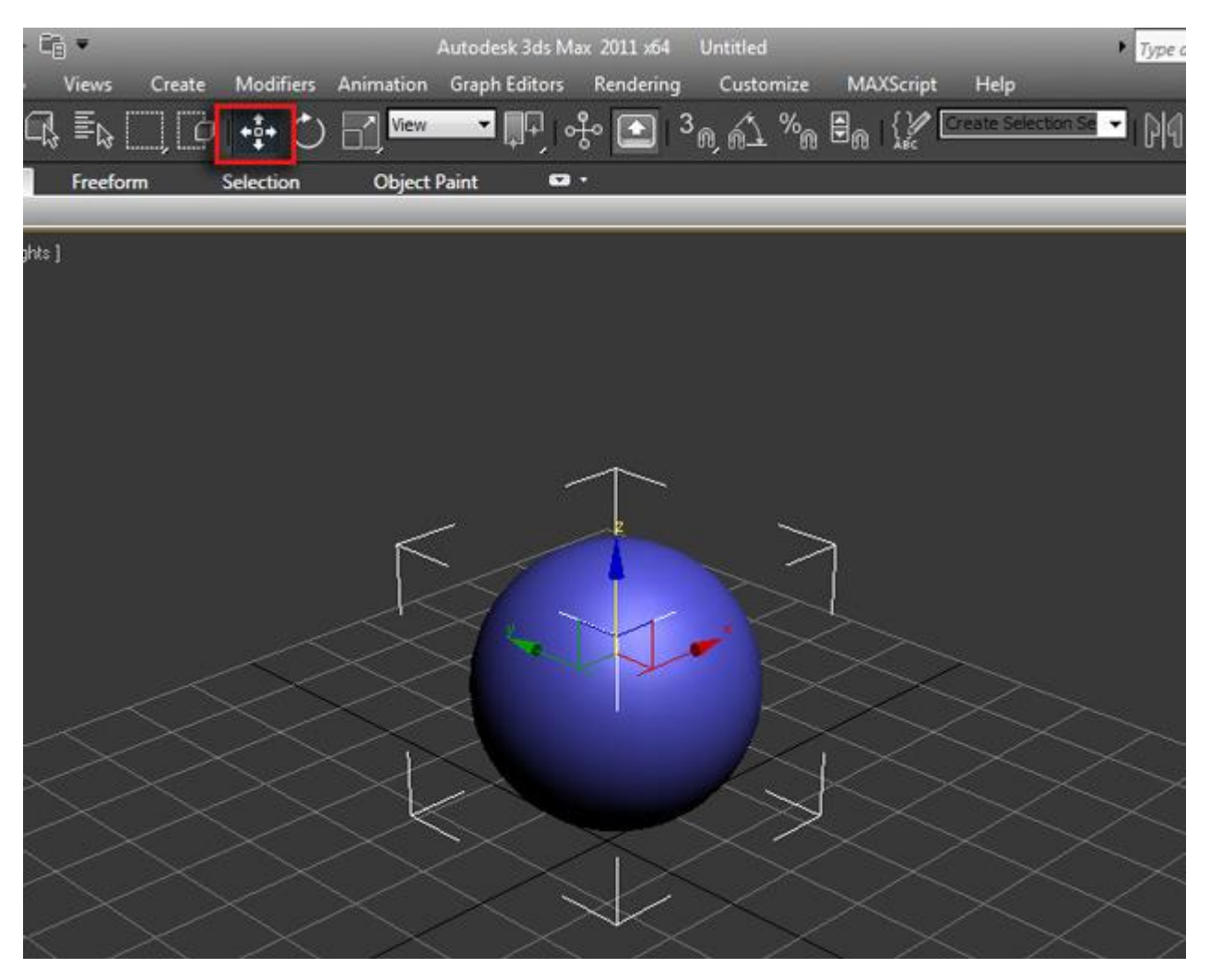

Далее с зажатой клавишей Shift переместите объект в любое направление. После того как отпустите кнопку мыши перед вами вновь откроется окно Clone Options. Вы уже знакомы со всеми опциями кроме одной - Number of Copies:

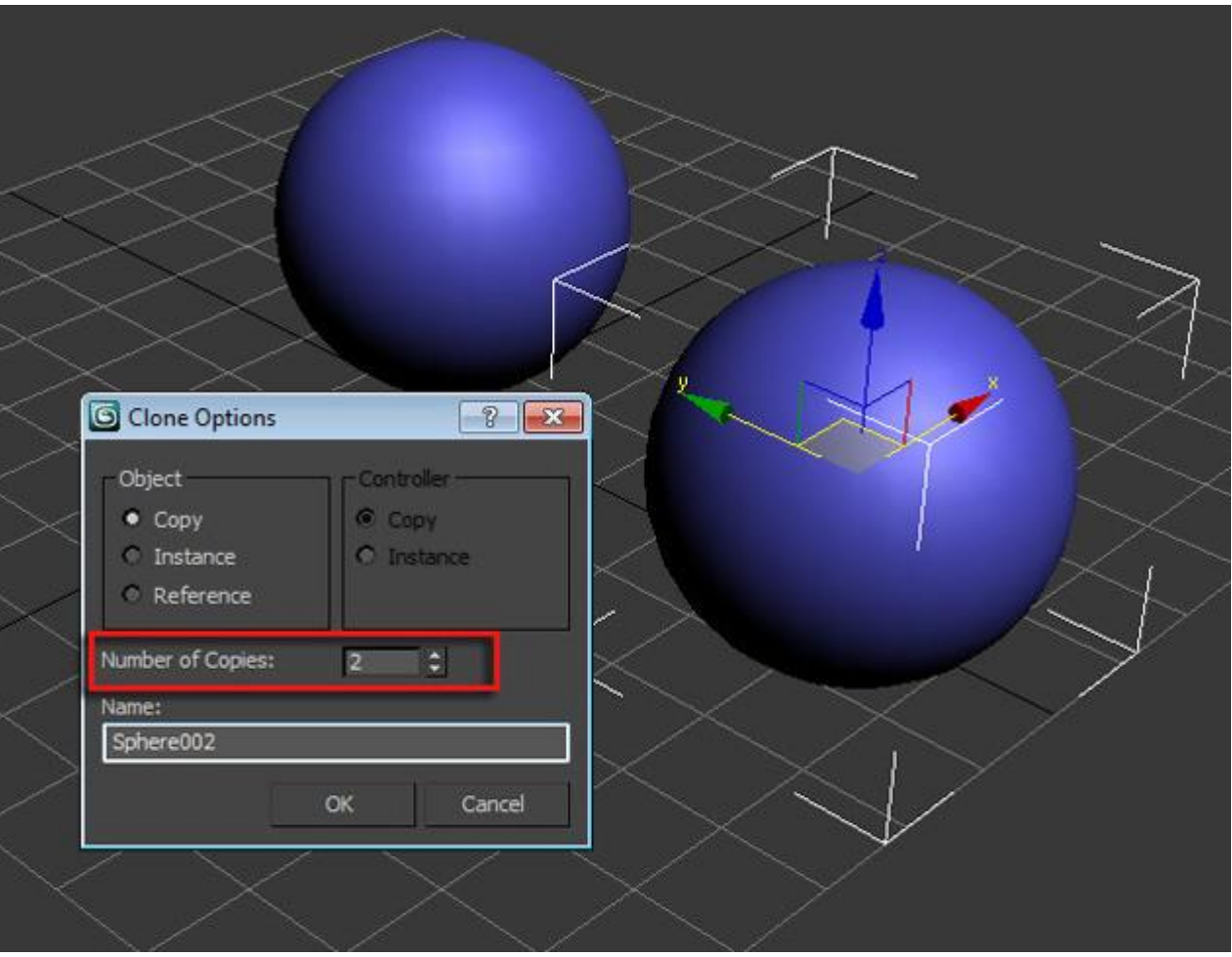

В этом поле задается число копий. Введите любое число, например, 10. Нажимайте OK и наблюдайте за результатом.

Первые два метода просты, но не эффективны в том плане, когда нужно гибко работать с большим количеством копий, референсов и ссылок – для таких целей существует замечательный компонент Array.

### **Компонент Array (Массив)**

Компонент Array позволяет создавать огромное количество копий с помощью простого и логичного интерфейса. (Хотя на первый взгляд он может показаться сложным). Что же давайте изучим его!

Выделите фигуру и перейдите в меню Tools – Array:

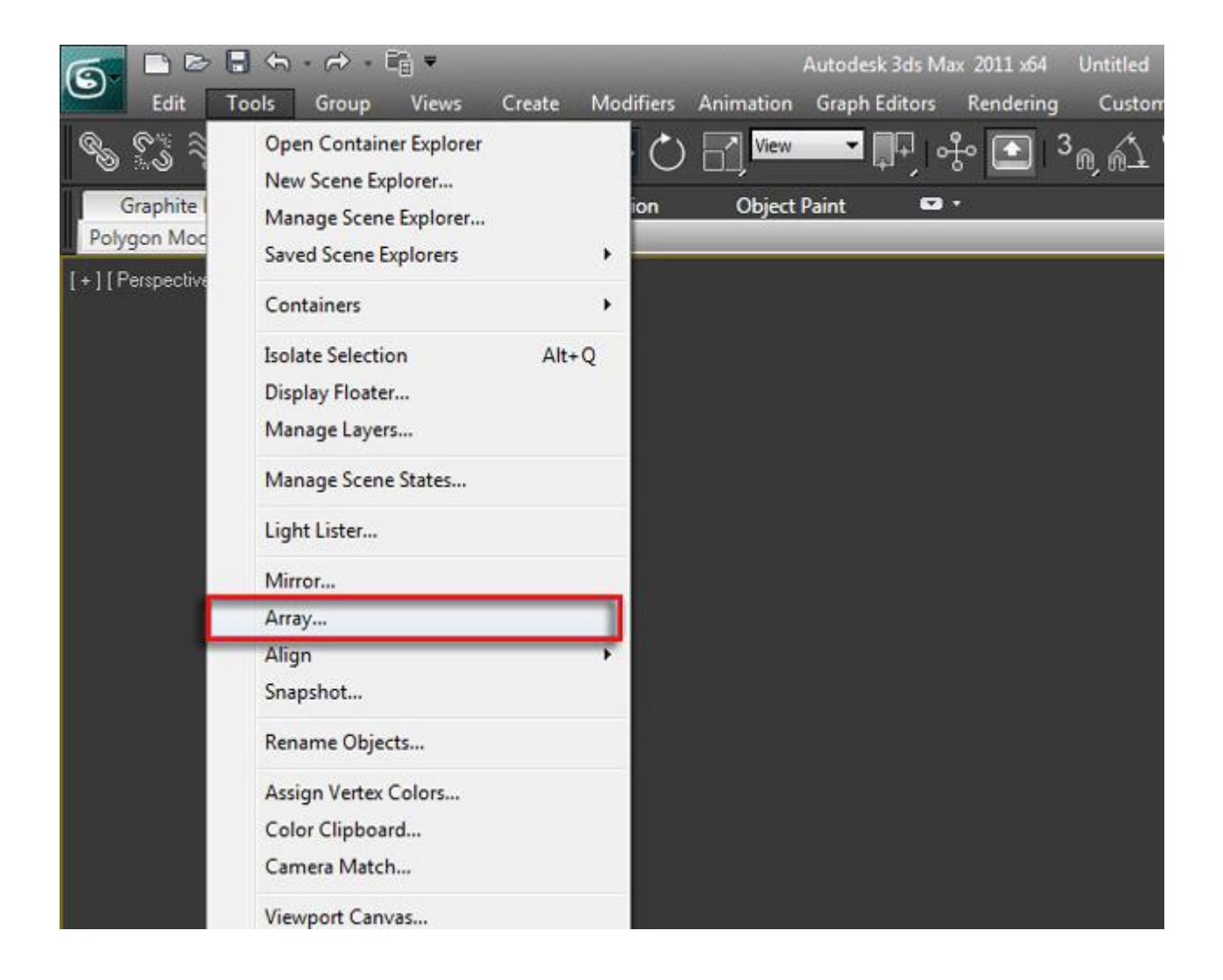

Перед вами откроется одноименное окно с настройками. Для начала поставьте галочку напротив параметра Display as Box и нажмите кнопку Preview, чтобы включить предварительный просмотр, совершая какие либо манипуляции:

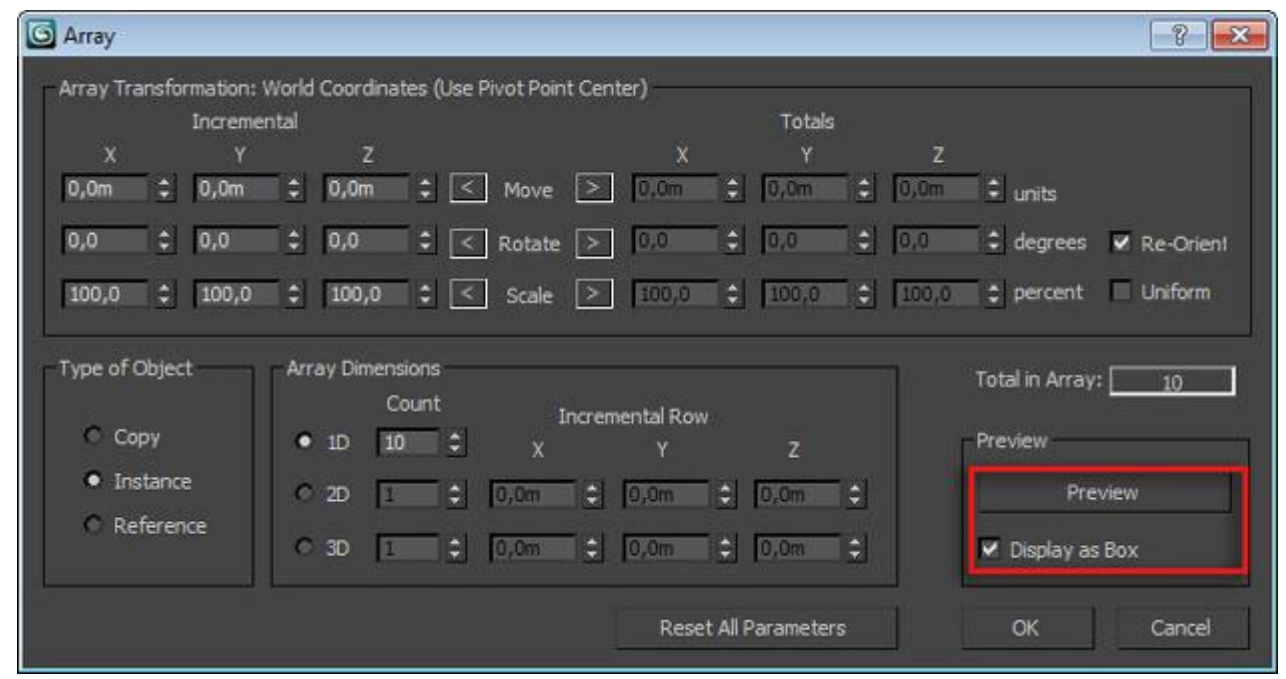

- Incermental Значения X Y Z определяют смещение. Так же здесь можно  $\overline{2}$ указать каким будет смещение, либо фиксированным, либо увеличиваться при определенном расстоянии.
- Totals То же самое, используются стандартные единицы измерения,  $\boxed{2}$ которые указаны в настройках Units Setup.
- Type of Object Здесь выбирается тип будущего объекта. (копия,  $\overline{2}$ экземпляр или ссылка)
- Array Dimensions Здесь указывается число копируемых объектов.  $\boxed{2}$
- Reset All Parameters Сбросить настройки  $\boxed{2}$

Что бы немного понять принцип работы Array, давайте попрактикуемся и создадим цепь.

Создаем примитив Torus:

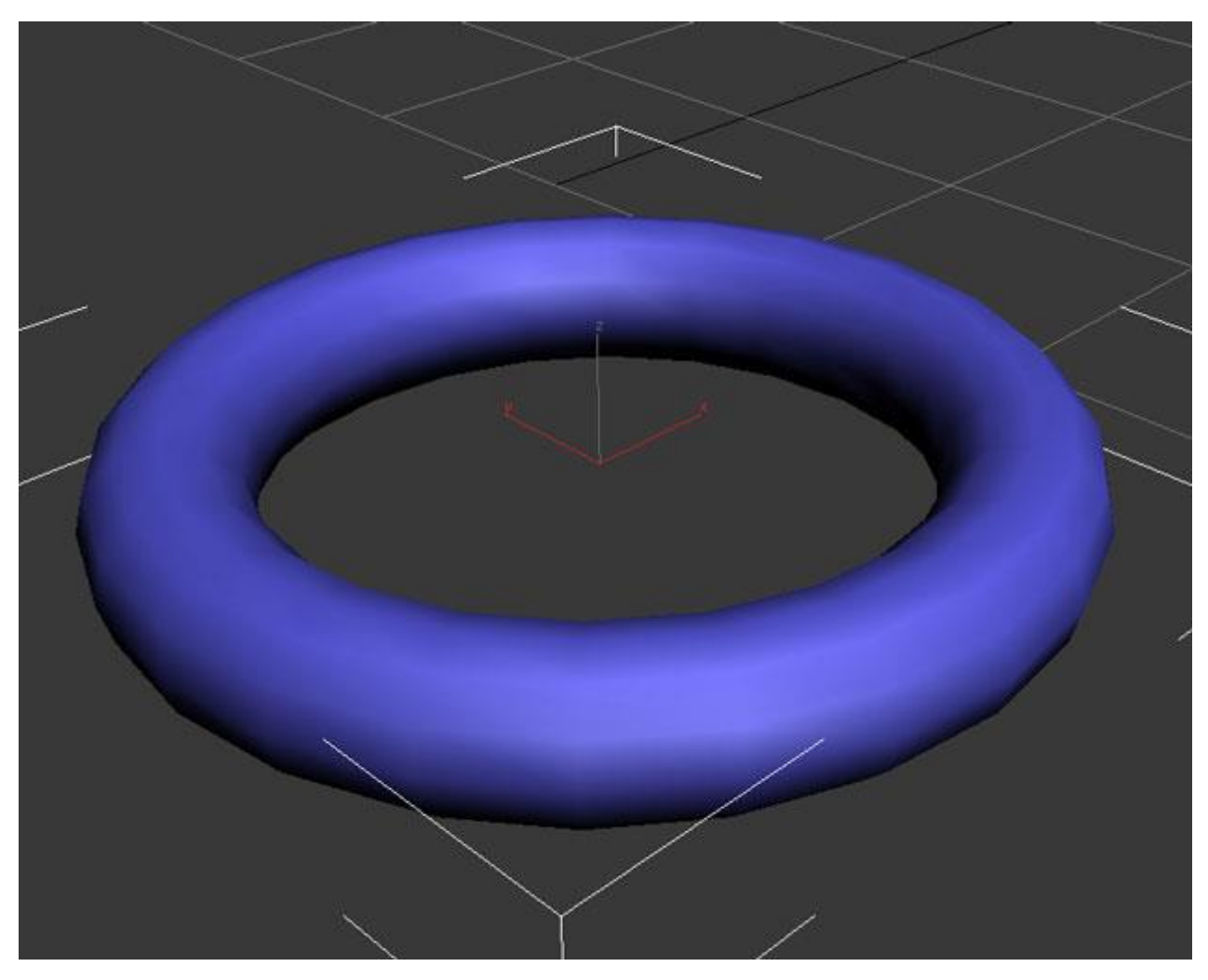

Далее заходим в Tools – Array. В настройках компонента устанавливаем такие значения:

- Count 18 (число копий)  $\overline{2}$
- X Move 0.483 (Сдвиг по оси X)  $\overline{2}$
- X Rotate 90.0 (Поворот по оси X на 90 градусов) $\overline{\mathbf{2}}$

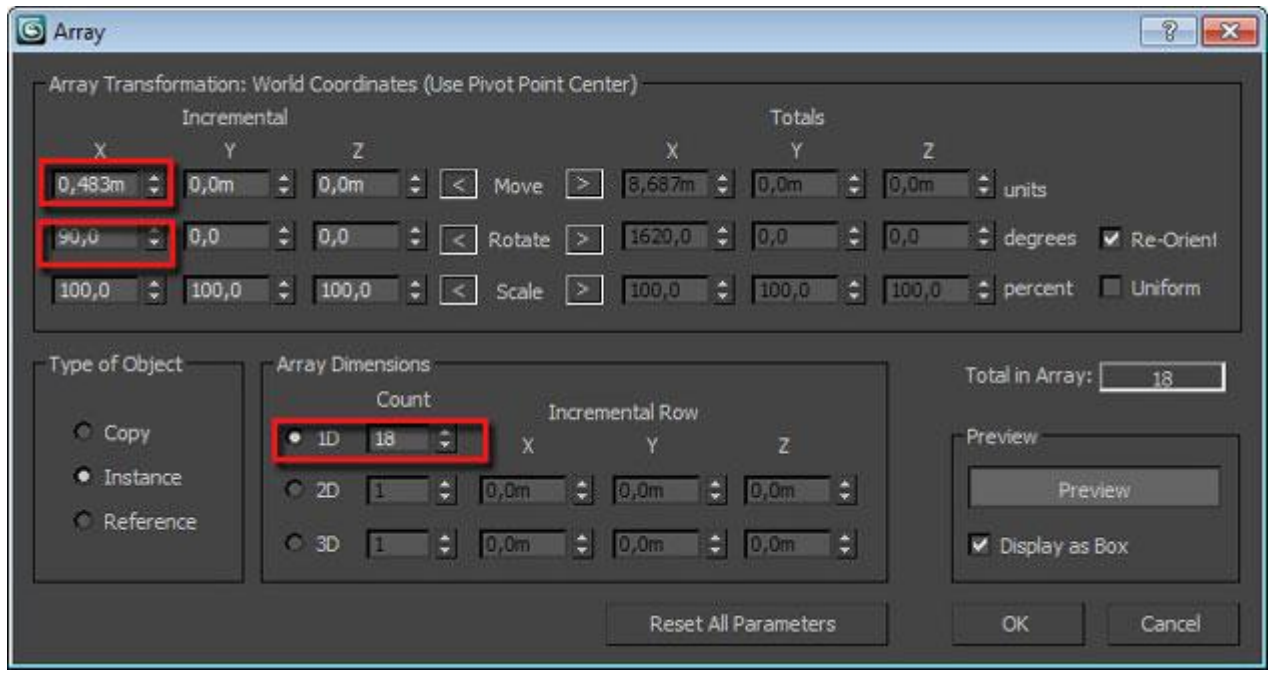

Будьте внимательны, так как ваши настройки могут отличаться. Полностью понять принцип работы Arras можно только методом проб и ошибок.

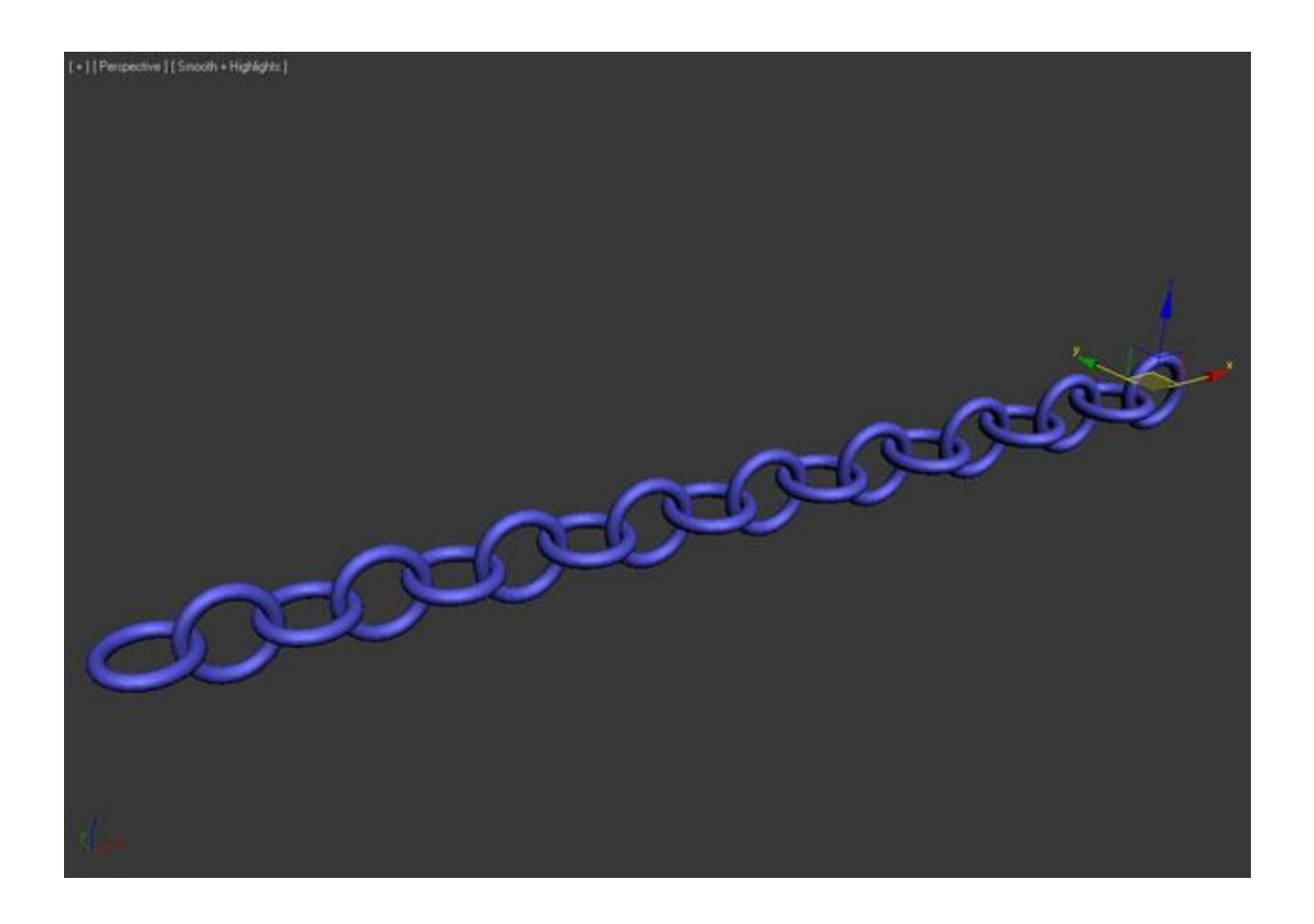